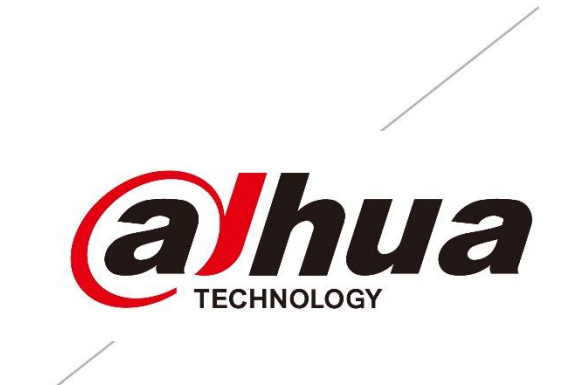

# **User Manual**

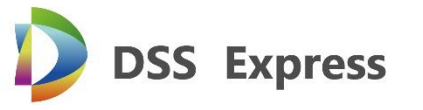

 $\frac{1}{2} \left( \frac{1}{2} \right) \left( \frac{1}{2} \right) \left( \frac$ 

 $V1.00.000$ 

 $\frac{1}{2} \left( \frac{1}{2} \right) \left( \frac{1}{2} \right) \left( \frac$ 

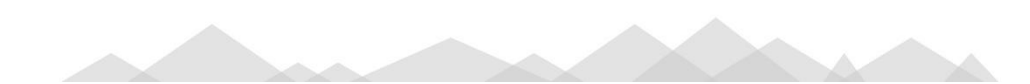

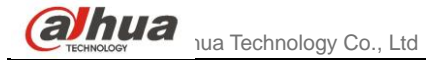

# **Table of Contents**

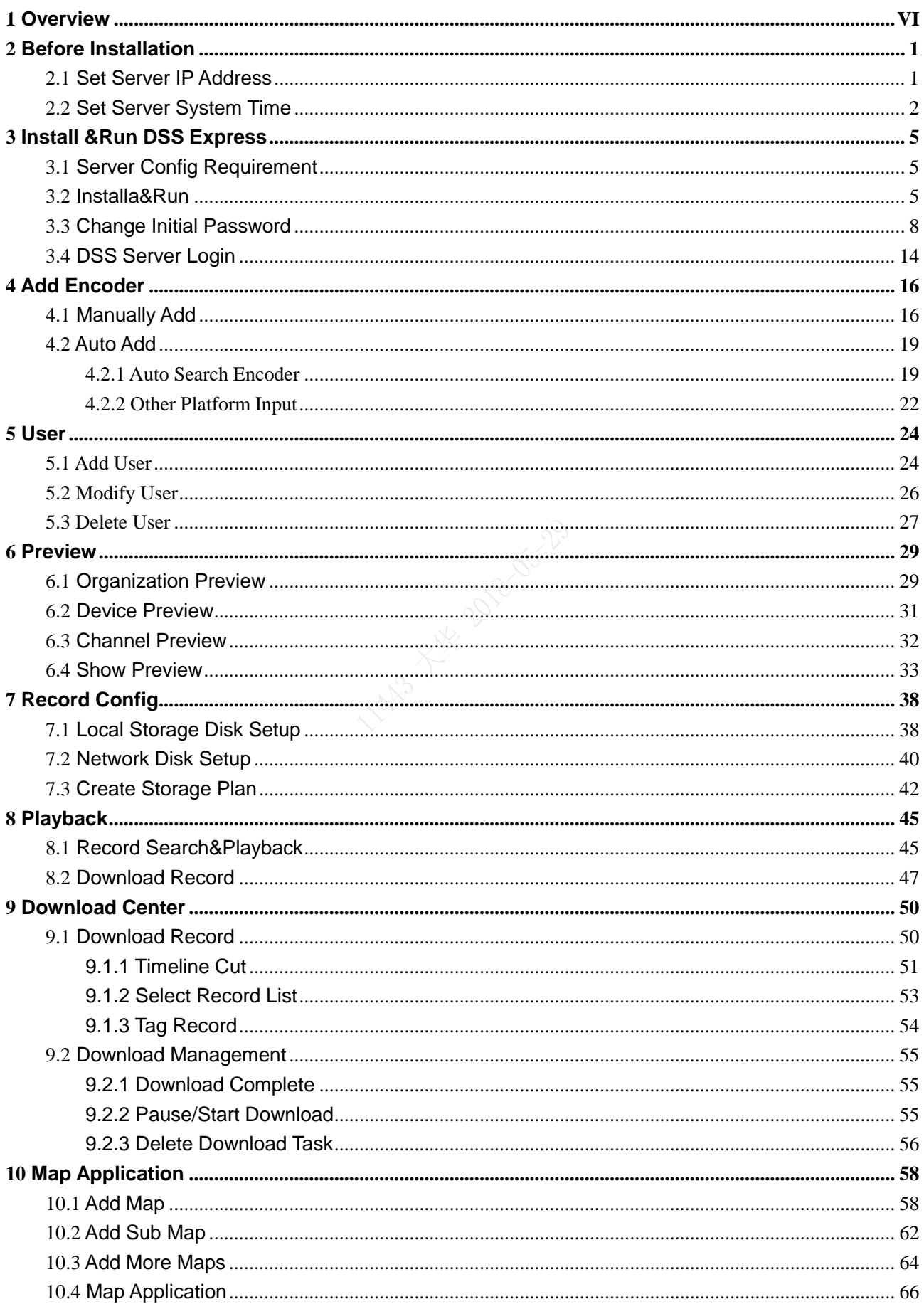

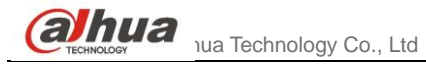

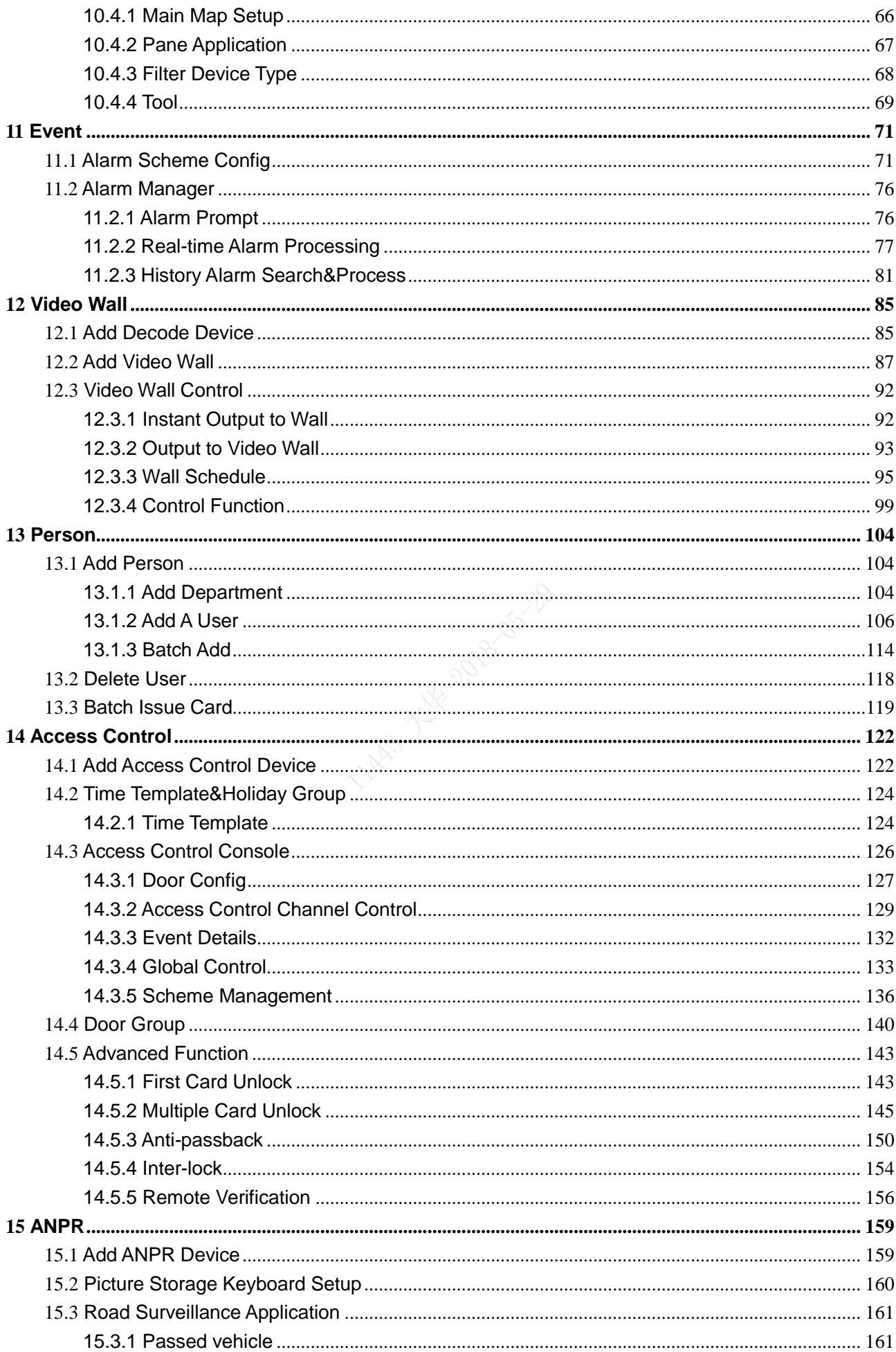

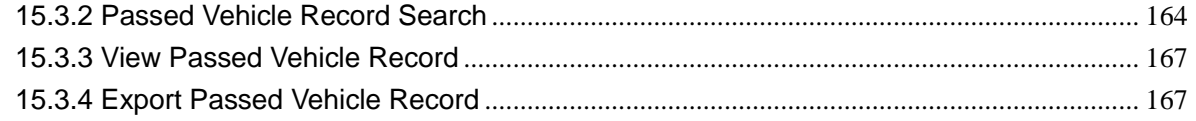

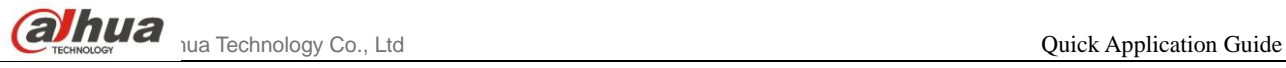

### **Welcome**

Thank you for using our Digital Surveillance System (DSS) Express! This user's manual is designed to be a reference tool for operation of your system. Here you can find detailed operation information about DSS.

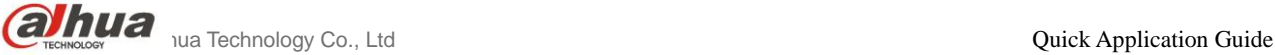

### **Important Safeguards and Warnings**

Please read the following safeguards and warnings carefully before using the product in order to avoid damages and losses.

Note:

- Do not expose the device to lampblack, steam or dust. Otherwise it may cause fire or electric shock.
- Do not install the device at position exposed to sunlight or in high temperature. Temperature rise in device may cause fire.
- Do not expose the device to humid environment. Otherwise it may cause fire.
- The device must be installed on solid and flat surface in order to guarantee safety under load and earthquake. Otherwise, it may cause device to fall off or turnover.
- Do not place the device on carpet or quilt.
- Do not block air vent of the device or ventilation around the device. Otherwise, temperature in device will rise and may cause fire.
- Do not place any object on the device.
- Do not disassemble the device without professional instruction.

Warning:

- Please use battery properly to avoid fire, explosion and other dangers.
- Please replace used battery with battery of the same type.
- Do not use power line other than the one specified. Please use it properly. Otherwise, it may cause fire or electric shock.

### **Special Announcement**

- This manual is for reference only.
- All the designs and software here are subject to change without prior written notice.
- All trademarks and registered trademarks are the properties of their respective owners.
- If there is any uncertainty or controversy, please refer to the final explanation of us.
- Please visit our website for more information.  $\bullet$

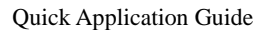

<span id="page-6-0"></span>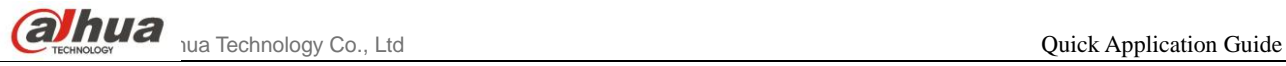

# **1** Overview

#### **Product Positioning**

DSS Express is an important surveillance platform product in DSS family (Dahua Security Software), design for medium-small project. DSS Express integrates video, access control, intercom, alarm controller, entrance & exit, facial recognition and etc., combining with front-end device function. DSS Express supports simple, reliable, open and more features which bring user with HD, smart, safe experience. Meantime, DSS Express adopts standard C/S structure, and there are free and premium versions available.

#### **Highlights**

- $\triangleright$  Standard C/S structure, client integrates config and management function
- $\triangleright$  Global logic config page, different users will see different config content
- $\triangleright$  Hardware decoding, output more HD videos
- $\triangleright$  Find device, quickly add device, quickly manage device
- $\triangleright$  Password error-lock user, find back password via security questions, anti-attack
- $\triangleright$  https certificate input
- $\triangleright$  Auto and manual back up data
- $\triangleright$  Provide platform secondary development SDK docking

<span id="page-7-0"></span>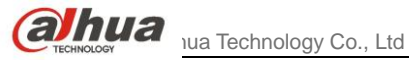

# **2** Before Installation

# <span id="page-7-1"></span>**2.1** Set Server IP Address

Step 1. Connect server and switch via Ethernet cable. Step 2. Click "Start", and select Network, see [Figure 2-1.](#page-7-2)

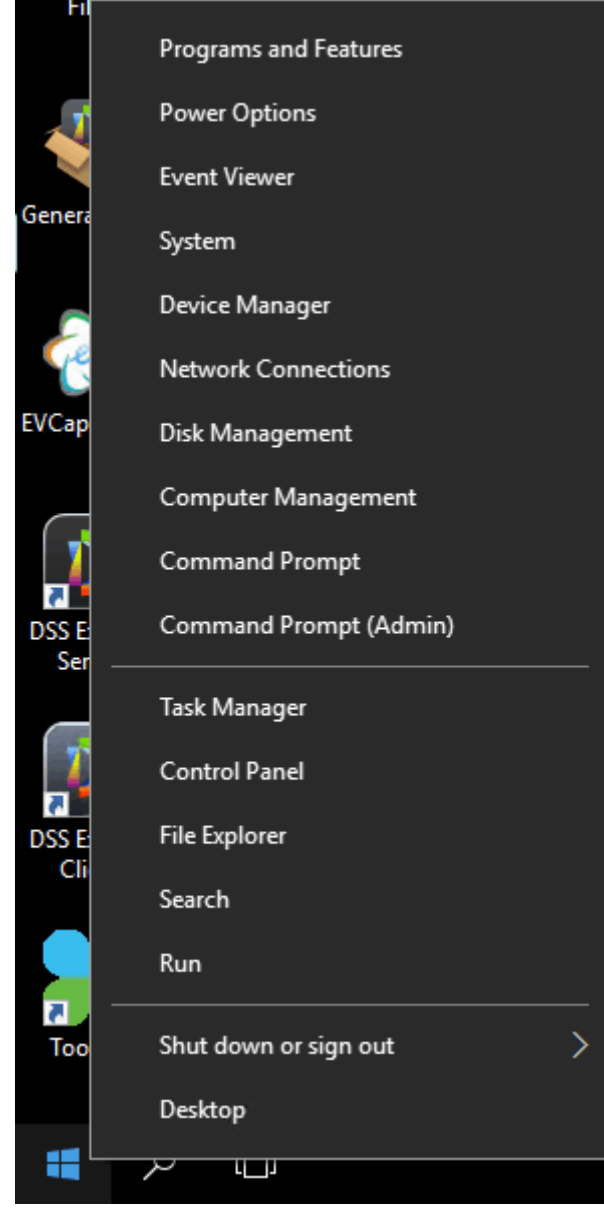

Figure 2-1

<span id="page-7-2"></span>Step 3. In-pop up page, select "Change adapter settings", see [Figure 2-2.](#page-8-1)

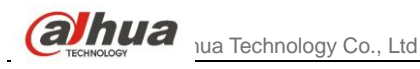

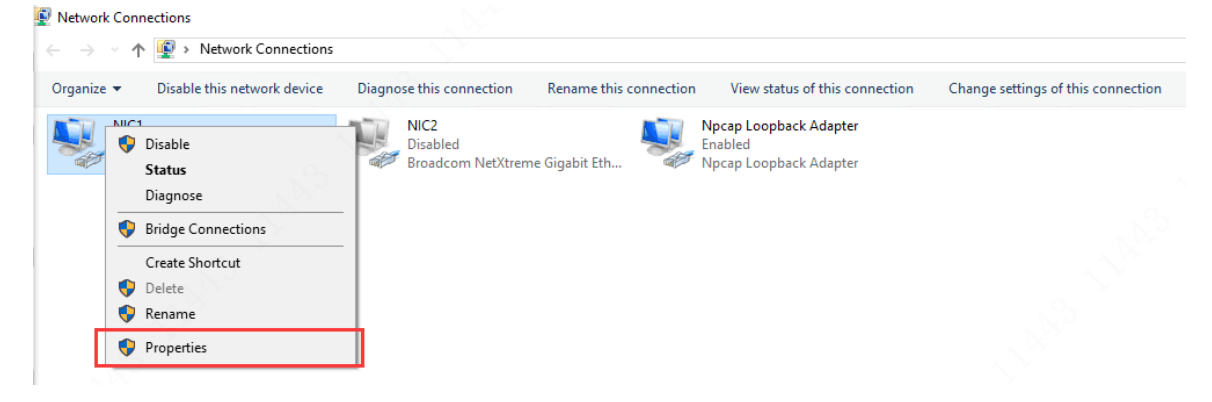

Figure 2-2

<span id="page-8-1"></span>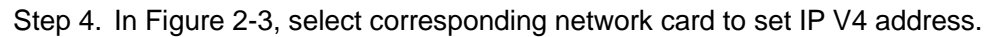

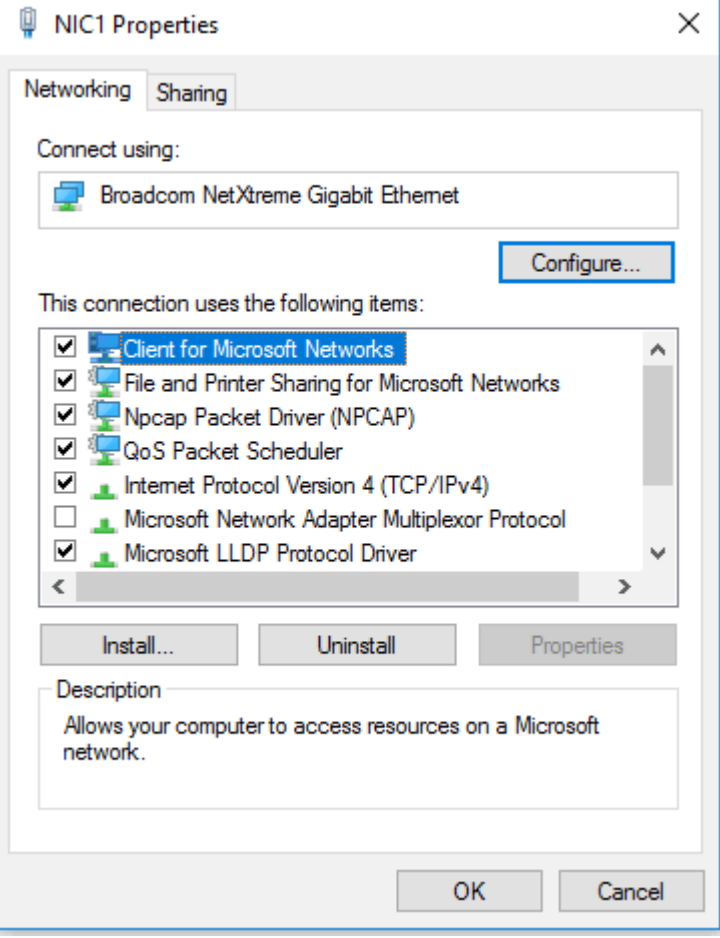

Figure 2-3

# <span id="page-8-2"></span><span id="page-8-0"></span>**2.2** Set Server System Time

Step 1. Click system time at the lower right corner in windows, see [Figure 2-4.](#page-9-0)

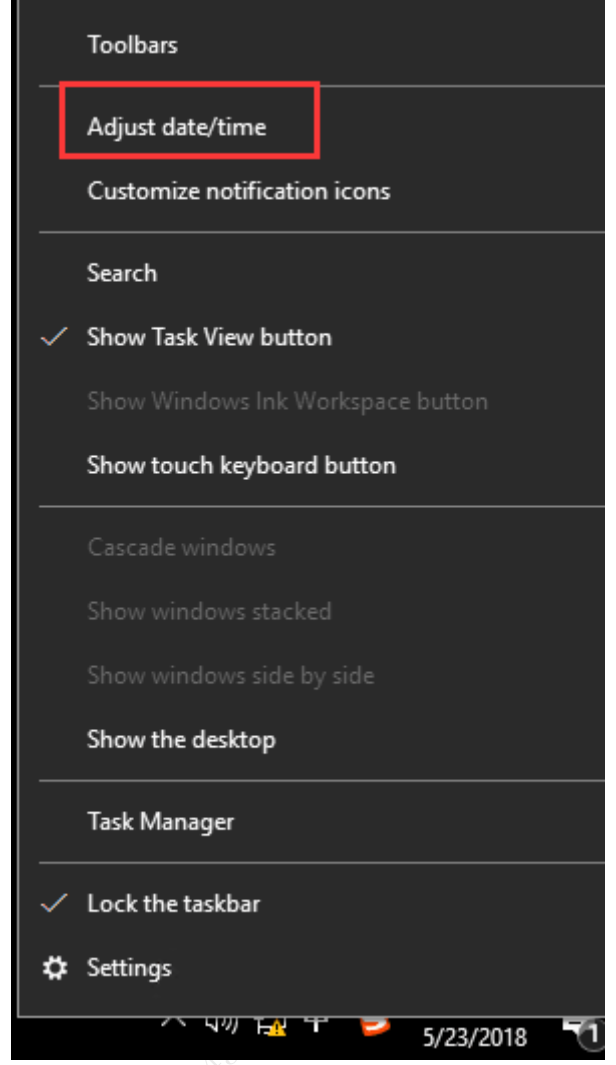

Figure 2-4

<span id="page-9-0"></span>Step 2. Set time zone and DST, see in [Figure 2-5](#page-10-0).

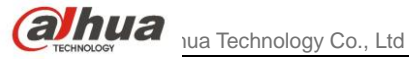

#### Settings

◎ Home

Find a setting Time & language

**最** Date & time

Region & language Æ

О Speech

#### Date and time

4:22 PM, Wednesday, May 23, 2018

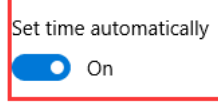

Set time zone automatically

 $\bigodot$  off

 $\beta$ 

Change date and time Change

#### Time zone

(UTC+08:00) Beijing, Chongqing, Hong Kong, Urumqi

 $\checkmark$ 

Adjust for daylight saving time automatically

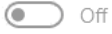

#### Formats

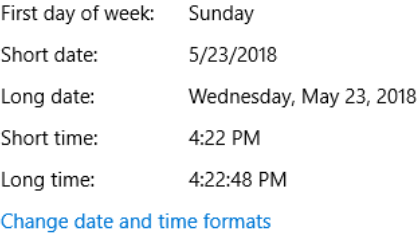

Related settings

Additional date, time, & regional settings

Add clocks for different time zones

<span id="page-10-0"></span>Figure 2-5

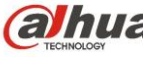

<span id="page-11-0"></span> $a<sub>u</sub>$  Technology Co., Ltd

# **3** Install &Run DSS Express

# <span id="page-11-1"></span>**3.1** Server Config Requirement

Server config requirement is in [Chart 3-1.](#page-11-3)

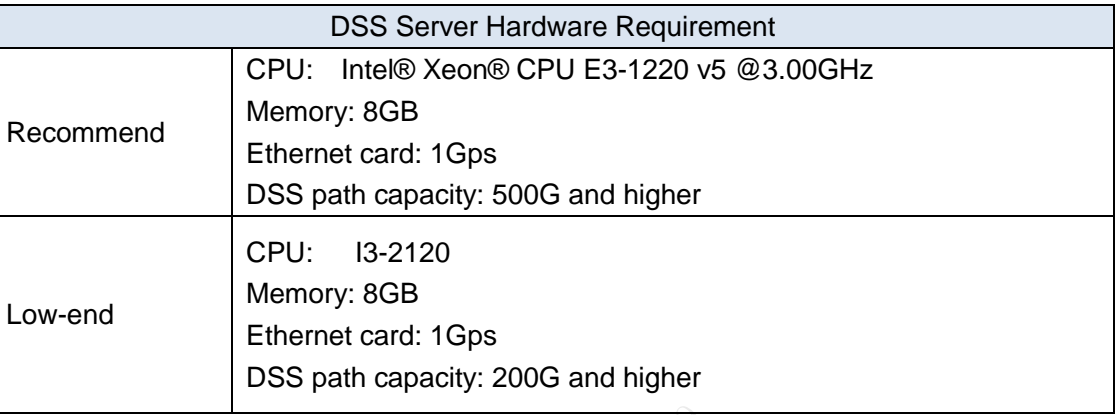

Chart 3-1

# <span id="page-11-3"></span><span id="page-11-2"></span>**3.2** Installation & Run

Step 1. Double click to install and enter installation mode, see [Figure 3-1.](#page-11-4)

<span id="page-11-4"></span>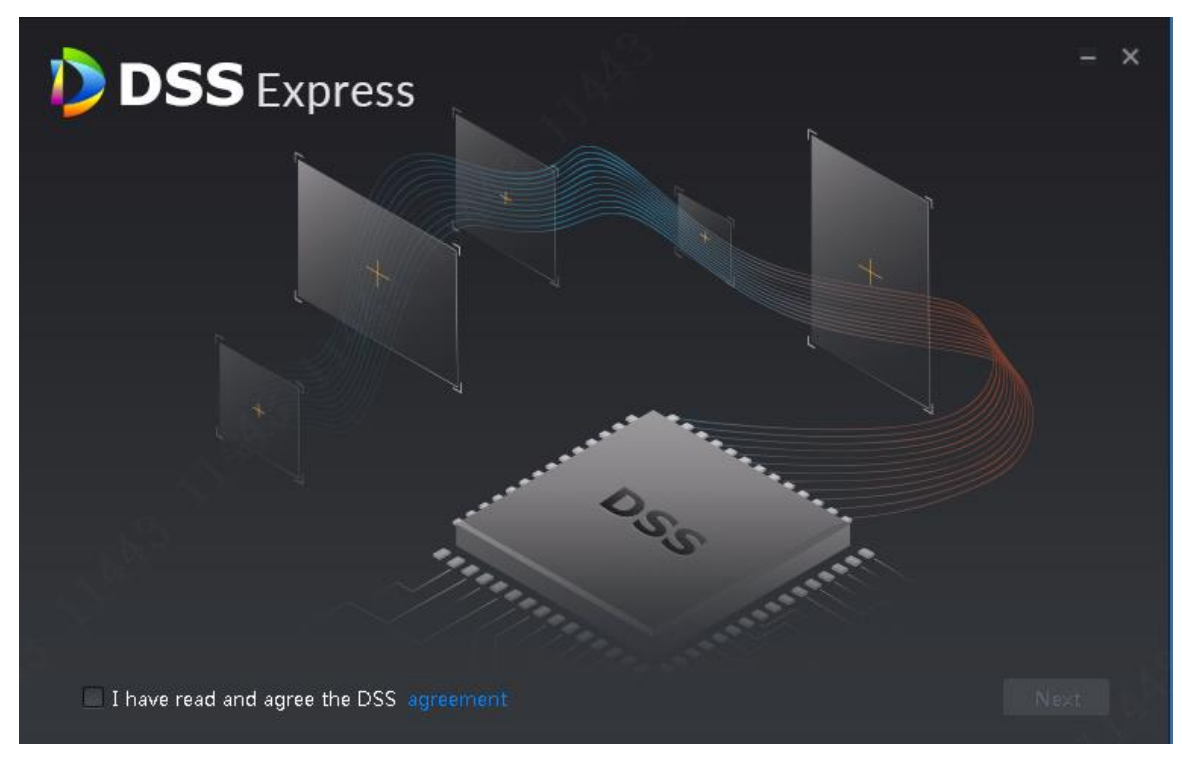

Figure 3-1

**alhua** lua Technology Co., Ltd

Step 2. Please check I have read and agree the DSS agreement, see [Figure 3-2.](#page-12-0) Click "Next" button to enter next step.

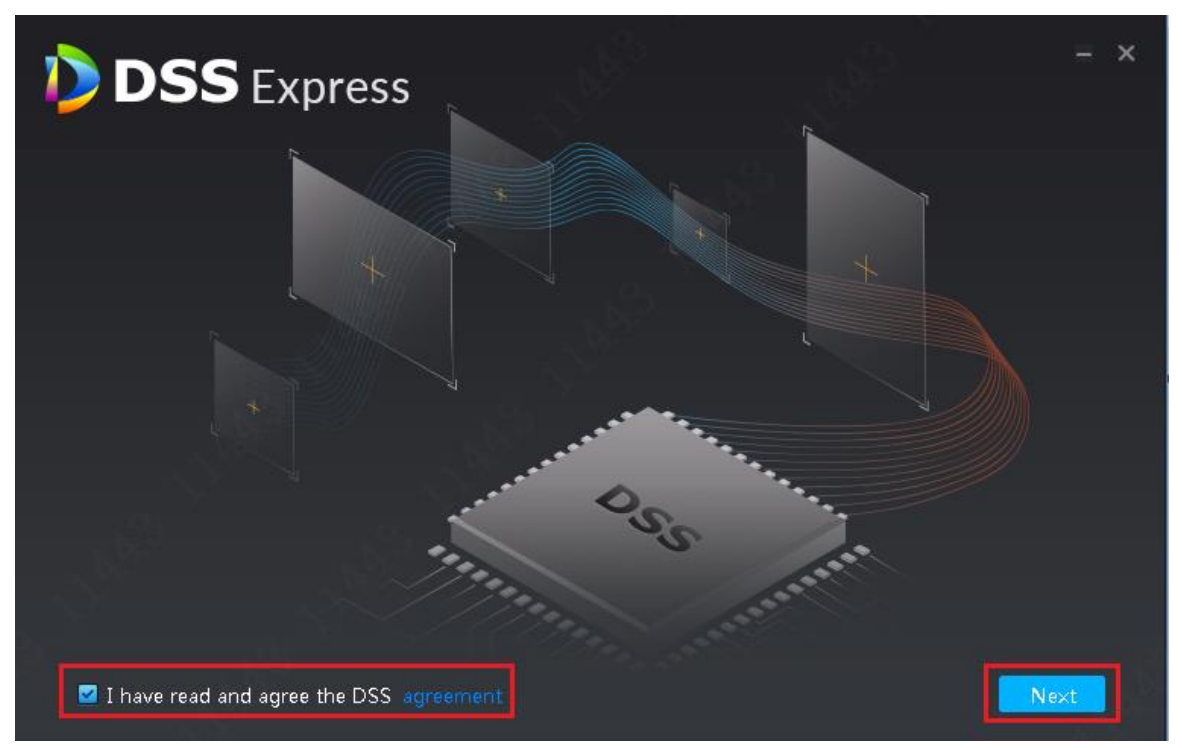

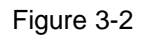

<span id="page-12-0"></span>Step 3. Based on network setup, determine if you will change Https port, default port is 443, see [Figure 3-3,](#page-12-1)If you do not change it or have completed change, click "Next" button to enter next step.

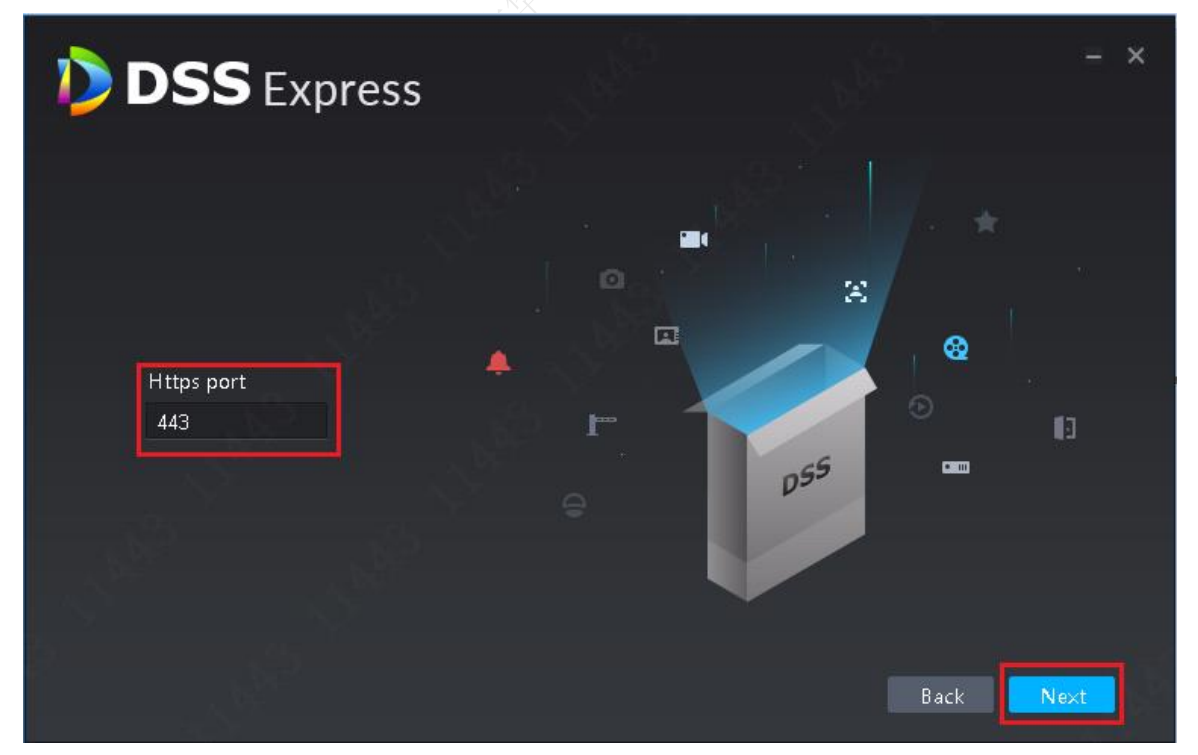

- Figure 3-3
- <span id="page-12-1"></span>Step 4. Server default installation path is C:\DSS Express\Server, the system will auto detects free space in this path, see [Figure 3-4.](#page-13-0) If want to change path, click "Browse" button to select other installation path, and then click "Install" button to install.

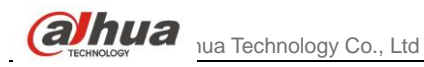

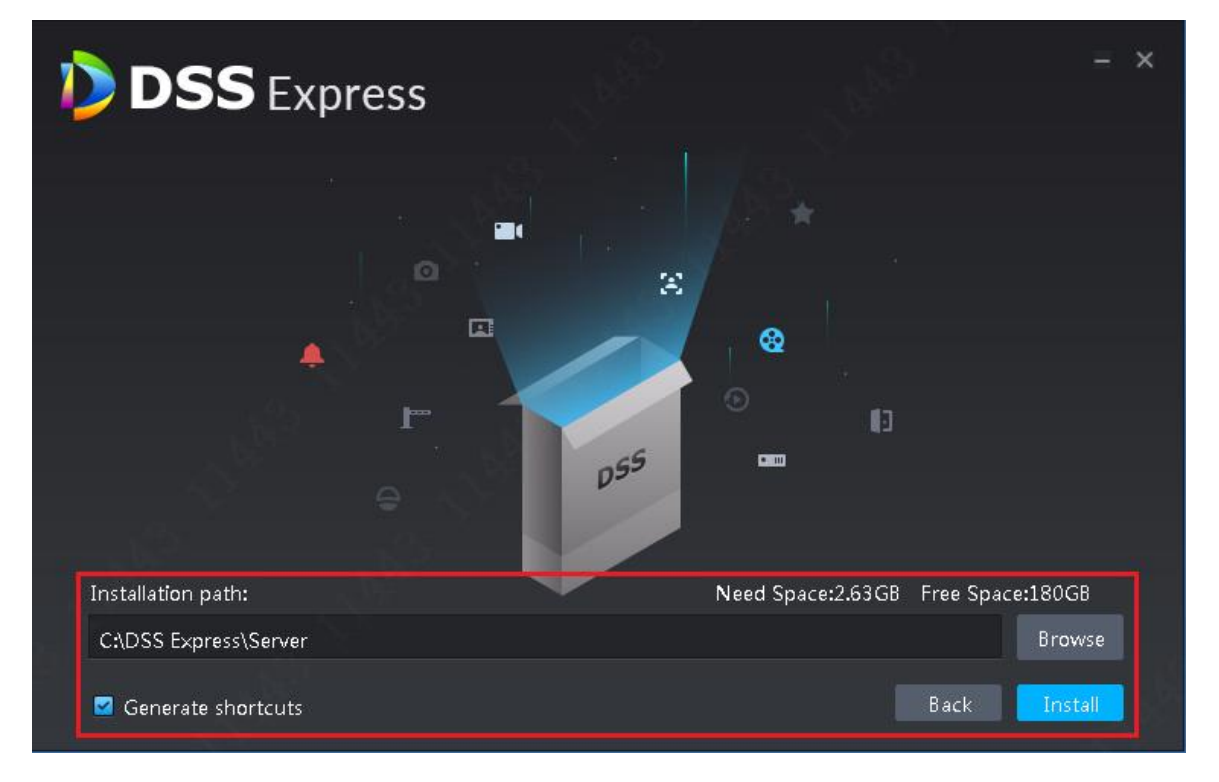

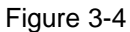

<span id="page-13-0"></span>Note:

 If "Install "button is grey, please check if installation directory is correct, or if free space in this directory is enough for the system.

Step 5. Progress is in [Figure 3-5.](#page-13-1) The whole process needs about 5-10 minutes, please wait.

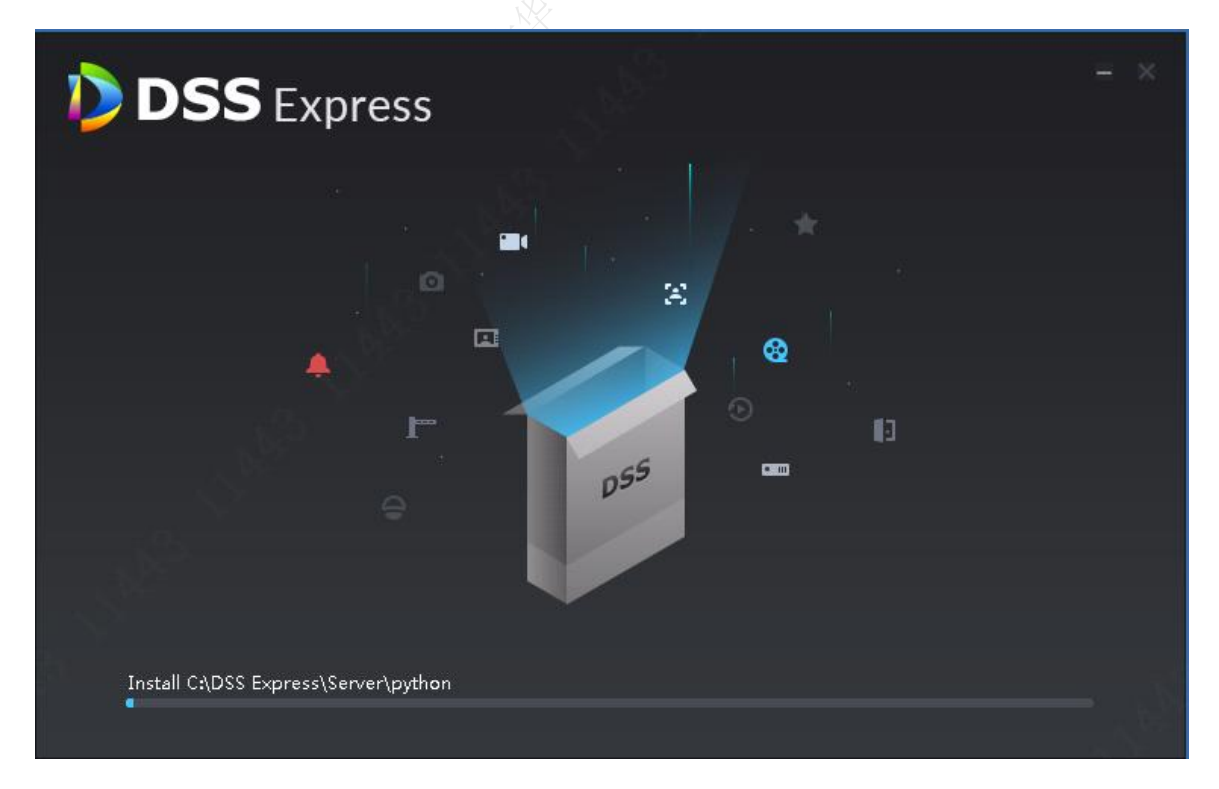

<span id="page-13-1"></span>Figure 3-5 Step 6. Installation is complete, click "Run "button to open server, see [Figure 3-6.](#page-14-1)

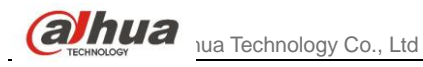

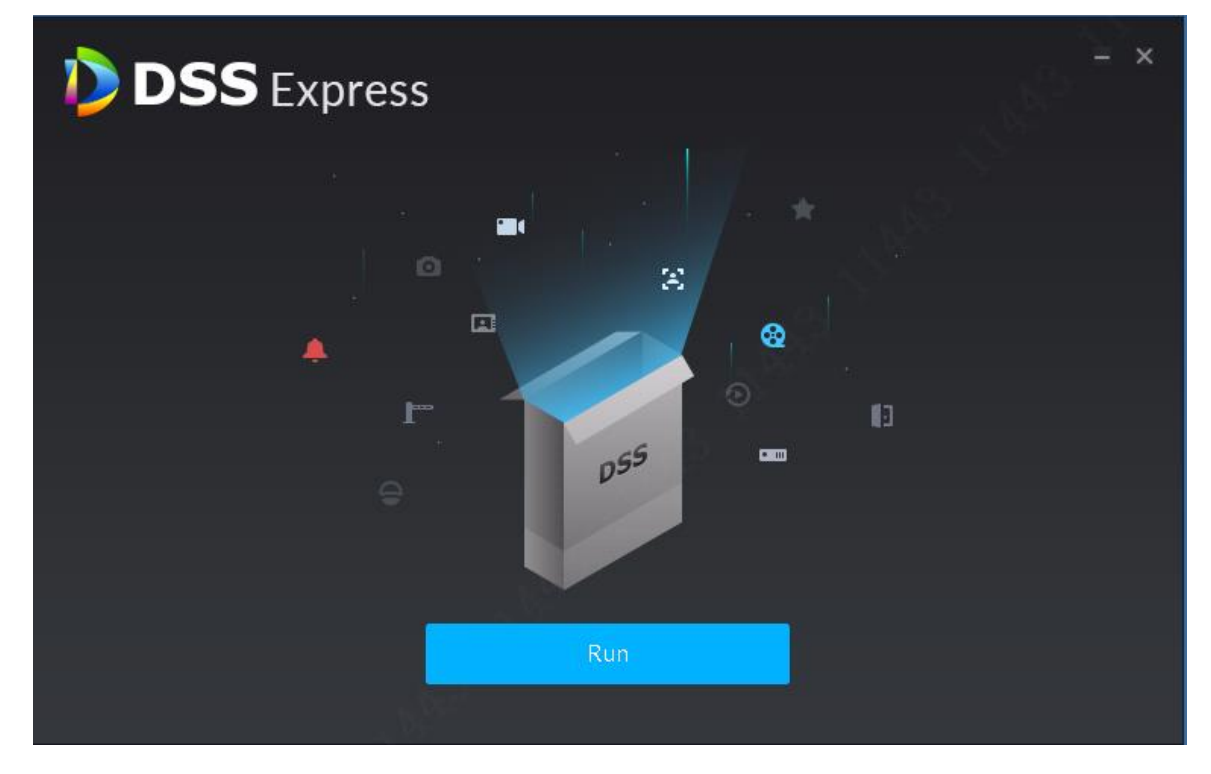

Figure 3-6

# <span id="page-14-1"></span><span id="page-14-0"></span>**3.3** Change Initial Password

Step 1. After installation is complete, you must download and log in DSS Express Client to change system initial password. Client PC config requires:

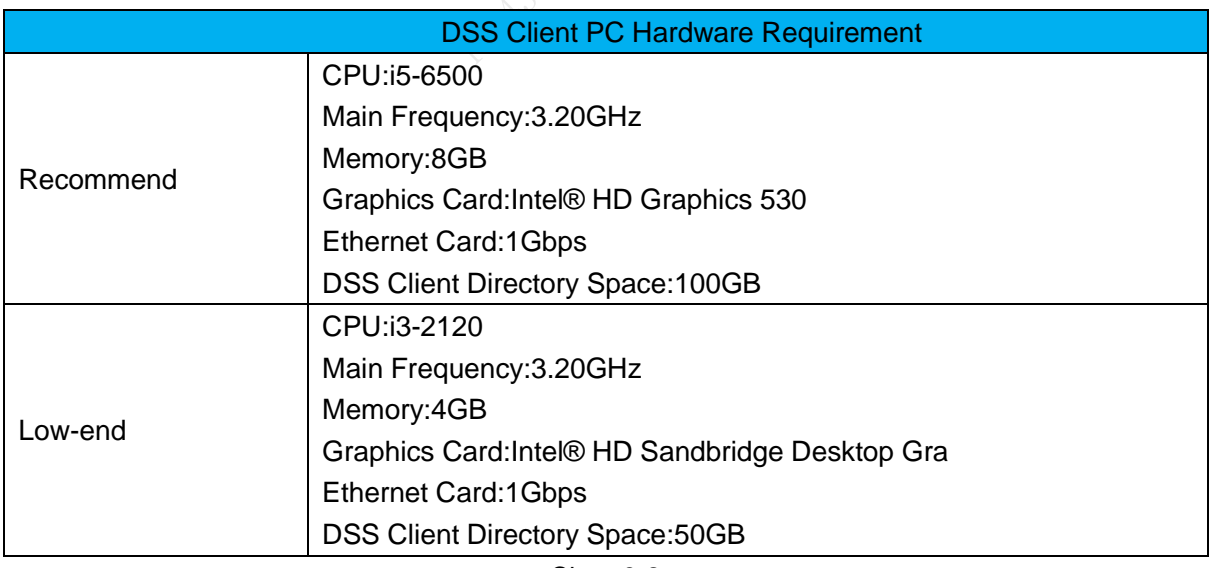

Chart 3-2

Step 2. To download client, in Internet Explorer, enter DSS Express server and IP address to enter Manager, and then click Client corresponding button to download, see [Figure 3-7.](#page-15-0)

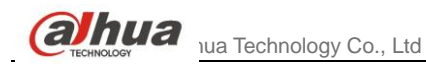

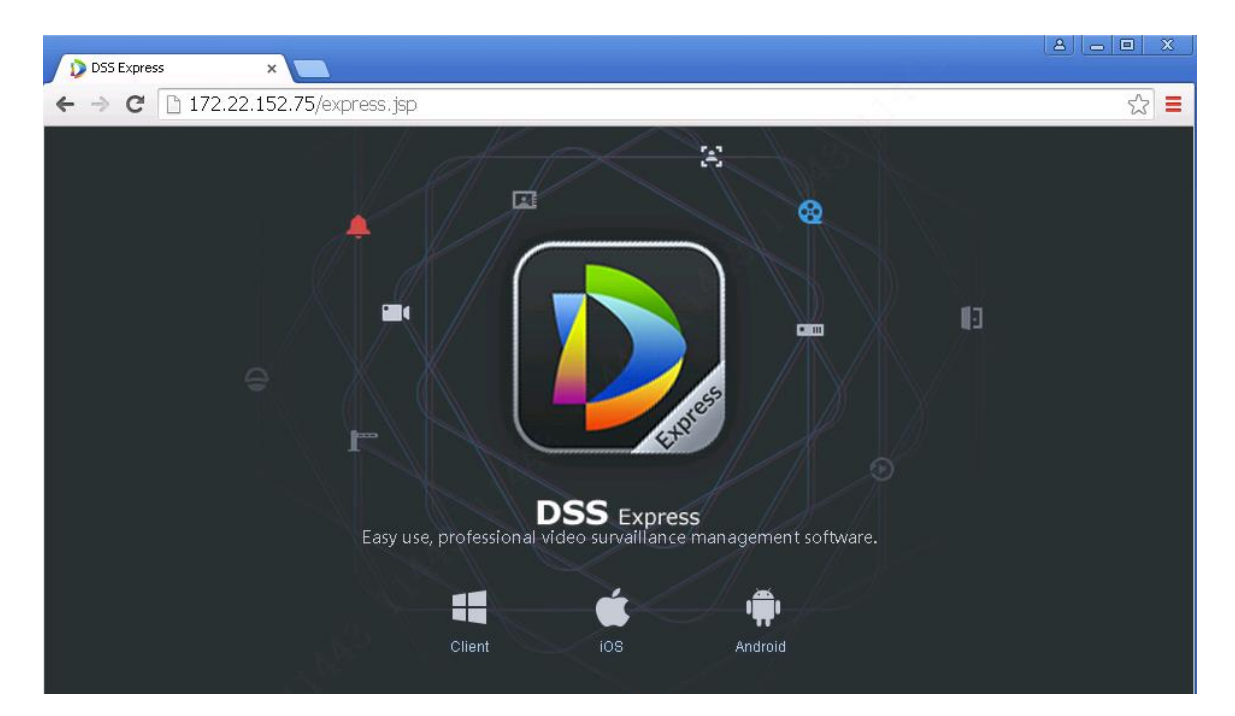

Figure 3-7 Step 3. double click the client installation file to install, see [Figure 3-8.](#page-15-1)

<span id="page-15-0"></span>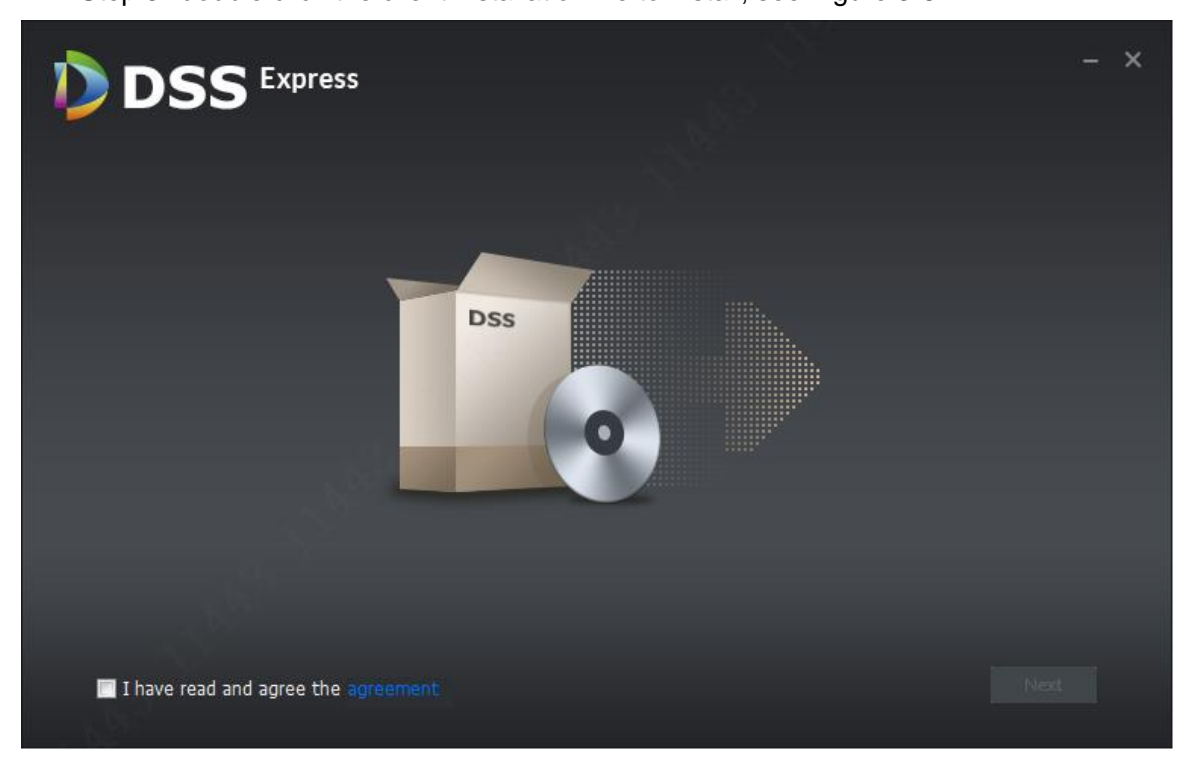

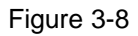

<span id="page-15-1"></span>Step 4. Check I have read and agree the agreement, see [Figure 3-9.](#page-16-0) Then click "Next" button to go to next.

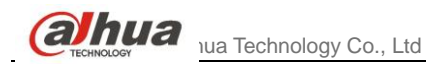

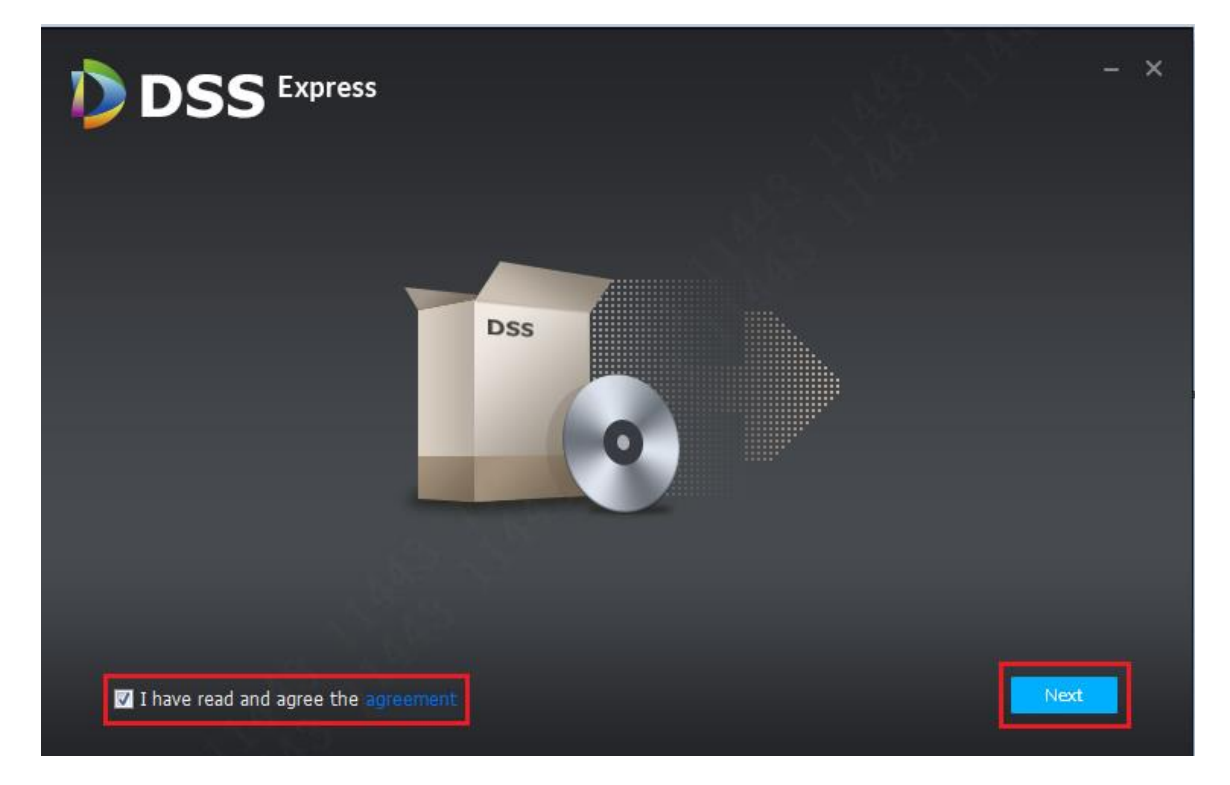

Figure 3-9

<span id="page-16-0"></span>Step 5. System default installation path is in [Figure 3-10.](#page-16-1) If you want to change installation directory, click "Browse" button to change. After you select a path, click "Install "button to start installation.

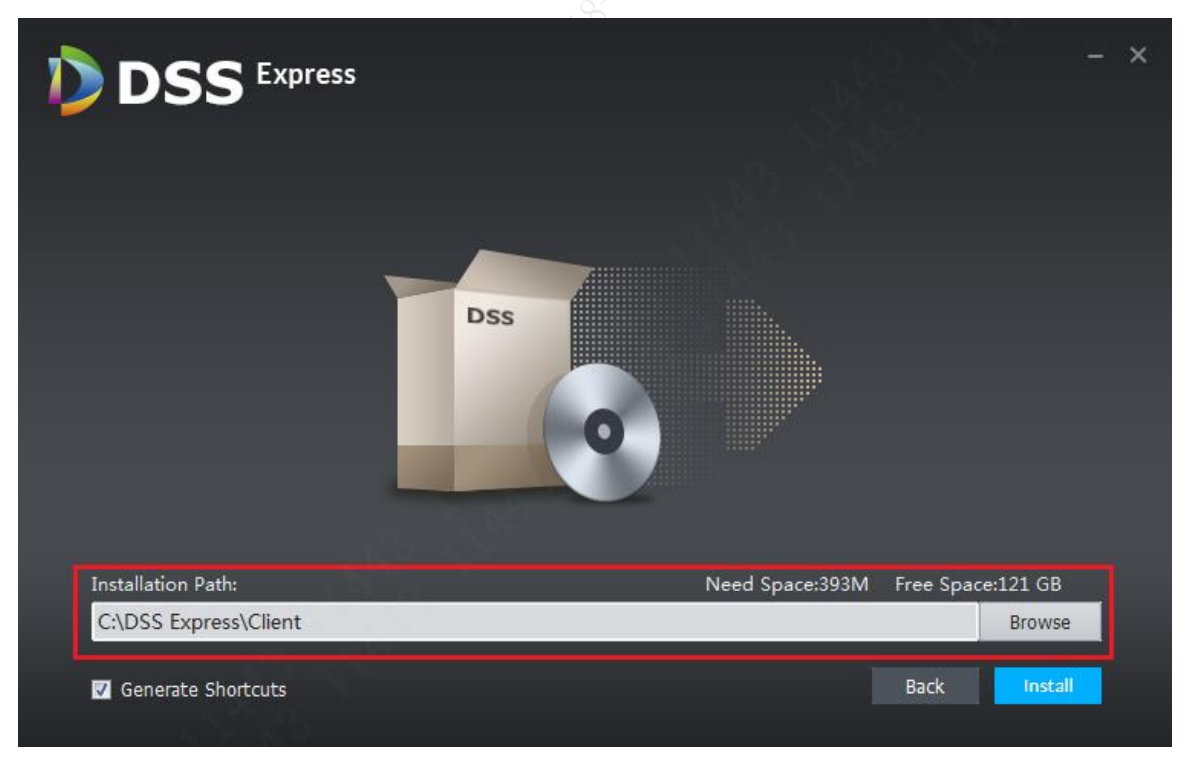

Figure 3-10

<span id="page-16-1"></span>Note:

 If "Install "button is grey, please check if installation directory is correct, or if free space in the directory is enough for system.

Step 6. Progress is in [Figure 3-11,](#page-17-0) and this process needs about 1-3 minutes, please wait.

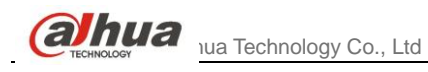

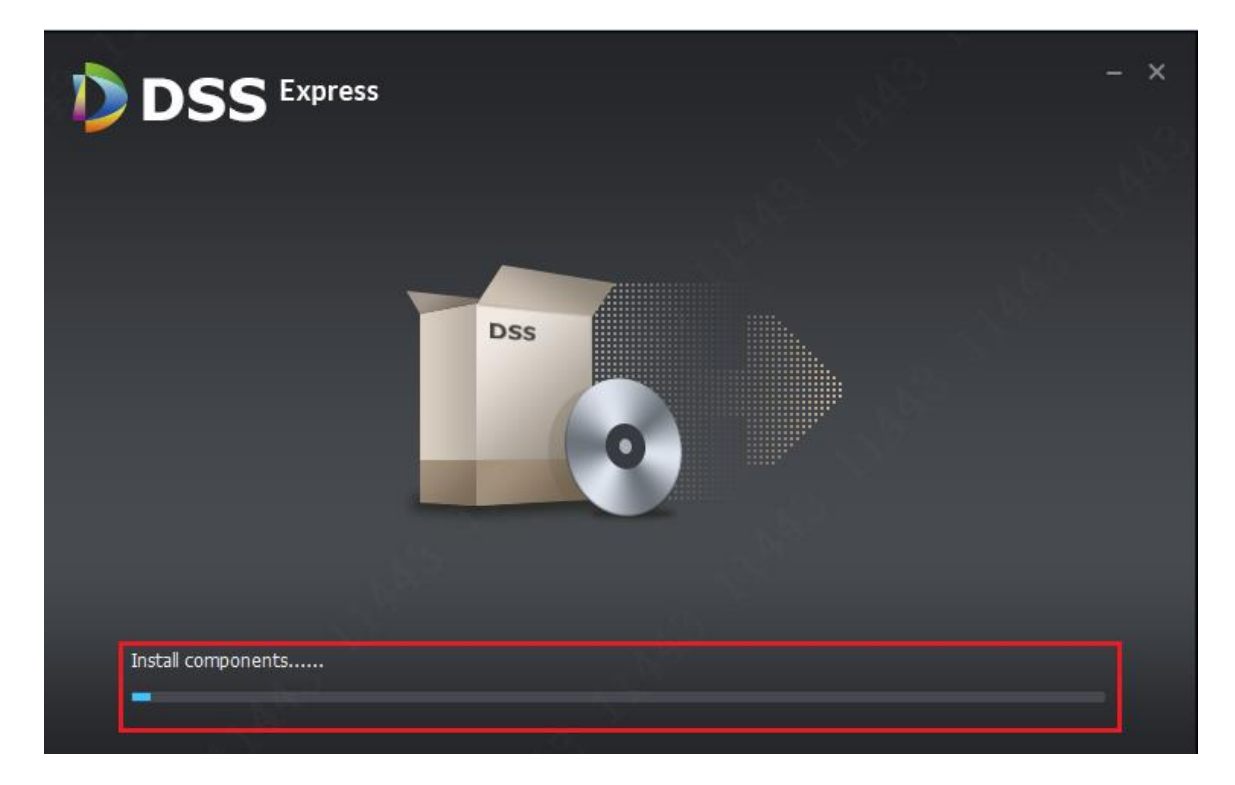

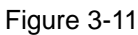

<span id="page-17-0"></span>Step 7. Installation is complete in [Figure 3-12,](#page-17-1) click "Start now "button to run the client.

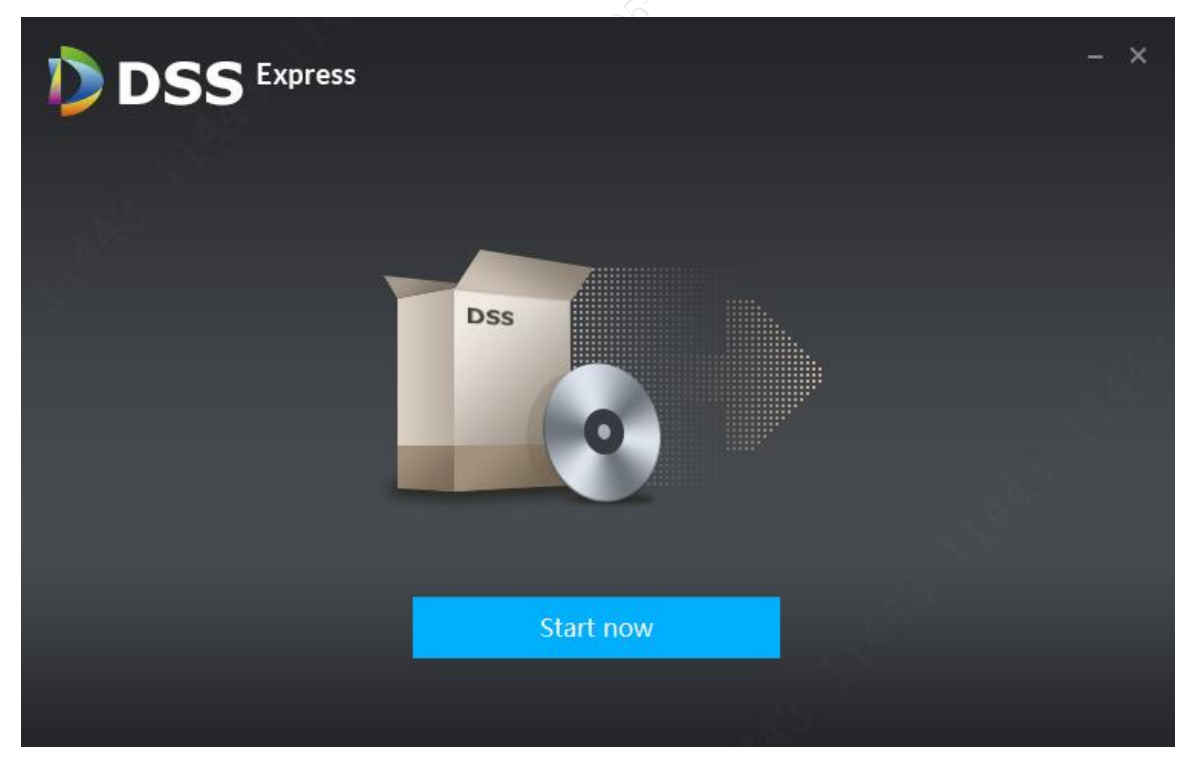

Figure 3-12

<span id="page-17-1"></span>Step 8. Client login page is in [Figure 3-13.](#page-18-0) Please click  $\Box$  to expand server config

page.

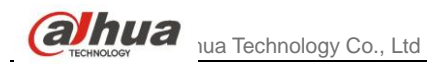

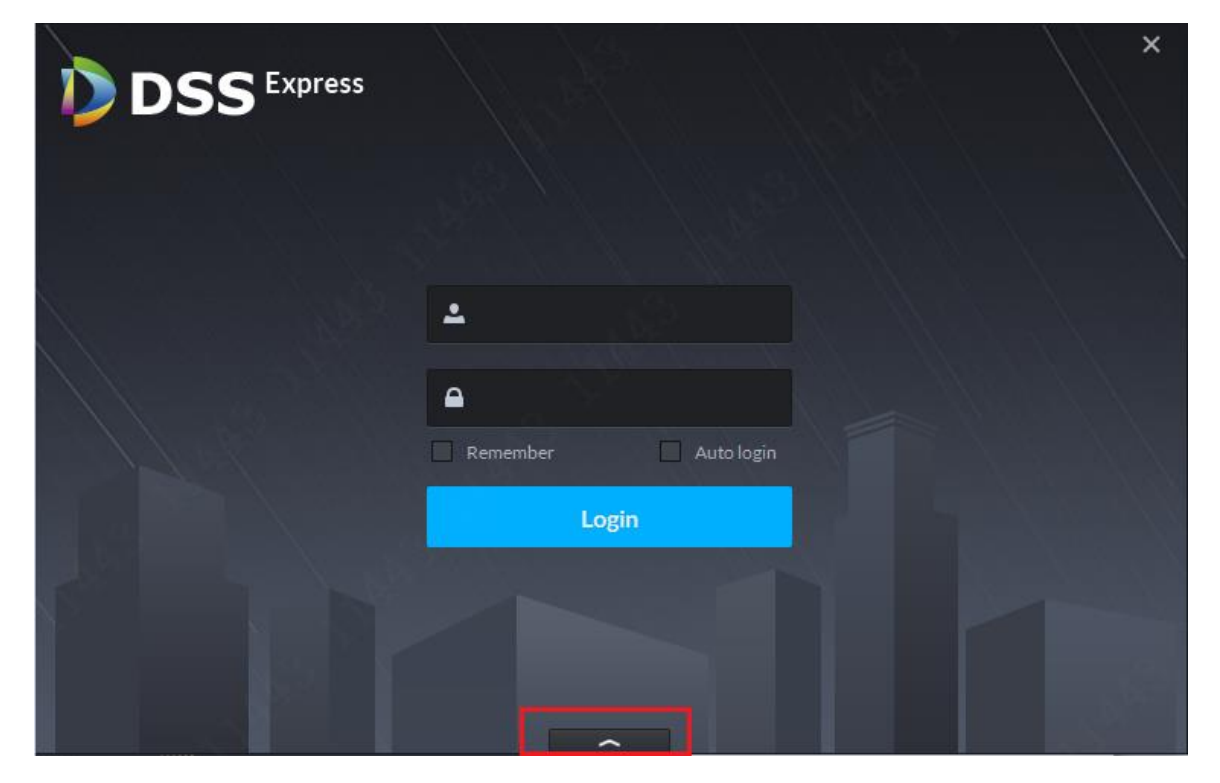

Figure 3-13

<span id="page-18-0"></span>Step 9. In this page, fill in DSS Express server IP, port (default is 80), username (default is system), password (initial password is 123456), click "Login "button to log in, see [Figure 3-14.](#page-18-1)

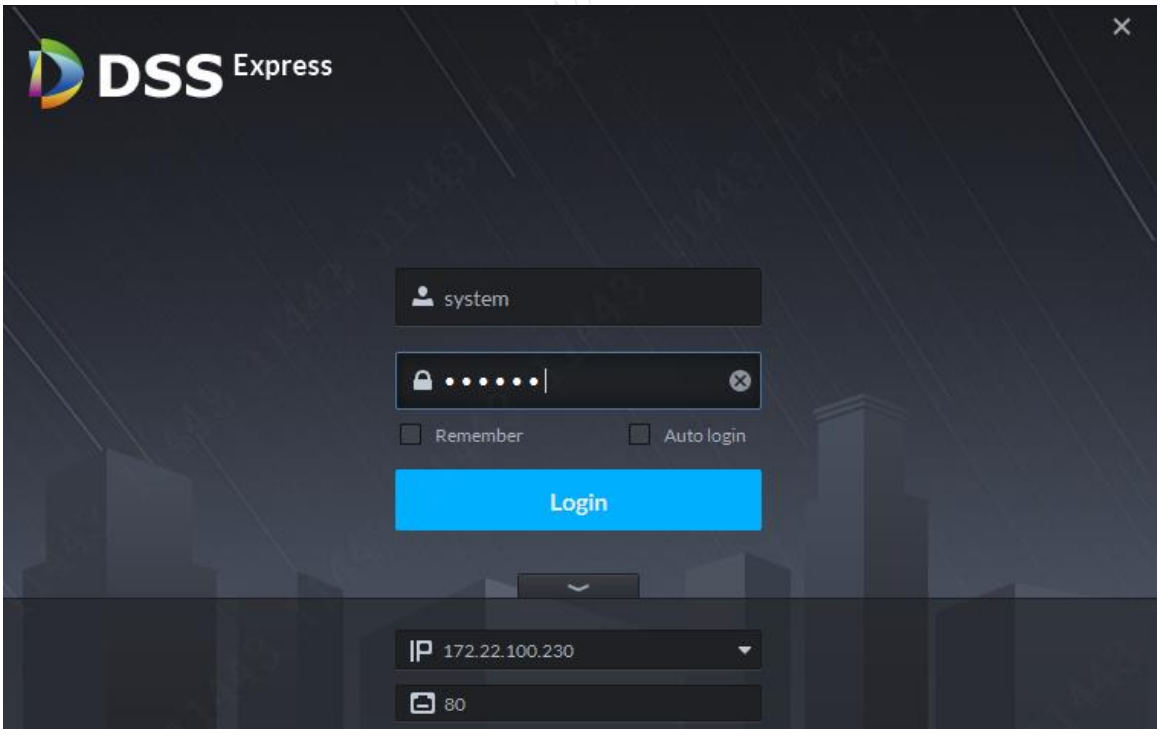

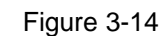

<span id="page-18-1"></span>Step 10. When initial password is not changed, you log in the client will see Password setup page, see [Figure 3-15.](#page-19-0) Enter new administrator password, and click "Next" button to enter security question setup.

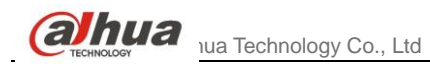

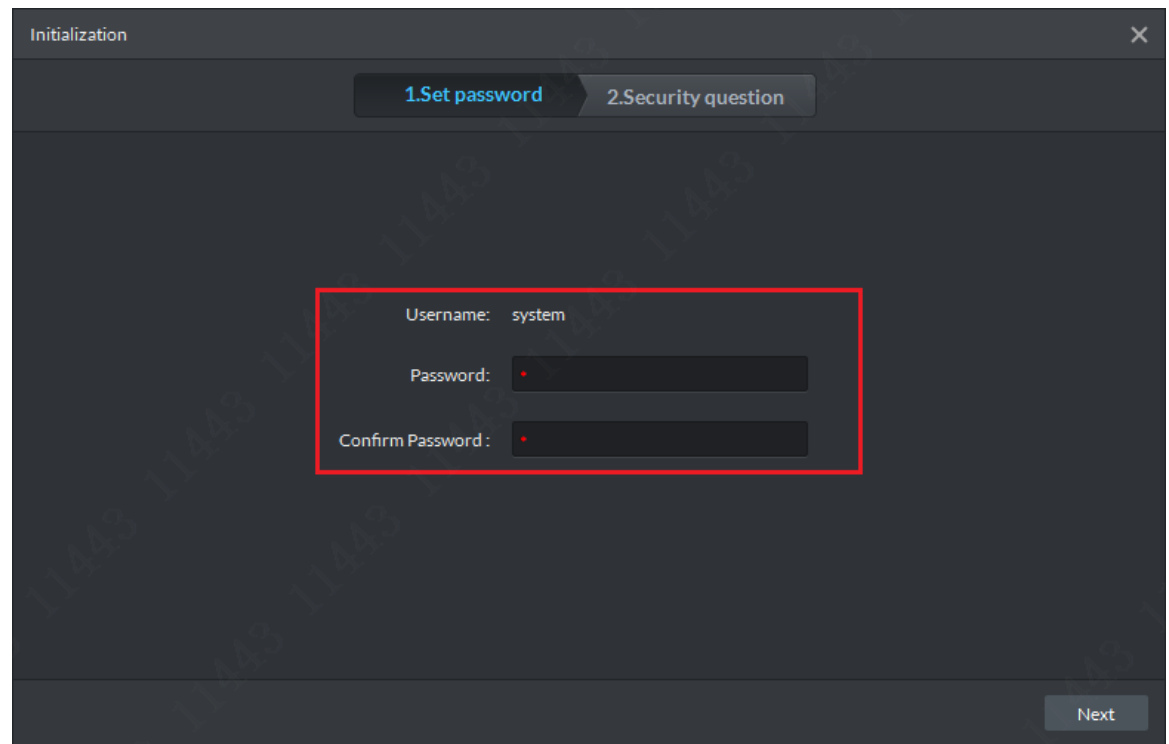

Figure 3-15

<span id="page-19-0"></span>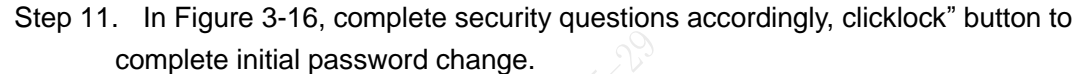

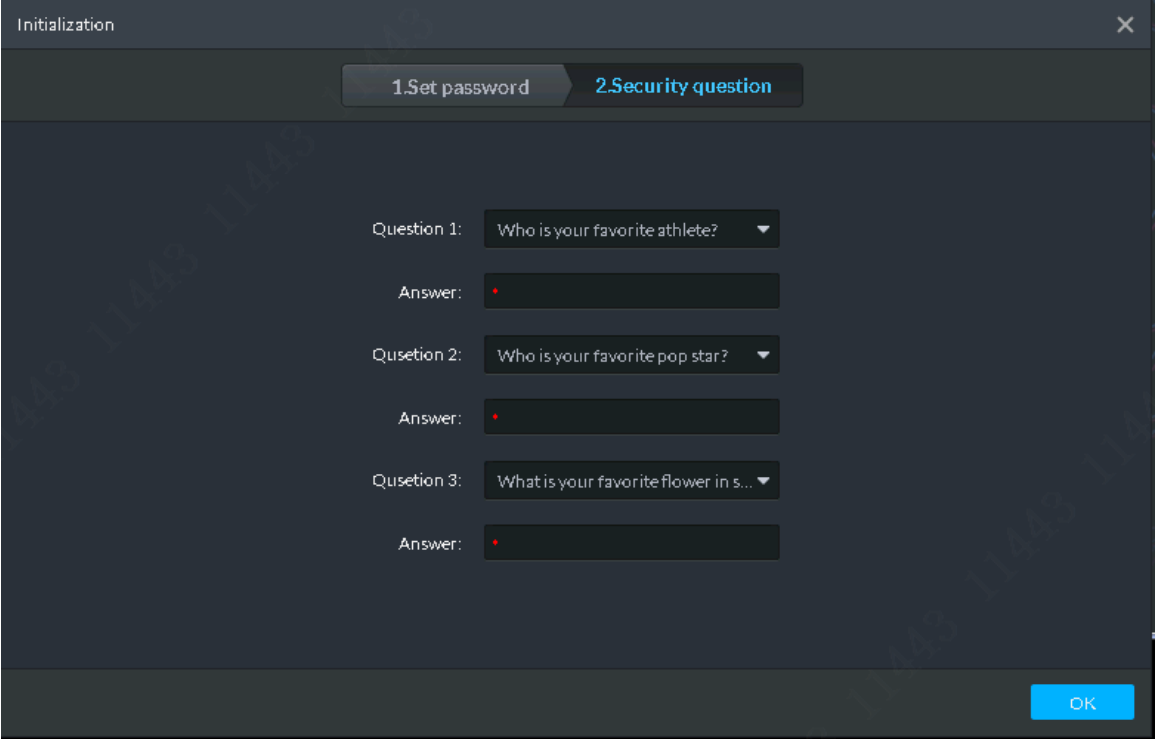

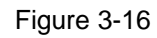

<span id="page-19-1"></span>Step 12. Click "OK"button and system completes change and auto log in client homepage, see [Figure 3-17.](#page-20-1)

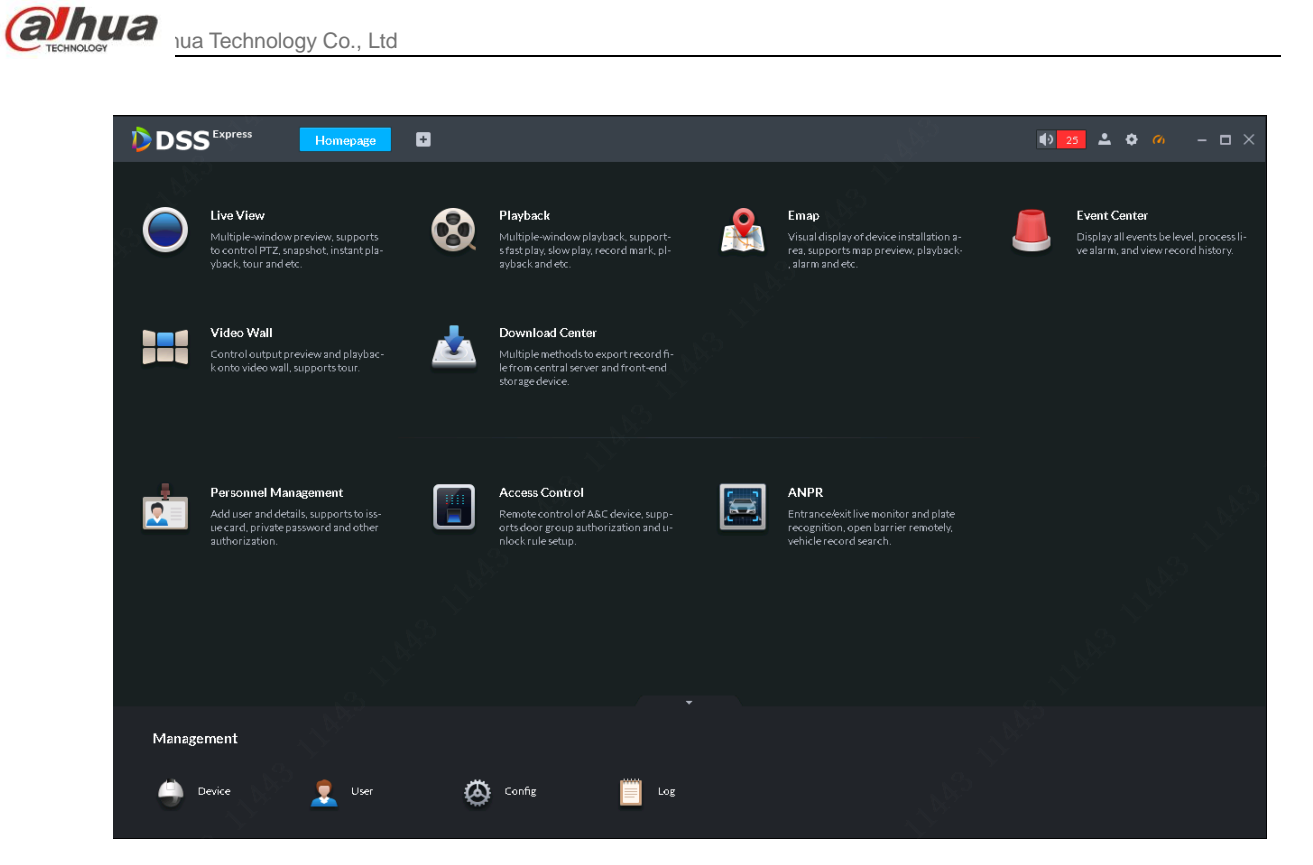

Figure 3-17

# <span id="page-20-1"></span><span id="page-20-0"></span>**3.4** DSS Server Login

Step 1. On desktop of DSS Express server, double click DSS Server icon to log in DSS Express config system. Follow the instructions to enter username and password, and click "Login "button to log in DSS Server system, see [Figure 3-18.](#page-20-2)

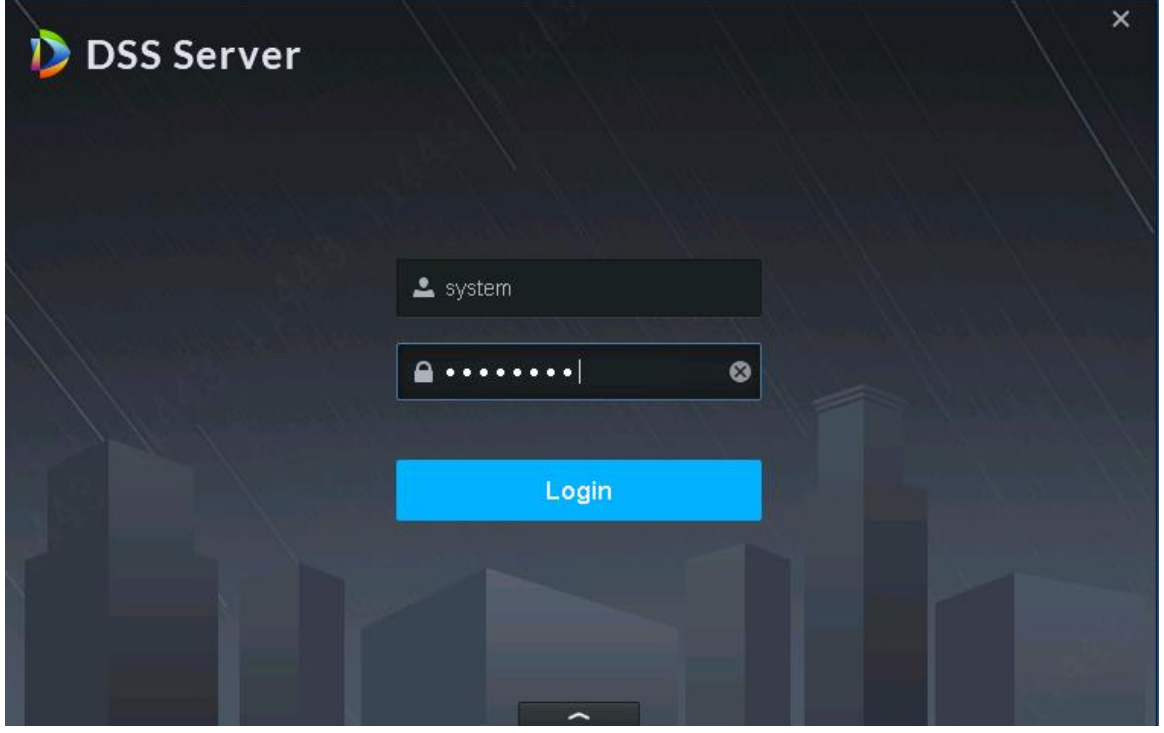

<span id="page-20-2"></span>Figure 3-18 Step 2. View if server is online or not, its normal status is in [Figure 3-19.](#page-21-0)

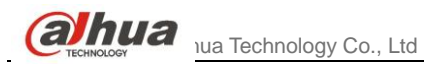

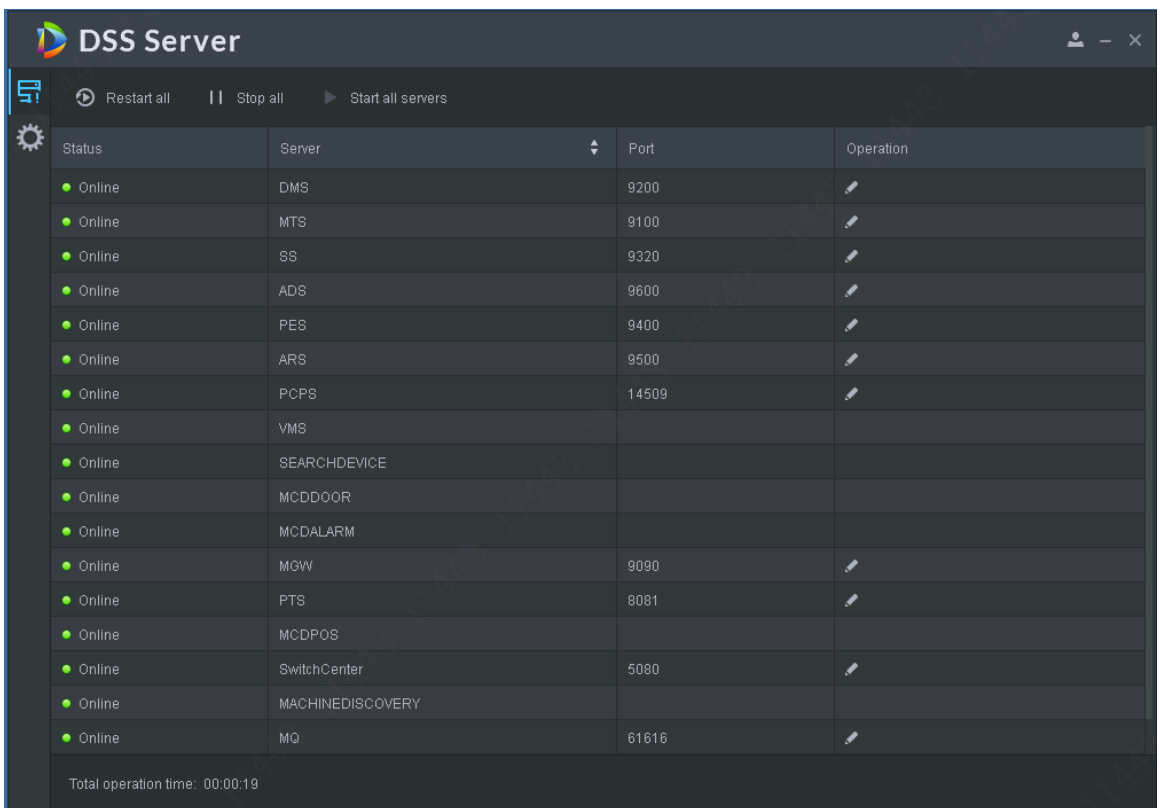

<span id="page-21-0"></span>Figure 3-19

<span id="page-22-0"></span>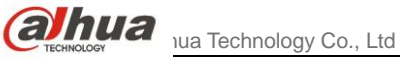

# **4** Add Encoder

# <span id="page-22-1"></span>**4.1** Manually Add

Log in DSS Express Client, and enter device module in management bar to add, edit and delete device. Steps:

Step 1. In Express Client homepage, click "Device "module to enter Device, see [Figure 4-1.](#page-22-2)

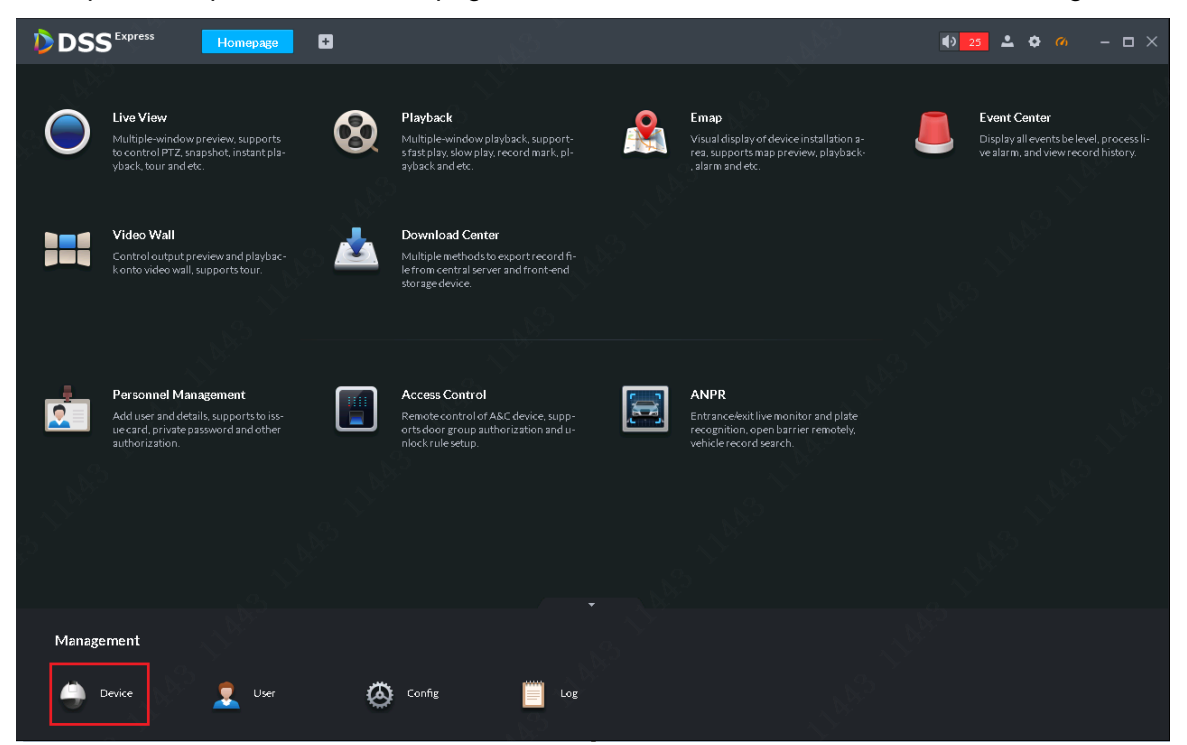

Figure 4-1

Step 2. Device management page is in [Figure 4-2,](#page-23-0) click"Add"button to manually add.

<span id="page-22-2"></span>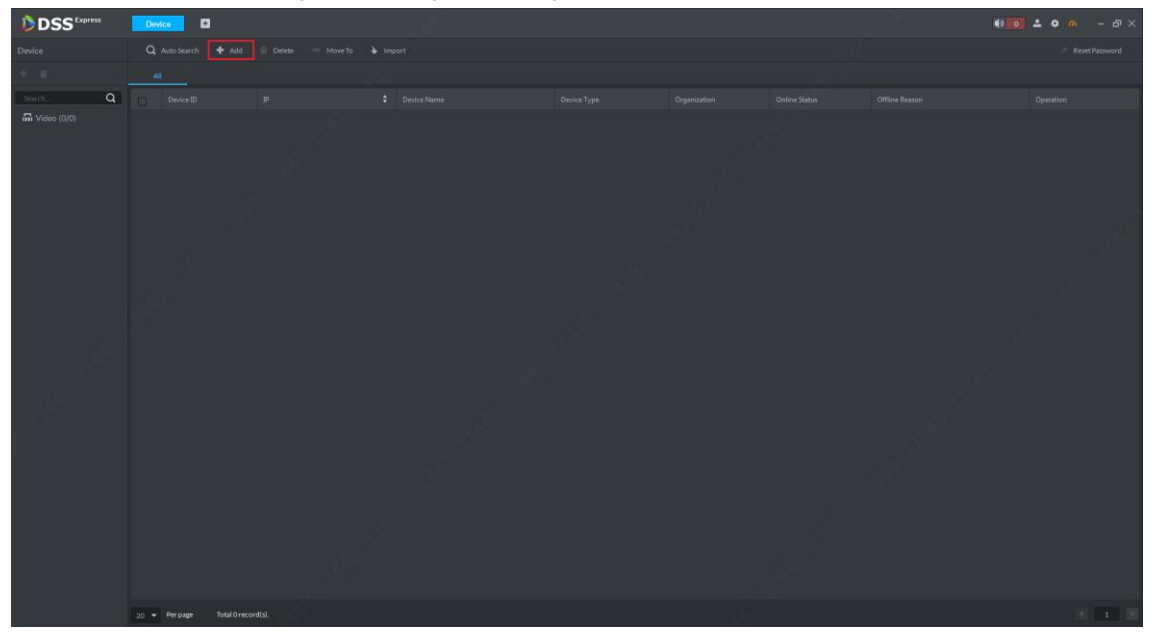

<span id="page-23-0"></span>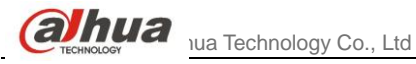

Figure 4-2

Step 3. Add device page is in [Figure 4-3,](#page-23-1) first select add device method to be IP address, and device category is "Encode",

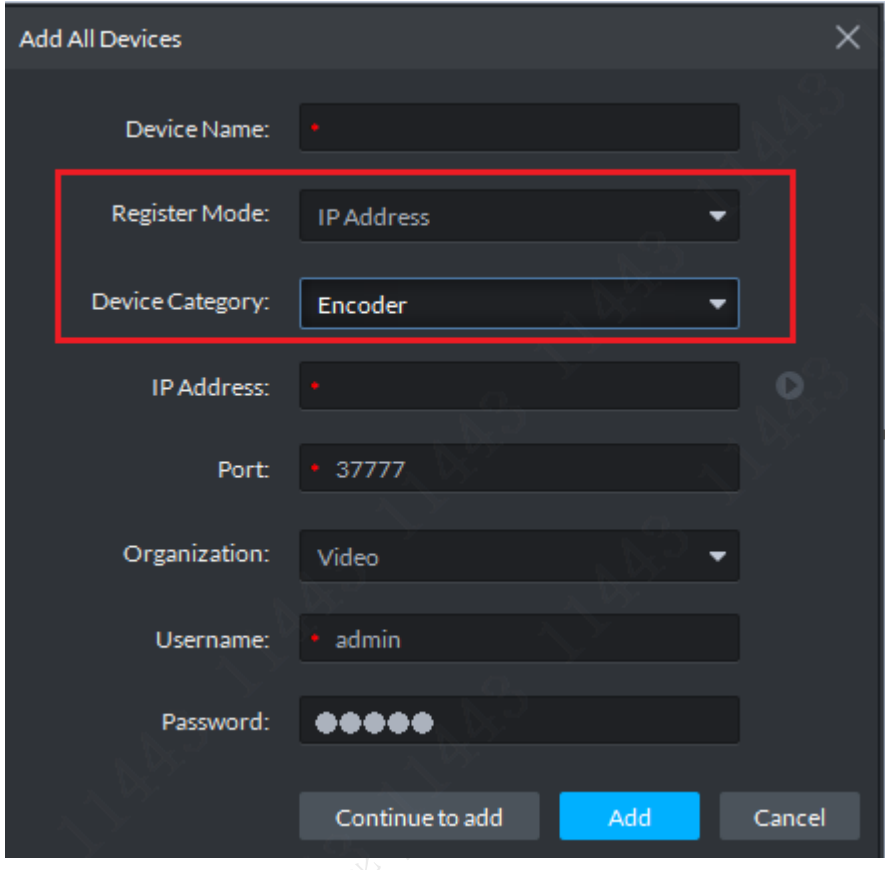

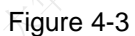

<span id="page-23-1"></span>Step 4. According to page requirement, fill in device info, include: device name, IP address, port no. (default is 37777), username. If you have not created organization node, then the device is under node Video by default. See [Figure 4-4.](#page-24-0) Confirm the info all be right, click"Add" button to add. Device network communication is properly working, then server will auto get device type and channel info.

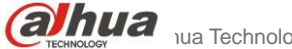

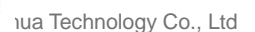

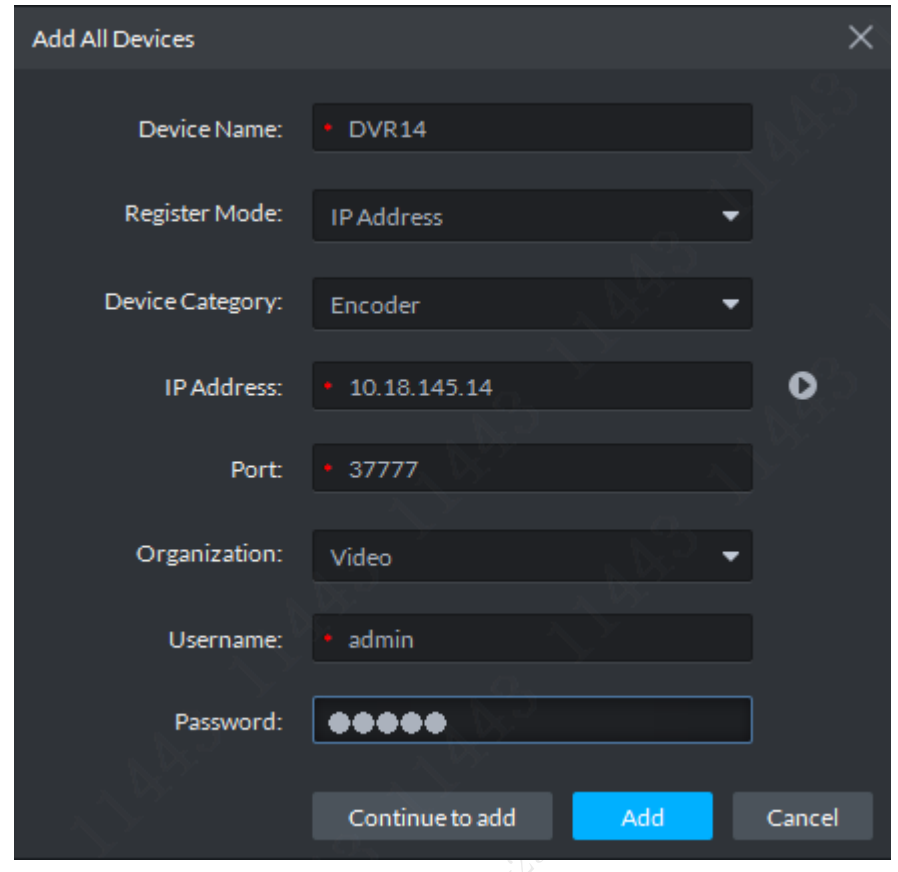

Figure 4-4

<span id="page-24-0"></span>Step 5. After device is added, you can see device list as in [Figure 4-5.](#page-24-1) You can edit, device and set online device.

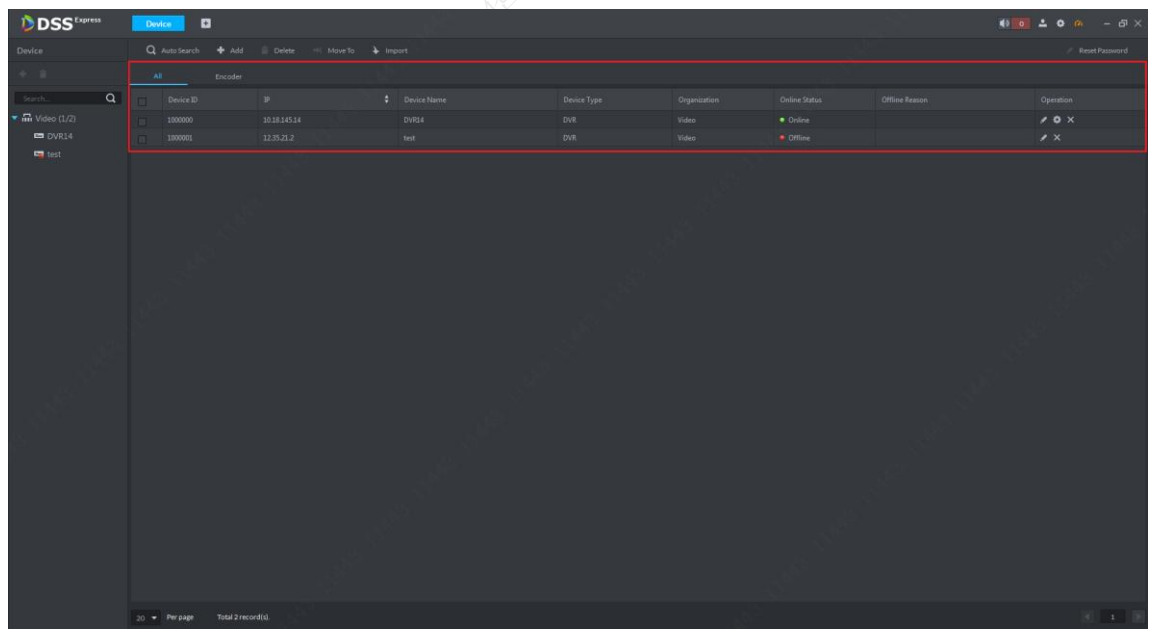

Figure 4-5

<span id="page-24-1"></span>Step 6. If the system gotten device type is incorrect or needs to be changed, please click Edit button of corresponding device, see [Figure 4-6.](#page-24-2)

<span id="page-24-2"></span>

| All<br>Encoder |           |              |                                |             |              |                              |  |                         |
|----------------|-----------|--------------|--------------------------------|-------------|--------------|------------------------------|--|-------------------------|
|                | Device ID | P            | <b>Calculation</b> Device Name | Device Type | Organization | Online Status Offline Reason |  | Operation<br>—          |
| VI II.         | 1000000   | 10.18.145.14 | DVR14                          | <b>DVR</b>  | Video        | $\bullet$ Online             |  | $\mathbf{r}$ o $\times$ |
|                | 1000001   | 12.35.21.2   | test                           | <b>DVR</b>  | Video        | · Offline                    |  |                         |

Figure 4-6

 $a$ hua Technology Co., Ltd

Step 7. Device edit page is in [Figure 4-7.](#page-25-2) A user can modify corresponding info accordingly. Device category cannot be changed here, but you can change device type. See [Figure 4-7](#page-25-2) and [Figure 4-8.](#page-25-3)

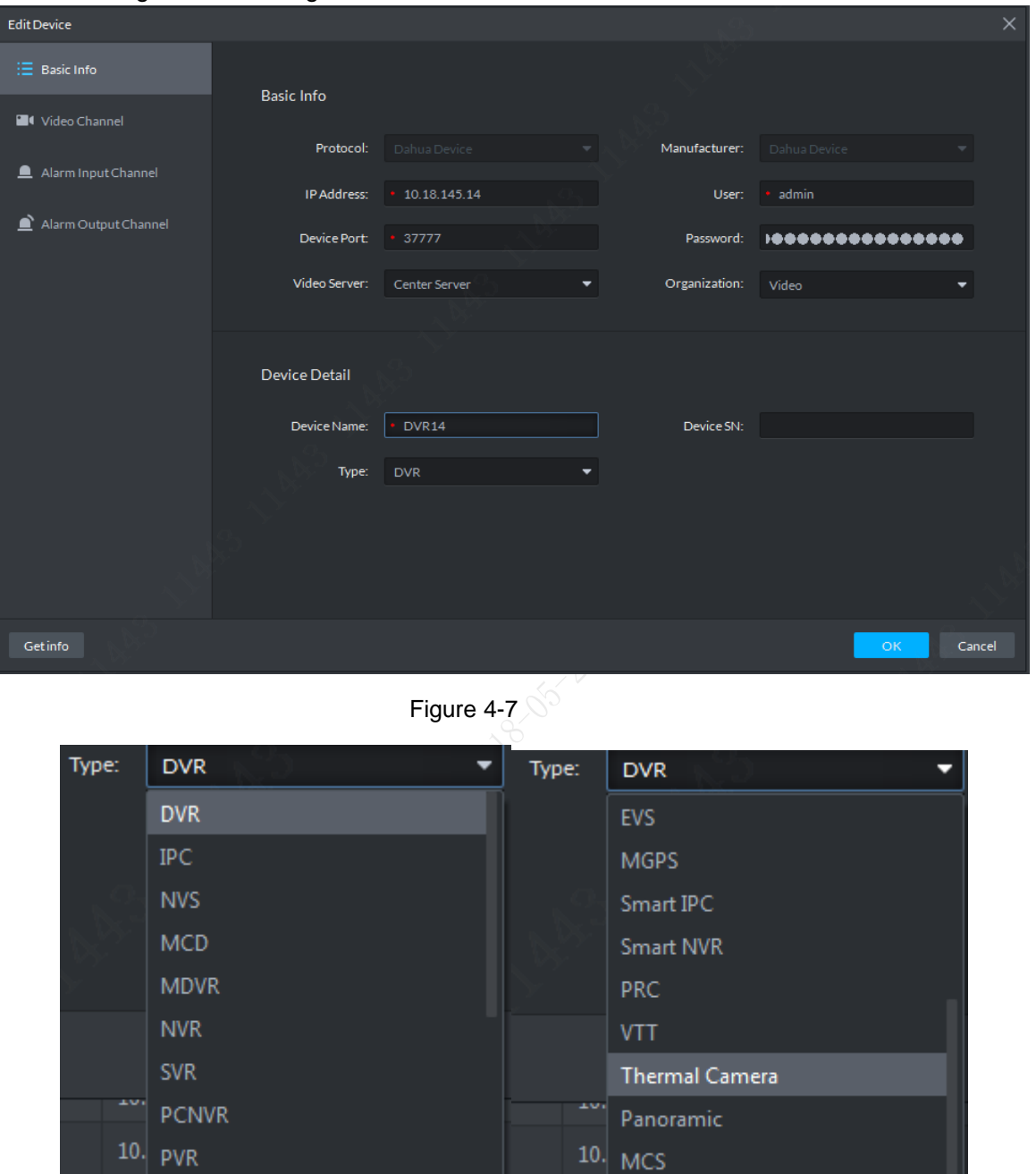

Figure 4-8

 $10$ . IVSS

# <span id="page-25-3"></span><span id="page-25-0"></span>**4.2** Auto Add

#### <span id="page-25-1"></span>4.2.1 Auto Search Encoder

<span id="page-25-2"></span> $10.$  EVS

Auto search function allows user to search all devices in DSS Express server network, or all users in network segment set by user. A user can add device he/she wants. Steps:

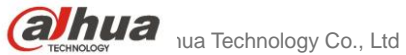

Step 1. In Device page, click "Auto Search "button to enter auto search page, see [Figure](#page-26-0)  [4-9.](#page-26-0)

|     | $H$ Add<br>Auto Search | <b>Delete</b> | A Move To | Import |             |
|-----|------------------------|---------------|-----------|--------|-------------|
| All | Auto Search<br>Encoder |               |           |        |             |
|     | Device ID              | IP            |           | ÷      | Device Name |
|     | 1000000                | 10.18.145.14  |           |        | DVR14       |
|     | 1000001                | 12.35.21.2    |           |        | test        |

Figure 4-9

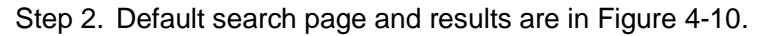

<span id="page-26-0"></span>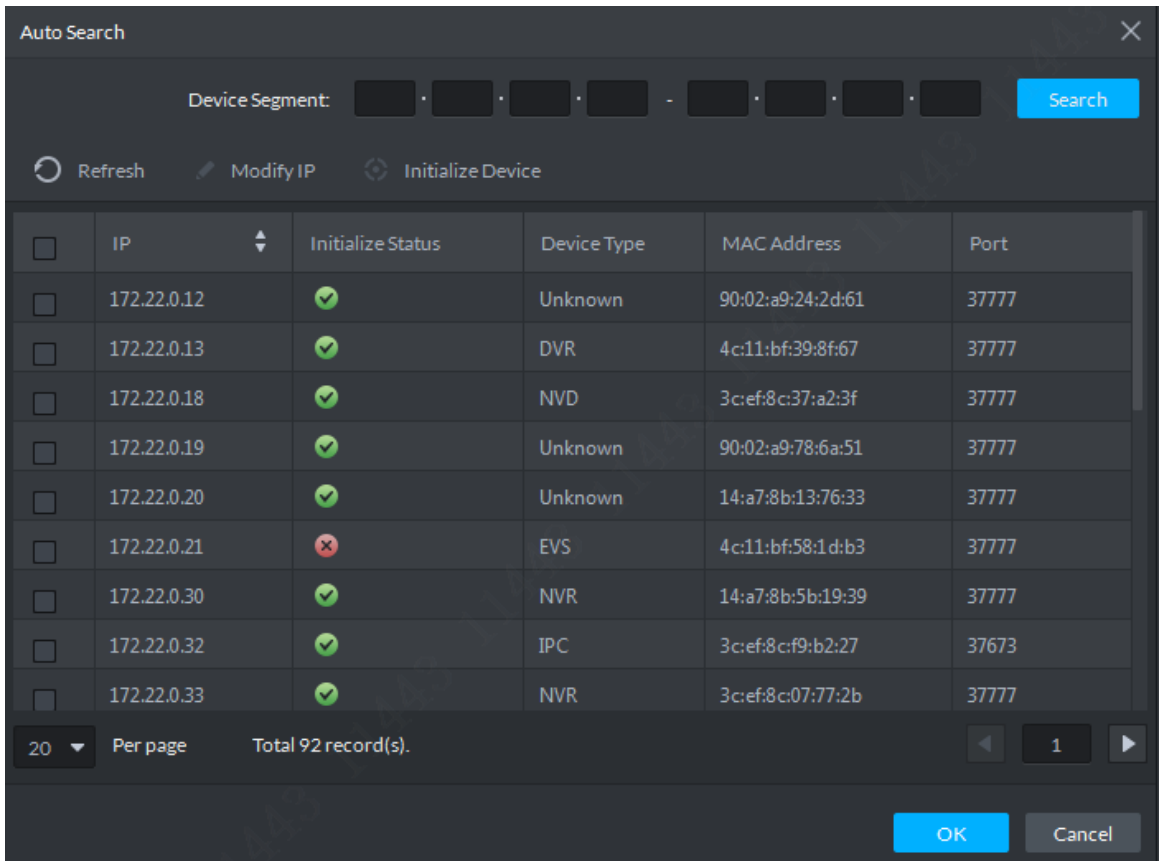

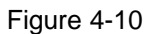

<span id="page-26-1"></span>Step 3. In search result, a user can select one, select multiple or select all (current page), see [Figure 4-11.](#page-27-0) Confirm and clicklock" button to add device into DSS Express platform.

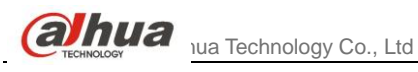

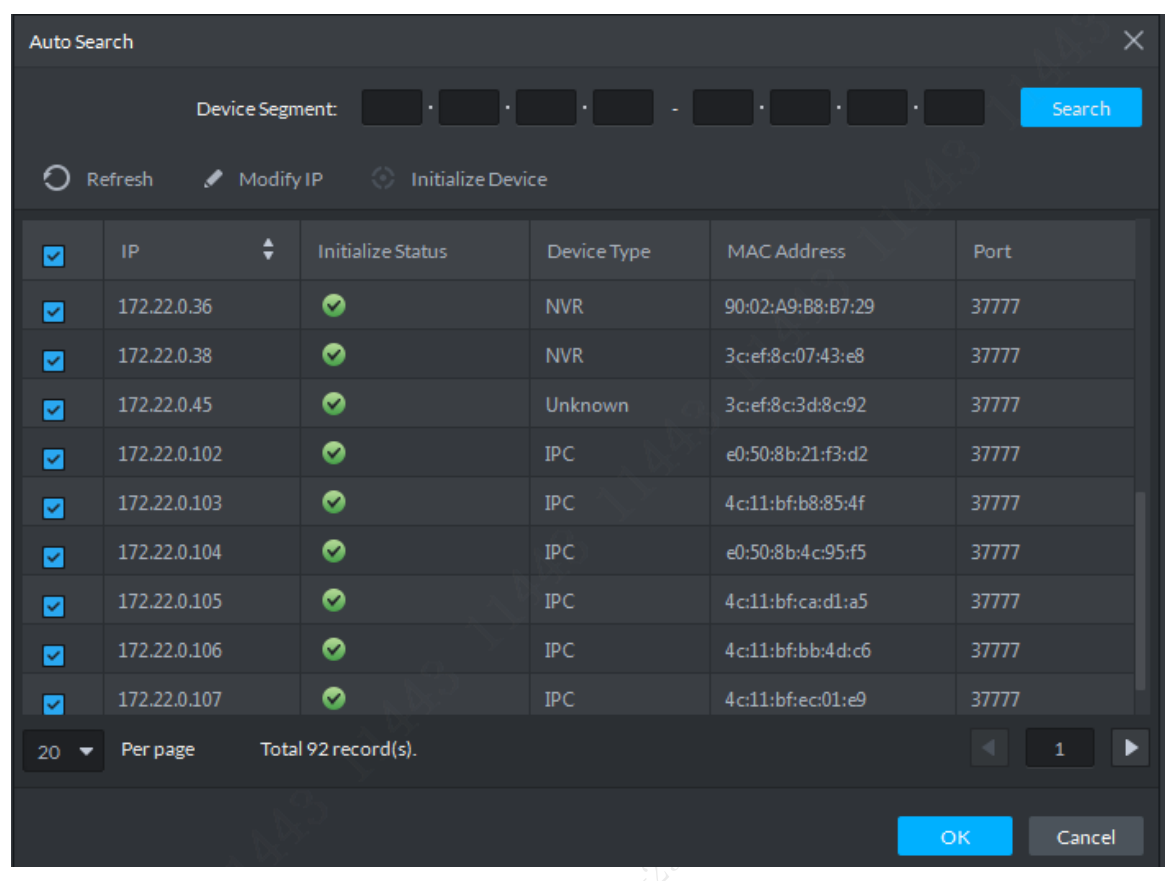

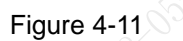

<span id="page-27-0"></span>Step 4. According to system prompt, select server, organization, and fill username and password to batch log in device. See [Figure 4-12.](#page-27-1) Confirm info and click "OK" button.

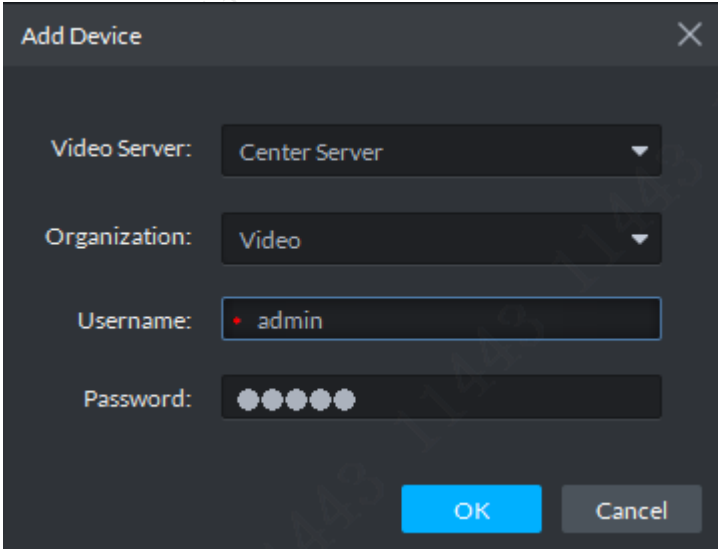

Figure 4-12

<span id="page-27-1"></span>Step 5. After you add device, see [Figure 4-13.](#page-28-1)

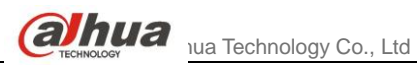

| <b>D</b> DSS <sup>tame</sup> |                | $\bullet$                |                           |                 |                    |               |                  |                         |                        |
|------------------------------|----------------|--------------------------|---------------------------|-----------------|--------------------|---------------|------------------|-------------------------|------------------------|
| Device                       |                | Q Auto Search<br>$+$ Add | Delete Il MoveTo & Import |                 |                    |               |                  |                         | Reset Password         |
| - 8                          |                | All -<br>Encoder         | Decoder                   |                 |                    |               |                  |                         |                        |
| $\alpha$<br>Search.          | <b>CONTROL</b> | Device ID                | p.                        | Device Name     | <b>Device Type</b> | Organization. | Online Status    | Offline Reason          | Operation              |
| $\blacksquare$ Mideo (4/22)  | n              | 1000000                  | 10.18.145.14              | DVR14           | <b>OVR</b>         | Video         | · Online         |                         | 10x                    |
| <b>EDVR14</b>                | $\Box$         | 1000001                  | 12.35.71.7                | test            | <b>DVR</b>         | Video         | · Offine         |                         | $\lambda \times$       |
| <b>En</b> test               | $\Box$         | 1000009                  | 17222.0.12                | 172,22.0.12     | DVR.               | Video         | <b>Offline</b>   |                         | $\lambda$              |
| <b>DE EVS</b>                | $\Box$         | 1000010                  | 17222013                  | <b>HCVR</b>     | <b>OVR</b>         | Video         | · Online         |                         | 10x                    |
| 2 2M01039PAF01053            |                | 1000011                  | 172220.18                 | NVD             | NVD                | Video:        | <b>Offline</b>   |                         | $\lambda$ X            |
| <b>Q</b> 1FOO7CBPAAD0497     |                | 1000012                  | 17222.0.19                | 172,22.0.19     | DVR                | Video         | · Online         |                         | 20x                    |
| 2 2M03E57PAA00236            |                | 1000013                  | 172.22.0.20               | Unknow          | OVR                | Video         | $\bullet$ Online |                         | 90x                    |
| <b>Q</b> 1F01EB4PAU08607     |                | 1000002                  | 17222.0.21                | EVS             | EVS.               | Video         | Offline          | Username does not exist | $\lambda$ X            |
| <b>Q</b> 1FO2EFEPAA000S4     |                | 1000014                  | 172.22.0.30               | <b>NVR</b>      | <b>NVR</b>         | Video         | Offine           |                         | $\mathcal{X}$ $\times$ |
| <b>Q</b> 1L008D1PAA01131     | m.             | 1000015                  | 17222.032                 | 203545PAG00001  | <b>IPC</b>         | Video         | · Offine         |                         | $\prime x$             |
| ■ 172.22.0.12                | m              | 1000016                  | 172.22.0.33               | NVR:            | <b>NVR</b>         | Video         | · Offline        |                         | $\lambda$ X            |
| HCVR                         | <b>FOR</b>     | 1000017                  | 172.22.0.34               | NVR             | NVR                | Video         | Diffine          |                         | $\lambda$ X            |
| <b>LA NVD</b>                | $\Box$         | 1000018                  | 17222035                  | 172,22.0.35     | NVR                | Video         | · Offline        |                         | $\prime$ x             |
| $= 172.22.0.19$              | n              | 1000019                  | 172.22.0.36               | NVR             | NVR:               | Video.        | · Offine         |                         | $\lambda$ x            |
| <b>Ed</b> Unknow             | <b>FRI</b>     | 1000020                  | 172.22.0.38               | NVR             | NVR                | Video.        | <b>*</b> Offline |                         | $\lambda$ x            |
| <b>ET NVR</b>                | <b>THE</b>     | 1000021                  | 172.22.0.45               | XVR             | <b>DVR</b>         | Video         | · Offine         |                         | $\prime x$             |
| 2 2/03545PAG00001            |                | 1000003                  | 172.22.0.102              | 2M01039PAF01053 | PC.                | Video         | · Offine         | Abnormal network        | $\lambda$ X            |
| <b>ER NVR</b>                | n              | 1000004                  | 172.22.0.103              | IFOUTCSPAAD0497 | IPC.               | <b>Video</b>  | <b>a</b> Offline |                         | $\lambda$ X            |
| <b>ET NVR</b>                | <b>FI</b>      | 1000005                  | 172.22.0.104              | 2M03E57PAA00236 | IPC.               | Video         | · Offine         |                         | $\prime x$             |
| = 172.22.0.35                | E              | 1000006                  | 172220.105                | 1F01EB4PAU08607 | PC.                | Video:        | <b>C</b> Office  |                         | $\prime x$             |
| NVR                          |                |                          |                           |                 |                    |               |                  |                         |                        |
| <b>ET NVR</b>                |                |                          |                           |                 |                    |               |                  |                         |                        |
| XVR                          |                |                          |                           |                 |                    |               |                  |                         |                        |
|                              |                |                          |                           |                 |                    |               |                  |                         |                        |
|                              |                |                          |                           |                 |                    |               |                  |                         |                        |
|                              |                |                          |                           |                 |                    |               |                  |                         |                        |

Figure 4-13

### <span id="page-28-1"></span><span id="page-28-0"></span>4.2.2 Other Platform Input

DSS Express supports device input from P2P platform and local PSS.

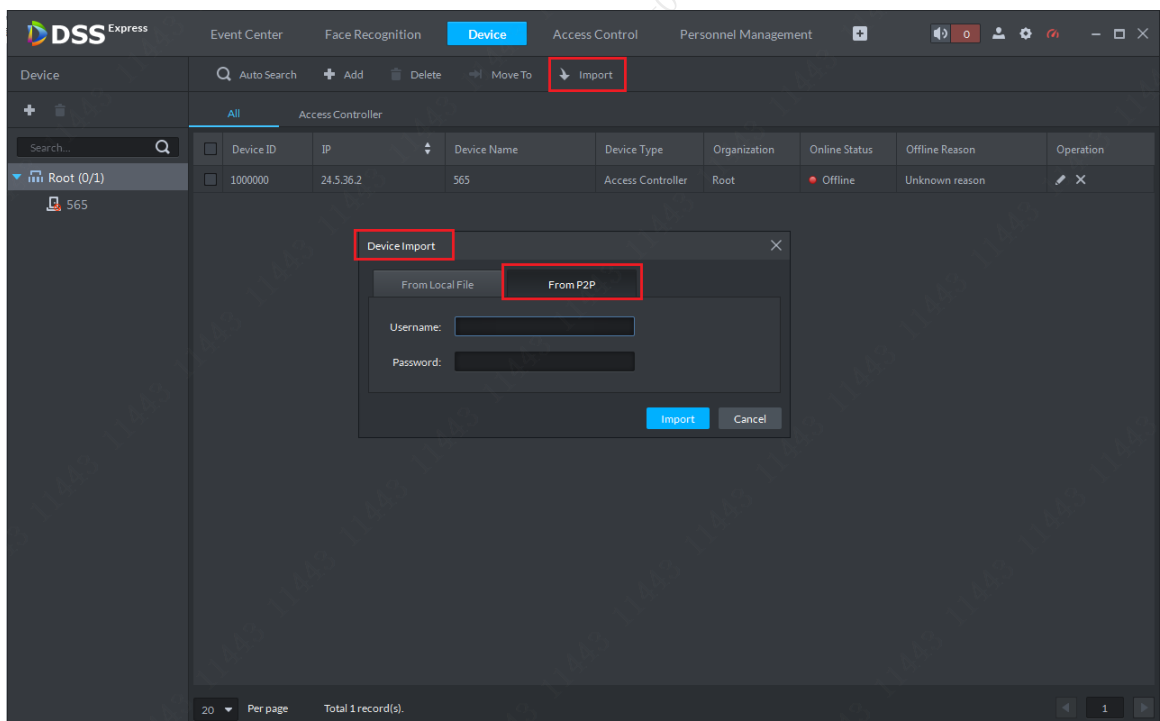

Figure 4-14

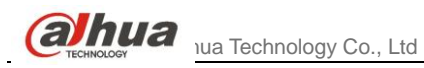

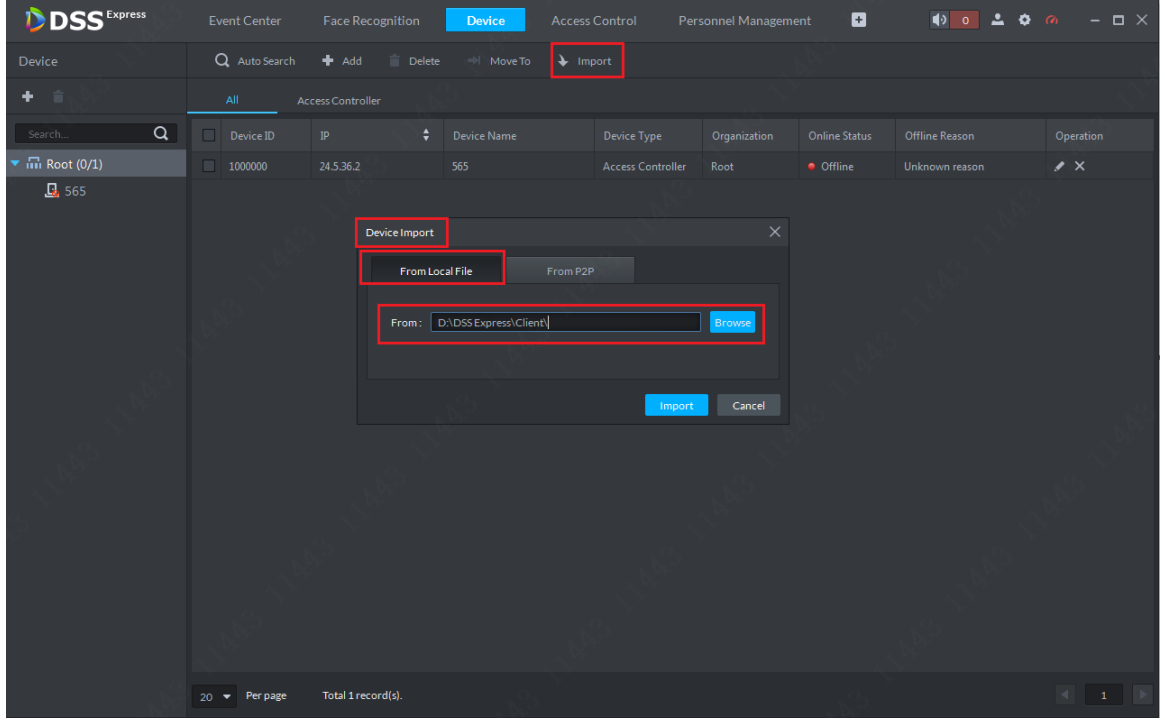

Figure 4-15

<span id="page-30-0"></span>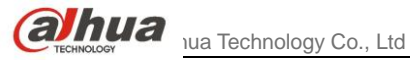

# **5** User

User manager module mainly add user, modify user, delete user and set user right. The system has 3 types of user by default as administrator (all rights), advanced user, general user. All added user must be in these types, and different user types have different rights. Rights within each user type can be adjusted within the range.

# <span id="page-30-1"></span>**5.1** Add User

Step 1. Via add button in navigation bar enter homepage, and then click User icon.

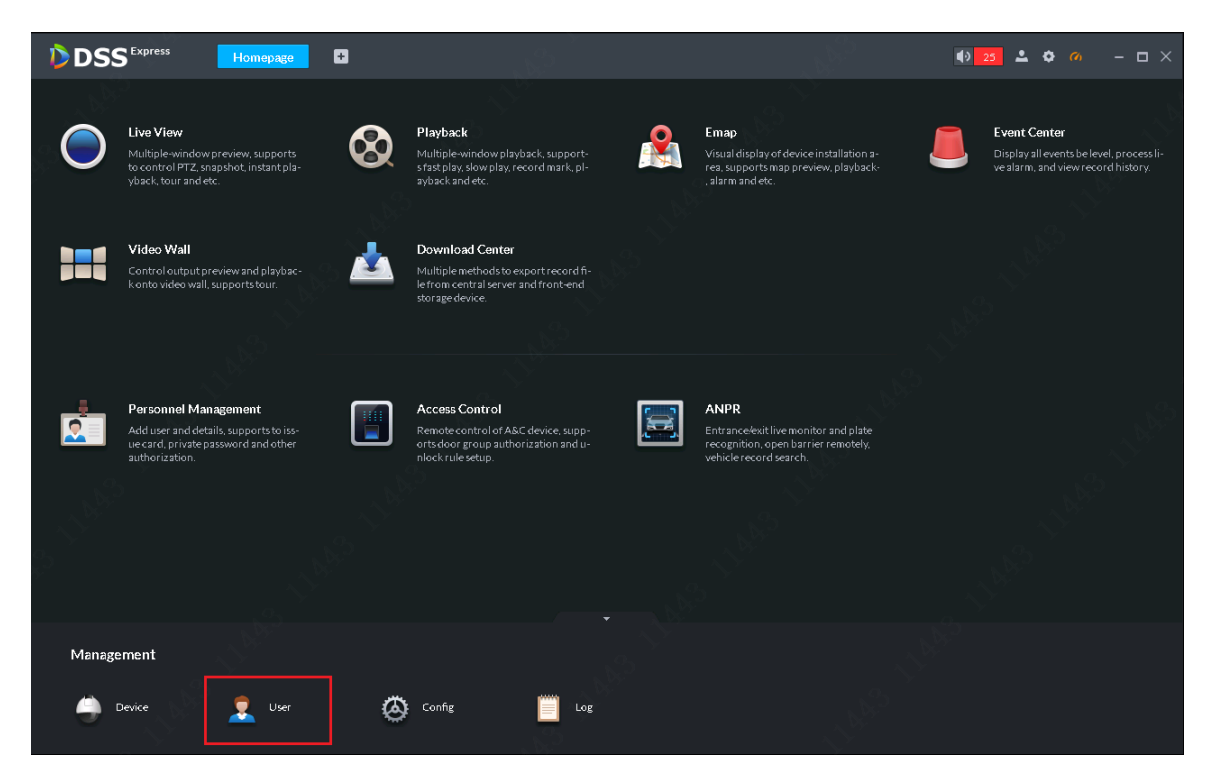

- Figure 5-1
- Step 2. On the left, select user type within the 3 types. An administrator has all rights, followed by advanced user and general user respectively. If you want to add an advanced user, then select Advanced User on the left. Click

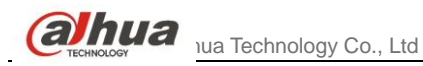

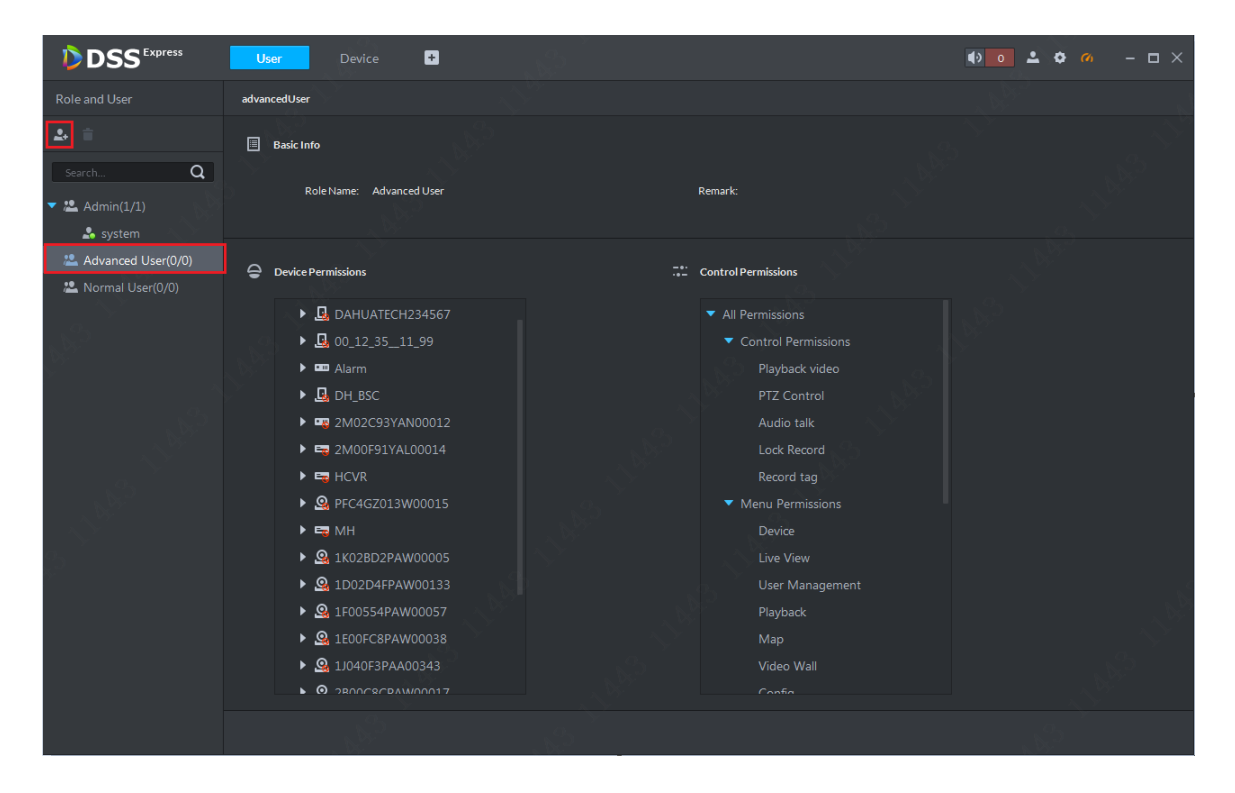

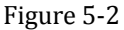

Step 3. Fill in user info according to your need. You can select to verify MAC address (for PC Client only), set user validity and etc. In device and right list, you also can select corresponding device and right module accordingly. After setup, click Add button to add user.

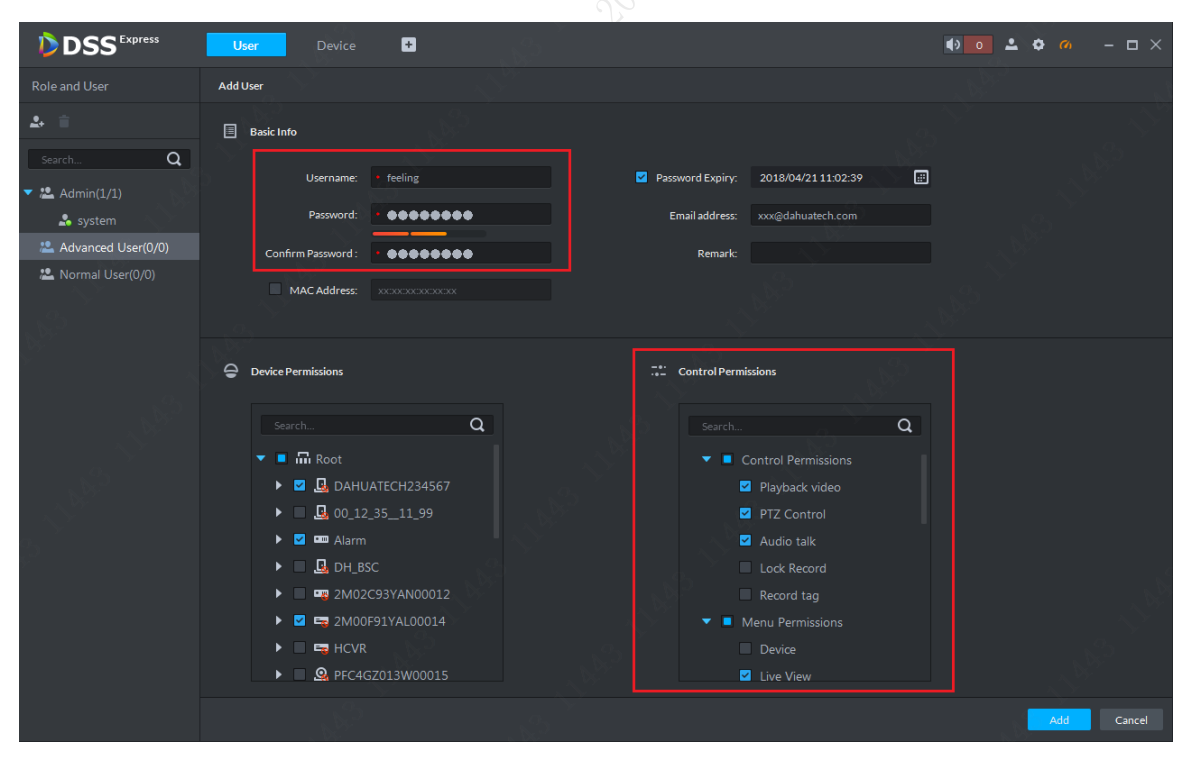

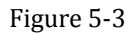

Step 4. After you add user, added user will be shown on the left. Click the username to view user info and right. Green means online while red means offline.

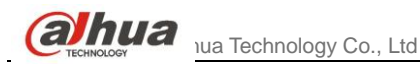

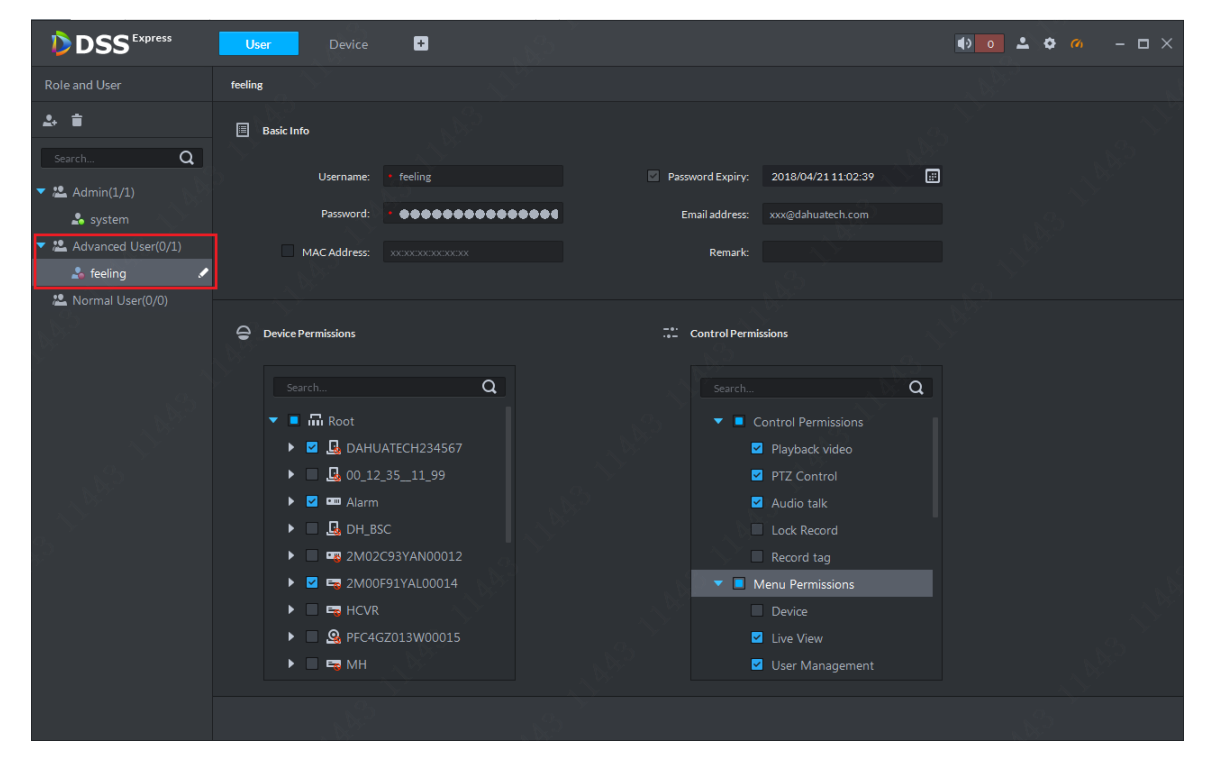

Figure 5-4

# <span id="page-32-0"></span>**5.2** Modify User

You can modify user basic info and right, but you cannot change user type. To change user type, you shall delete the user and add again.

> Step 1. Same with adding user, just enter user manager module. On the left, select username you want to modify, and click button.

| <b>DSS</b> Express        | Device<br><b>User</b>                                                                                                    | ø                         |                     |                                | $00 - 200$ | $ \Box$ $\times$ |
|---------------------------|----------------------------------------------------------------------------------------------------|---------------------------|---------------------|--------------------------------|------------|------------------|
| Role and User             | feeling                                                                                                    |                           |                     |                                |            |                  |
| 2 호                       | 圓<br><b>Basic Info</b>                                                                                                    |                           |                     |                                |            |                  |
| $\alpha$<br>Search.       |                                                                                                    |                           |                     |                                |            |                  |
| <b>2</b> . Admin(1/1)     | Username:                                                                                                    | feeling                   | Password Expiry:    | 2018/04/21 11:02:39            | ▣          |                  |
| system                    | Password:                                                                                                    | ***************           | Email address:      | xxx@dahuatech.com              |            |                  |
| 2 Advanced User(0/1)      | MAC Address:                                                                                                    | XXXXXXXXXXXXX             | Remark:             |                                |            |                  |
| ◢<br><b>e</b> feeling     |                                                                                                    |                           |                     |                                |            |                  |
| <b>2</b> Normal User(0/0) | Modify                                                                                                    |                           |                     |                                |            |                  |
|                           | ≘<br><b>Device Permissions</b>                                                                                             |                           | Control Permissions |                                |            |                  |
|                           |                                                                                                    |                           |                     |                                |            |                  |
|                           | Search                                                                                                    | Q                         | Search              | $\alpha$                       |            |                  |
|                           | $\overline{\phantom{a}}$ $\overline{\phantom{a}}$ $\overline{\phantom{a}}$ Root                                            |                           |                     | ▼ ■ Control Permissions        |            |                  |
|                           | $\triangleright$ <b>Z</b> $\Box$ DAHUATECH234567                                                                           |                           |                     | Playback video                 |            |                  |
|                           | <b>Q</b> 00_12_35_11_99<br>$\blacktriangleright$ $\blacksquare$                                                            |                           |                     | PTZ Control                    |            |                  |
|                           | $\triangleright$ $\triangleright$ $\blacksquare$ Alarm                                                                     |                           |                     | Audio talk                     |            |                  |
|                           | $D$ H_BSC<br>$\blacktriangleright$                                                                                         |                           |                     | Lock Record                    |            |                  |
|                           | ▸<br>$\triangleright$ $\triangleright$ $\triangleright$ $\triangleright$ $\triangleright$ $\triangleright$ 2M00F91YAL00014 | <b>EX</b> 2M02C93YAN00012 | ▼                   | Record tag<br>Menu Permissions |            |                  |
|                           | $E3$ HCVR<br>$\blacktriangleright$ $\blacksquare$                                                                          |                           |                     | Device                         |            |                  |
|                           | $\blacktriangleright$                                                                                                    | <b>Q</b> PFC4GZ013W00015  |                     | Live View                      |            |                  |
|                           | $\blacktriangleright$ $\blacksquare$<br><b>ER</b> MH                                                                       |                           |                     | <b>V</b> User Management       |            |                  |
|                           |                                                                                                    |                           |                     |                                |            |                  |
|                           |                                                                                                    |                           |                     |                                |            |                  |

Figure 5-5

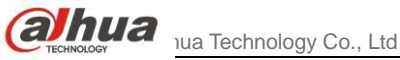

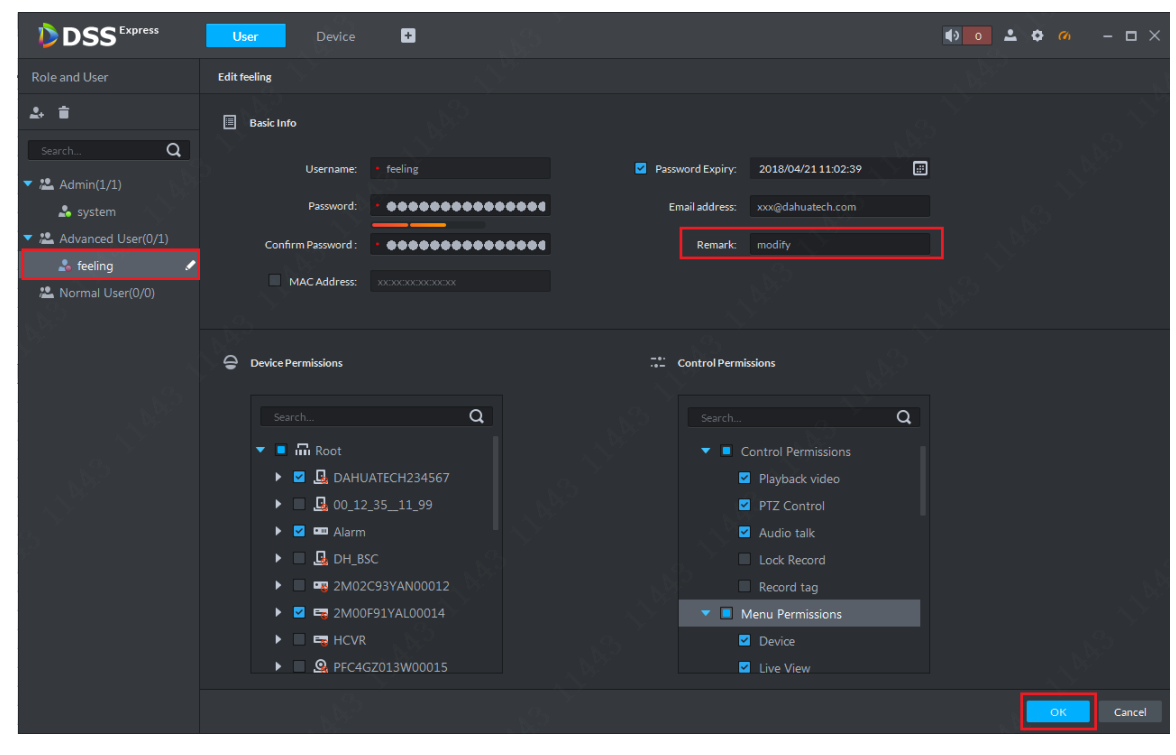

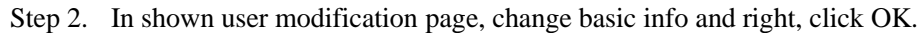

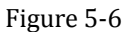

# <span id="page-33-0"></span>**5.3** Delete User

Step 1. Same with adding user, just enter user manager module. On the left, select username you want to delete and click  $\Box$ .

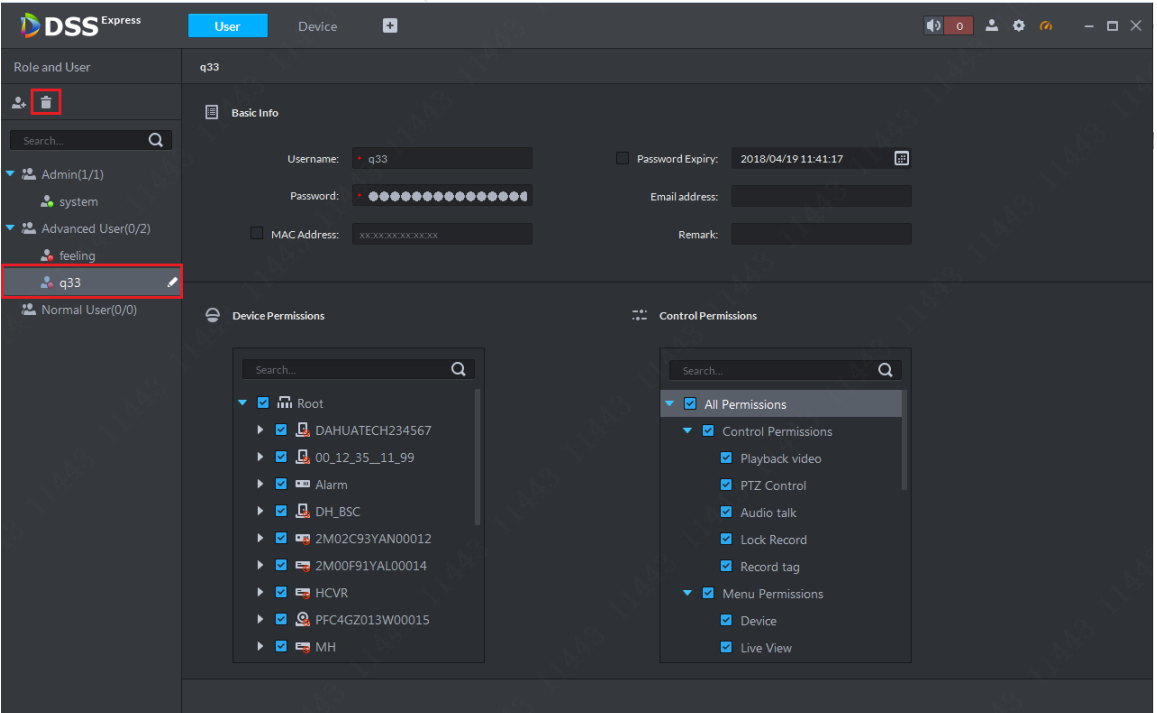

Figure 5-7 Step 2. In the shown figure, click OK to delete.

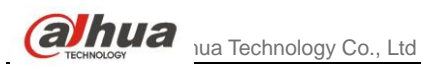

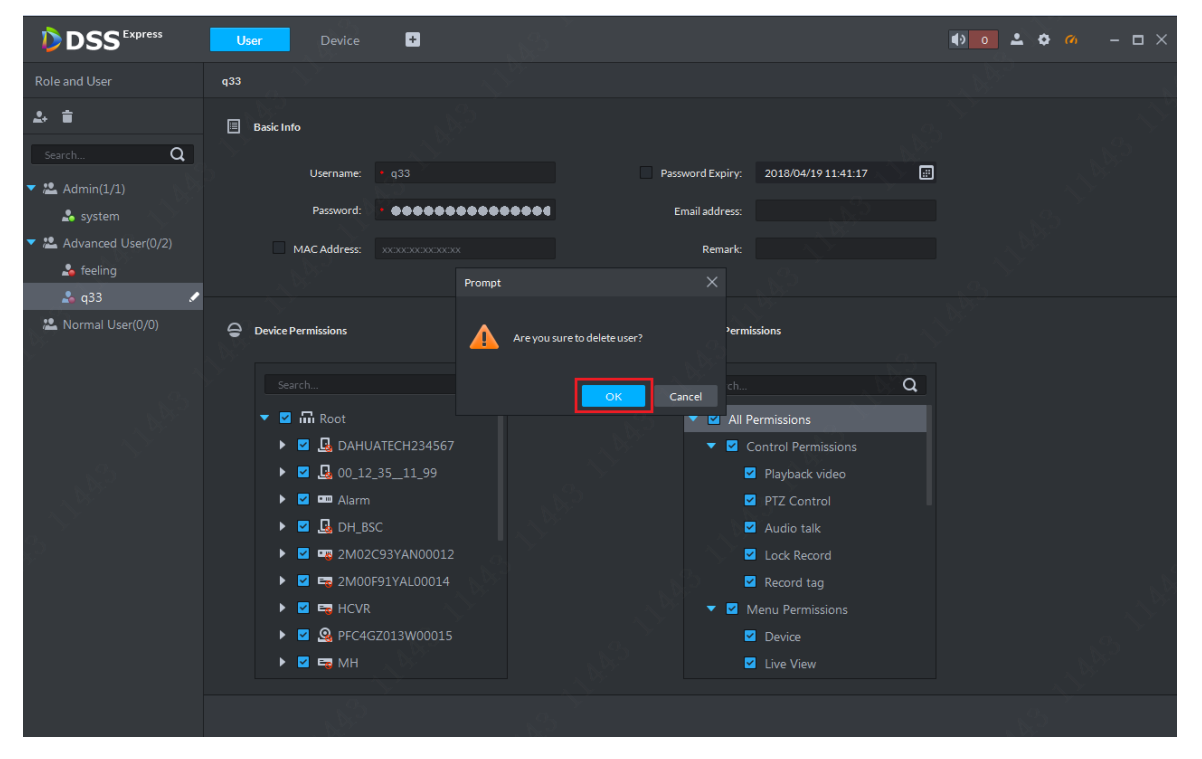

Figure 5-8

<span id="page-35-0"></span>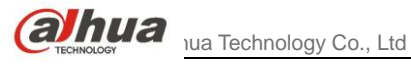

**6** Preview

Log in DSS Express client, and in homepage, enter Live Preview module. It supports organization preview, preview by device, free channel preview and preview by view(must add view first).

# <span id="page-35-1"></span>**6.1** Organization Preview

Step 1. In device tree on the left, it supports display of total device of current organization and online device. See [Figure 6-1.](#page-35-2) Please select window number in tools at bottom before preview.

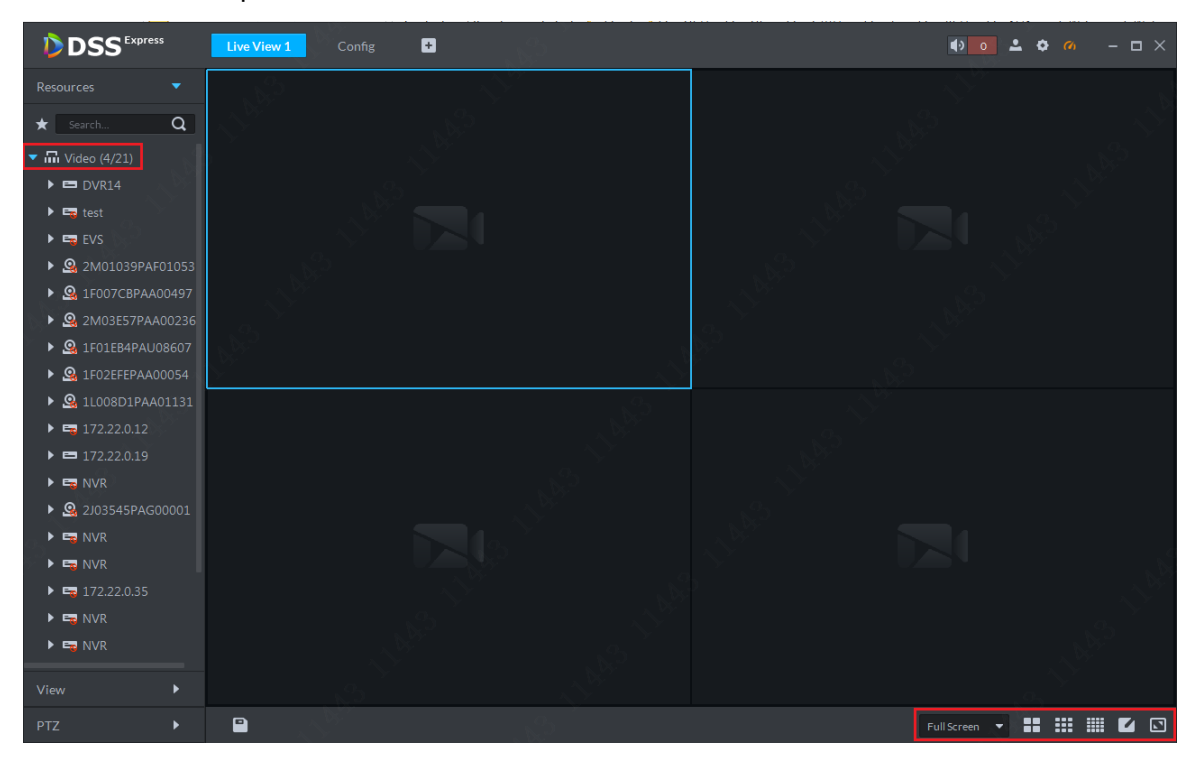

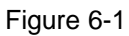

<span id="page-35-2"></span>Step 2. Drag organization node to the right window, and system will open the first N video channels in this organization, N is number of windows. See [Figure 6-2.](#page-36-0) If N is 4, it will open 4 video channels in this organization.

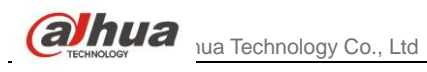

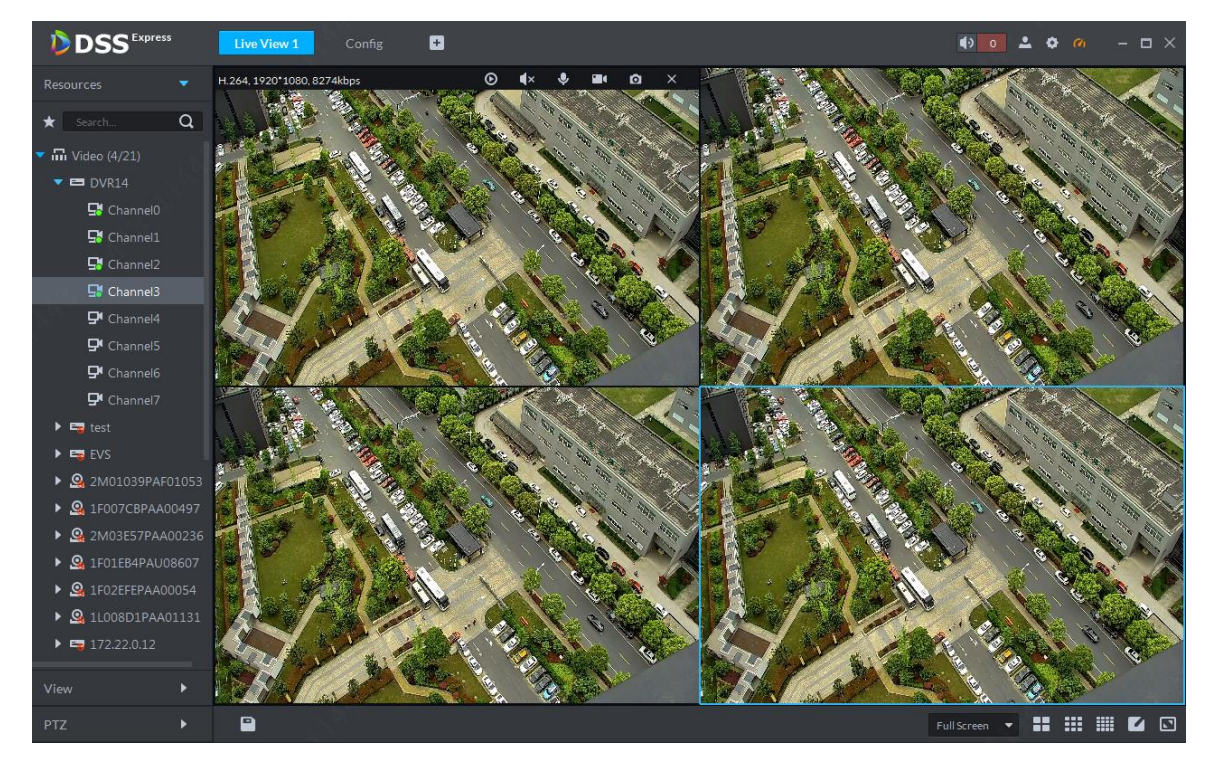

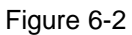

<span id="page-36-0"></span>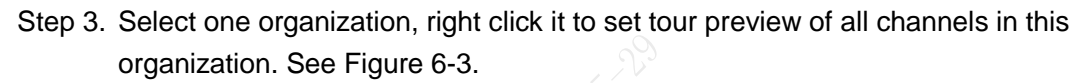

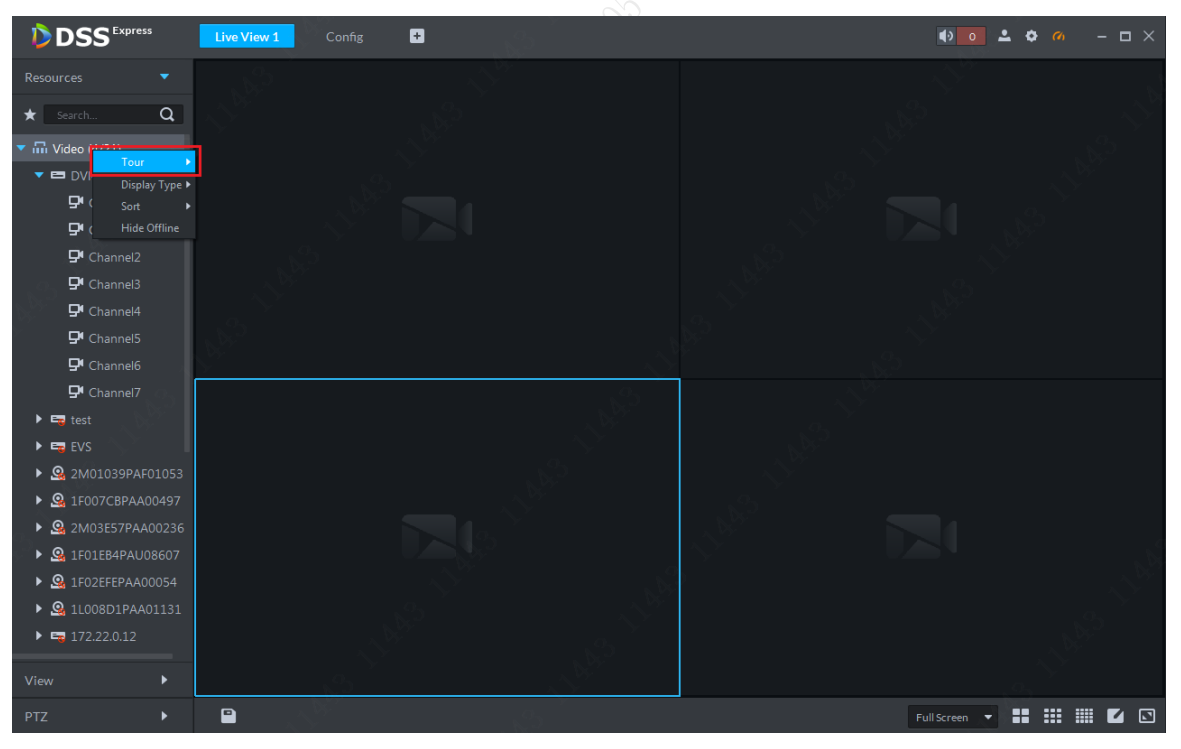

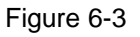

<span id="page-36-1"></span>Step 4. During tour, you can click Stop button  $\bigcirc$  or right click in window to turn off tour, see [Figure 6-4.](#page-37-1)

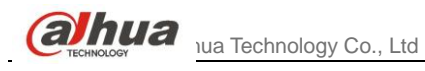

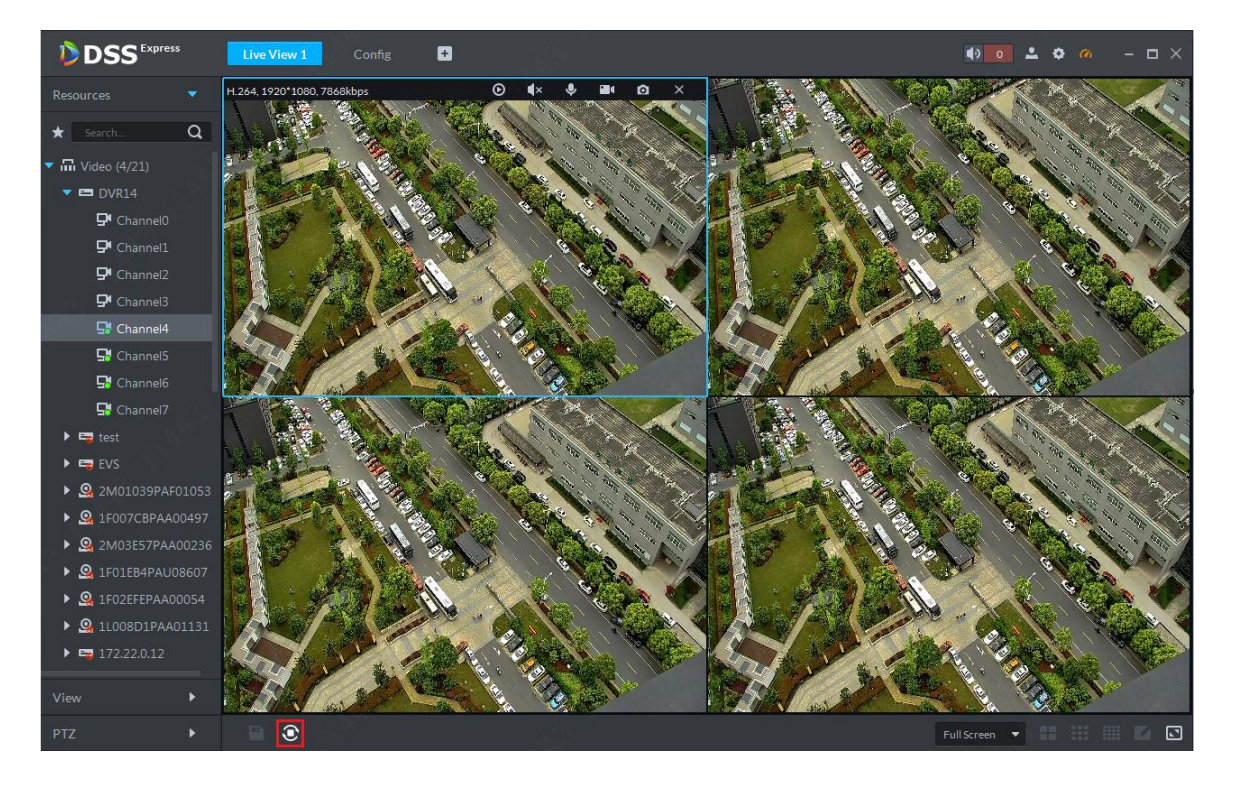

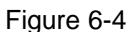

<span id="page-37-1"></span>It supports right click to enable video tour of organization node, tour time can be:10s, 30s, 1min, 2min, 5min, 10min.

It supports display of device tree by name or IP.

It supports ascending/descending/random display of device tree.

It supports right click to hide offline node.

# <span id="page-37-0"></span>**6.2** Device Preview

Step 1. In "Local Config-General", check "Show device node", see [Figure 6-5.](#page-38-1)

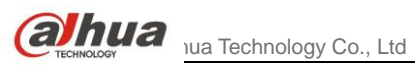

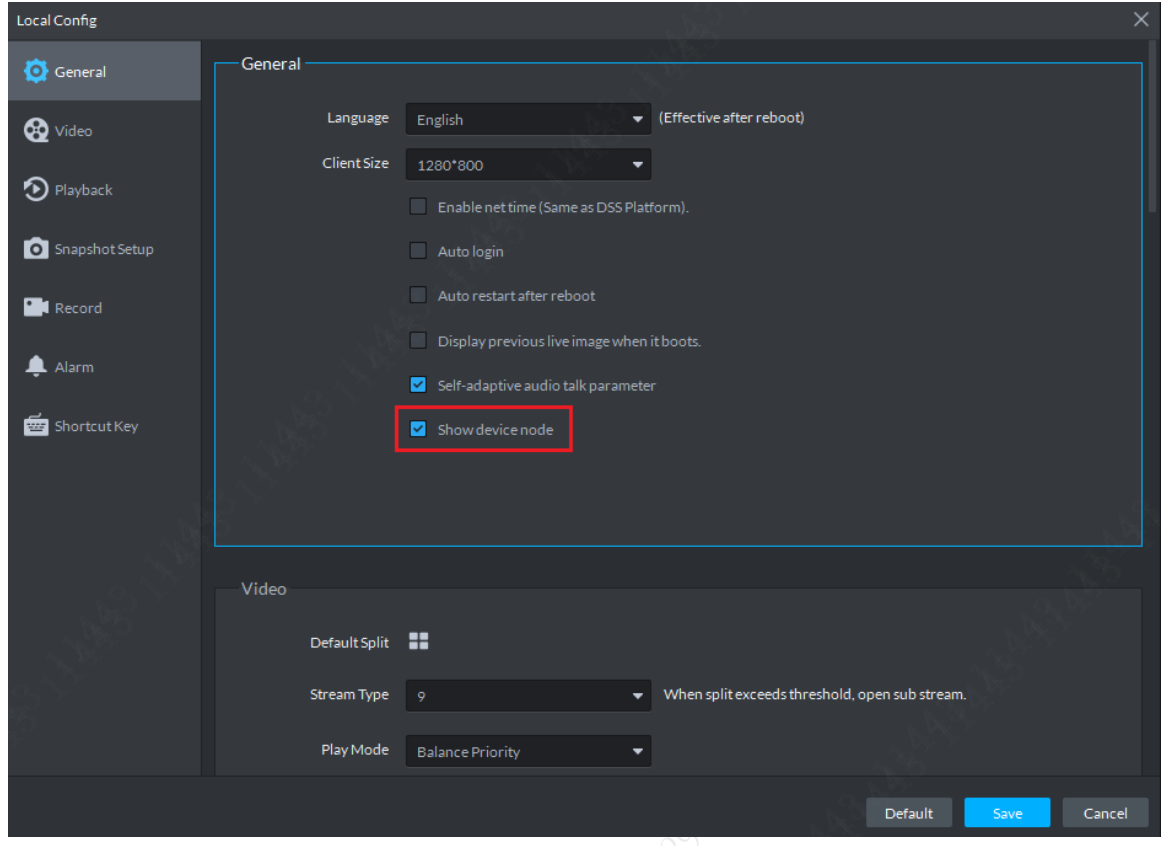

Figure 6-5

<span id="page-38-1"></span>Step 2. Other operations are same with organization preview, as you drag a device into preview window to open its video, and right click to set tour.

# <span id="page-38-0"></span>**6.3** Channel Preview

Step 1. Cancel check of "Local Config-General"- "Show device tree mode" (save this setup and client will auto reboot), preview device tree in channel mode, see [Figure 6-6.](#page-39-1)

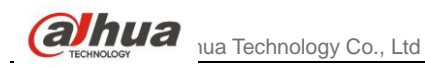

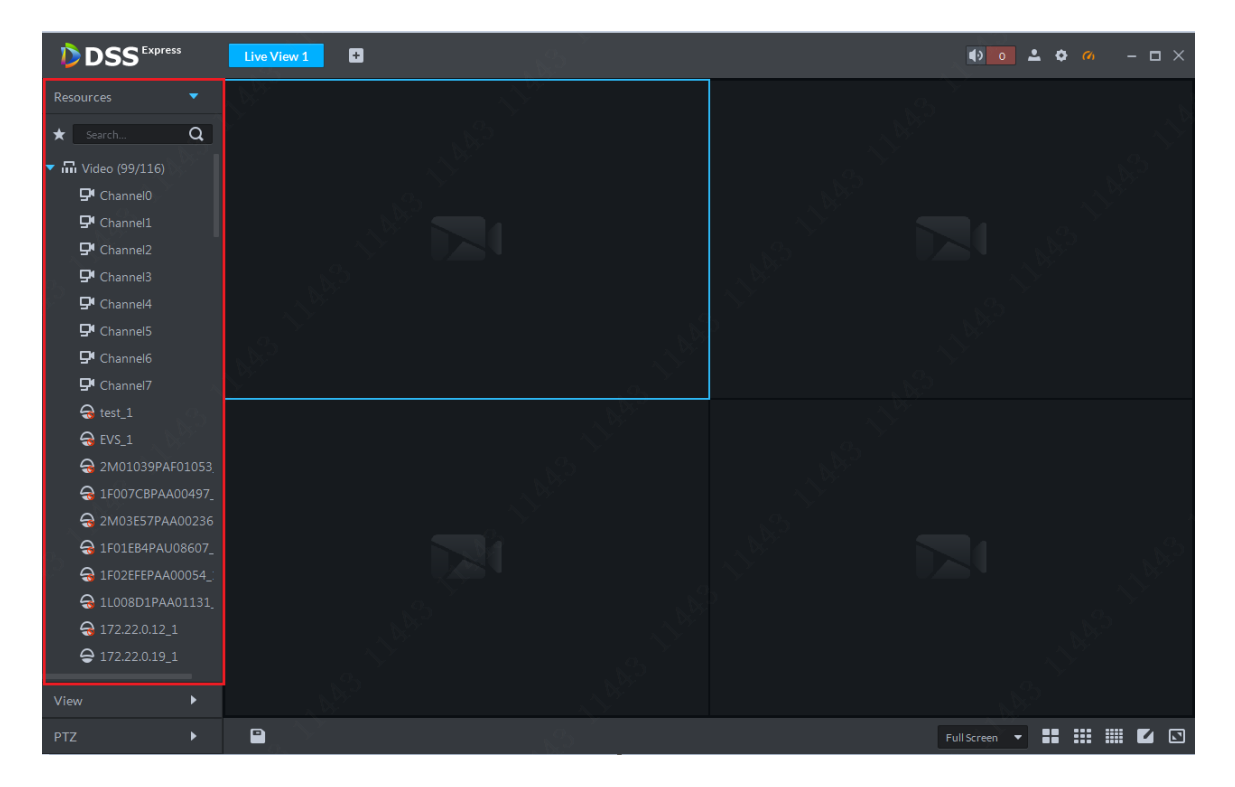

Figure 6-6

<span id="page-39-1"></span>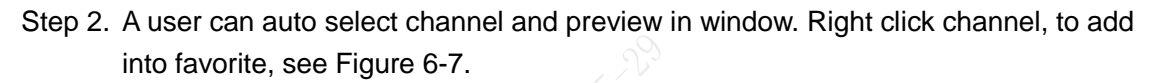

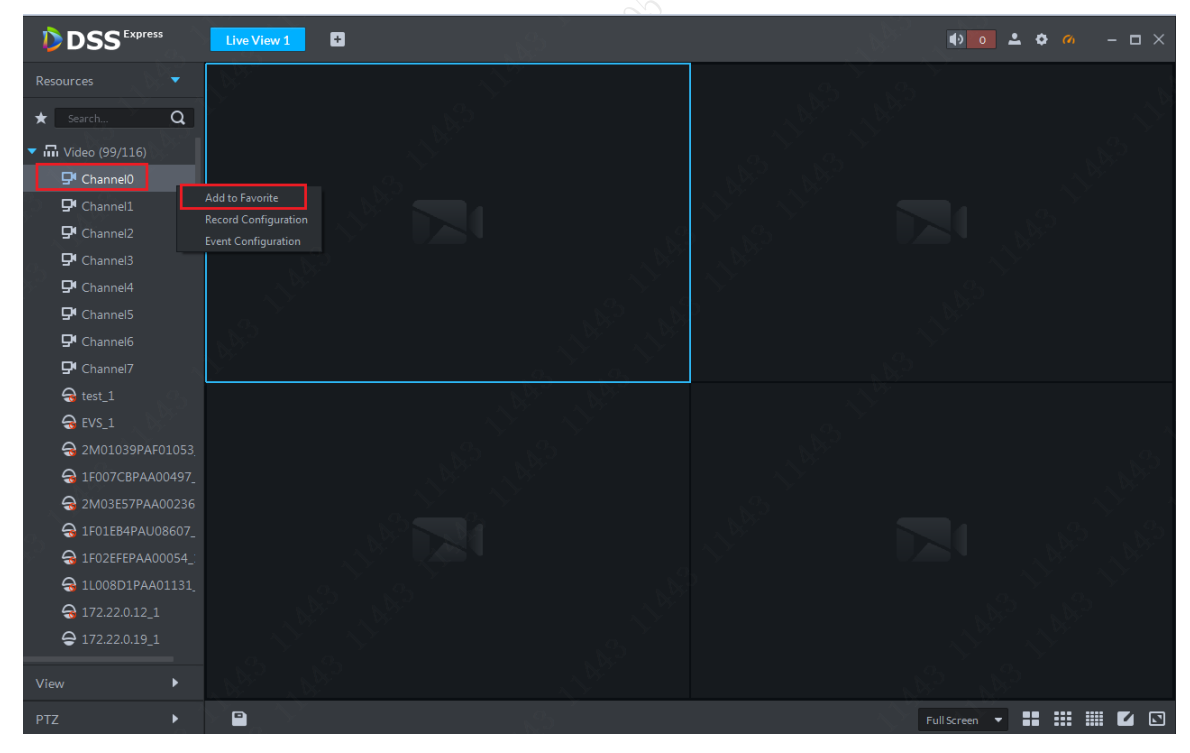

Figure 6-7

# <span id="page-39-2"></span><span id="page-39-0"></span>**6.4** Show Preview

Step 1. In"Live"interface, device list is on the left, select channel and double click it or drag it into video window. If you double click device, then you can open all channels of the

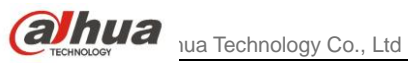

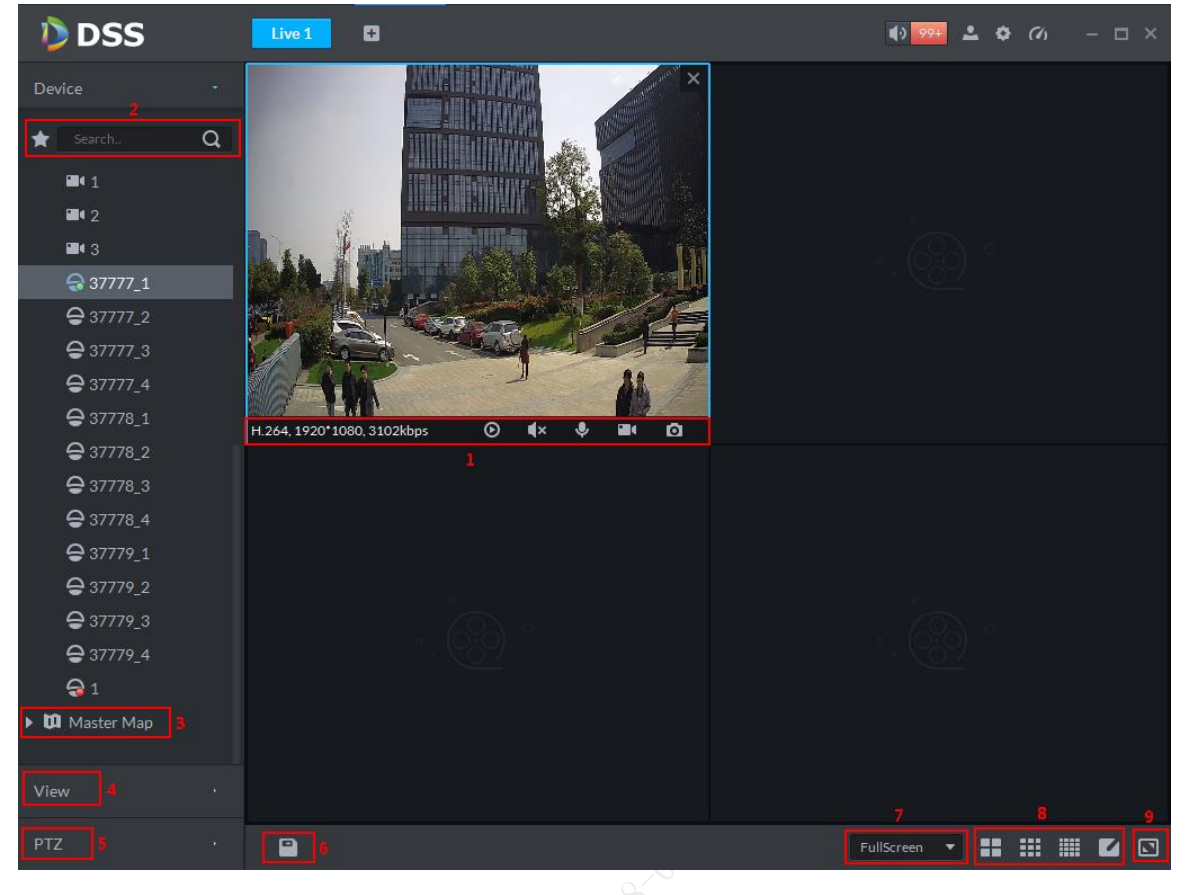

#### device. Window shows live preview of this device.

Figure 6-8

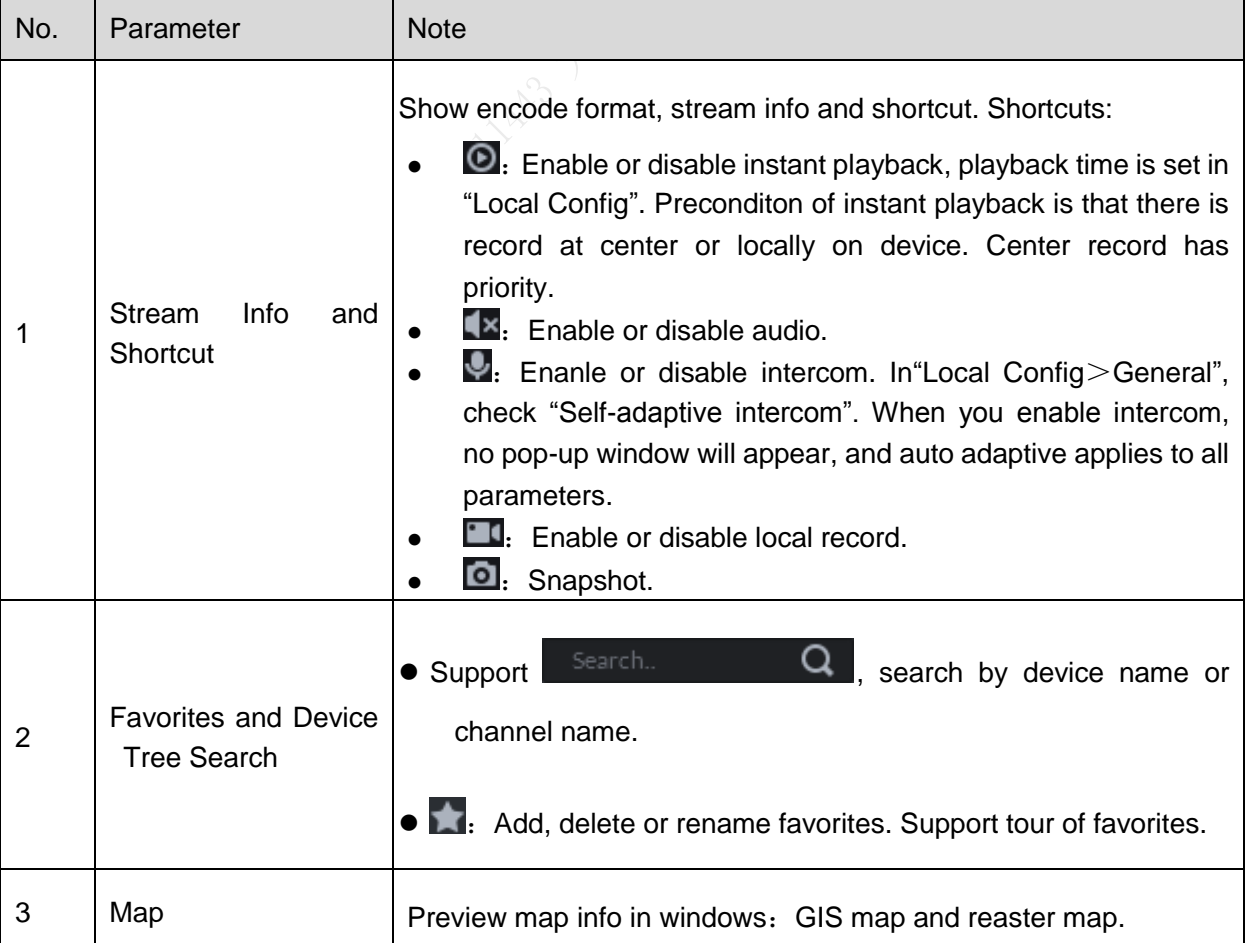

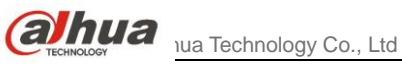

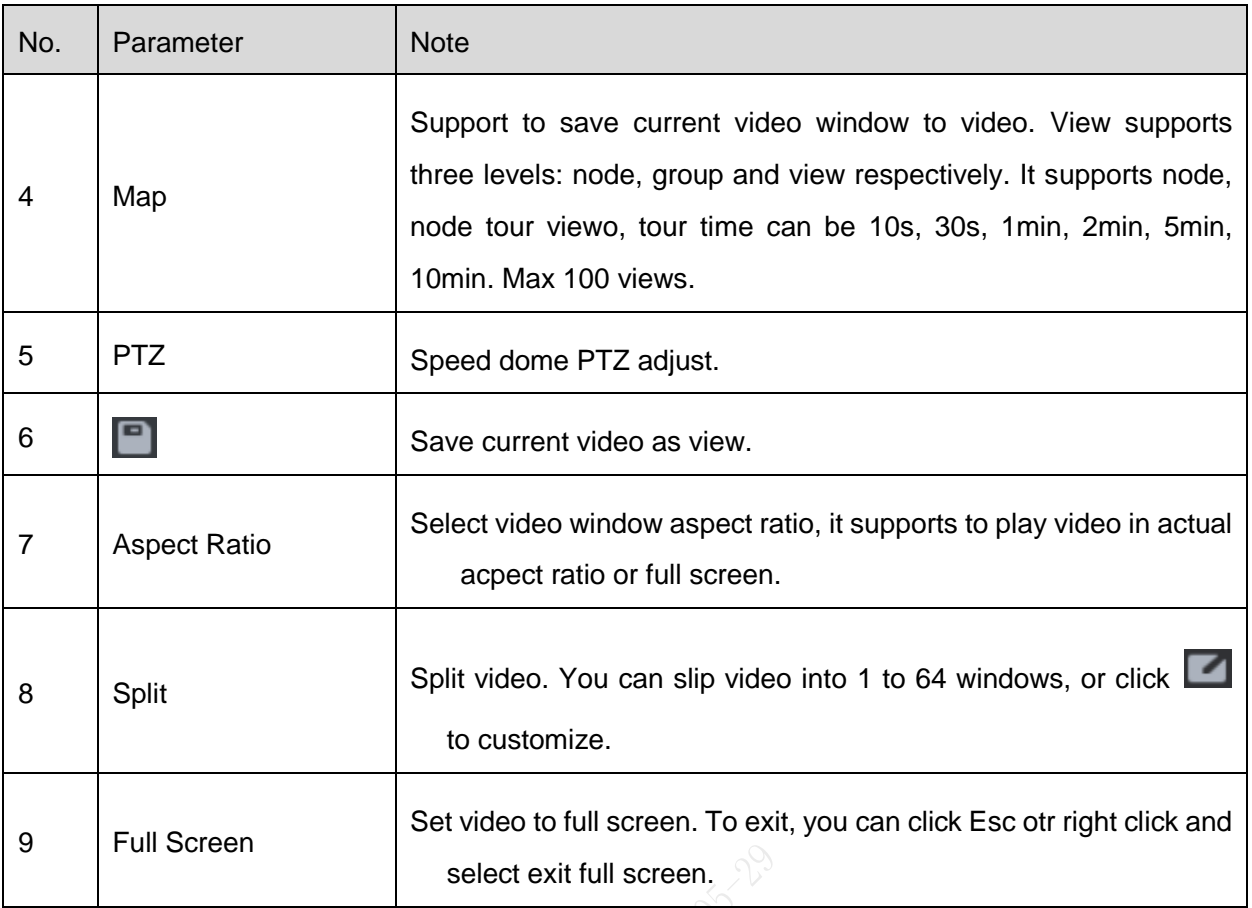

#### Chart 6-1

<span id="page-41-0"></span>Step 2. Right click preview window, you can set current video, see [Figure 6-9.](#page-41-0)

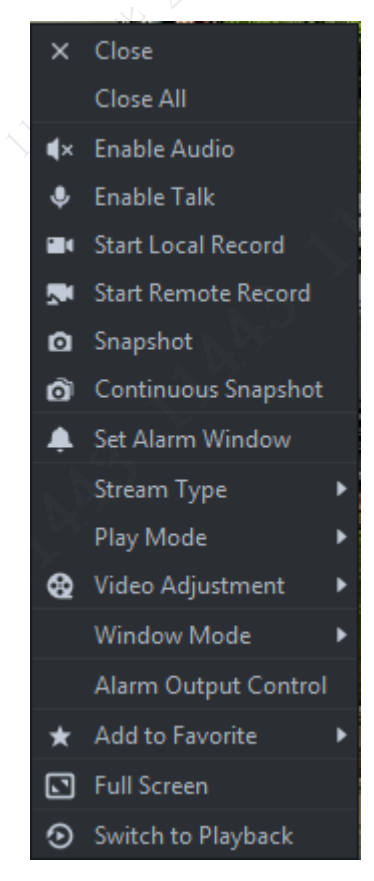

Figure 6-9

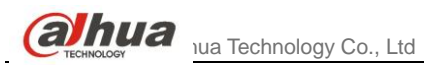

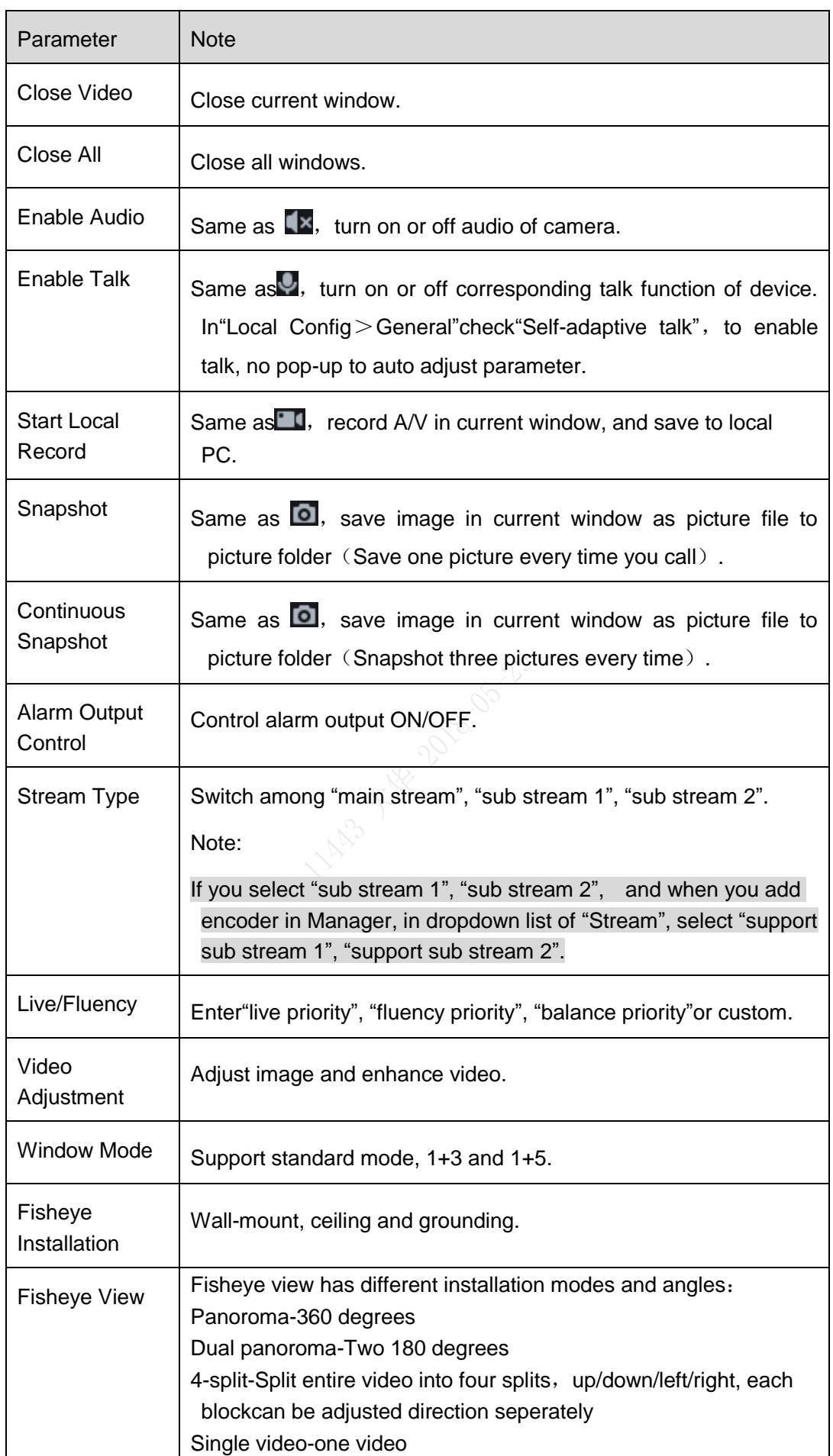

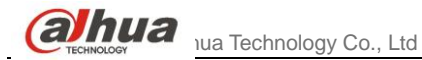

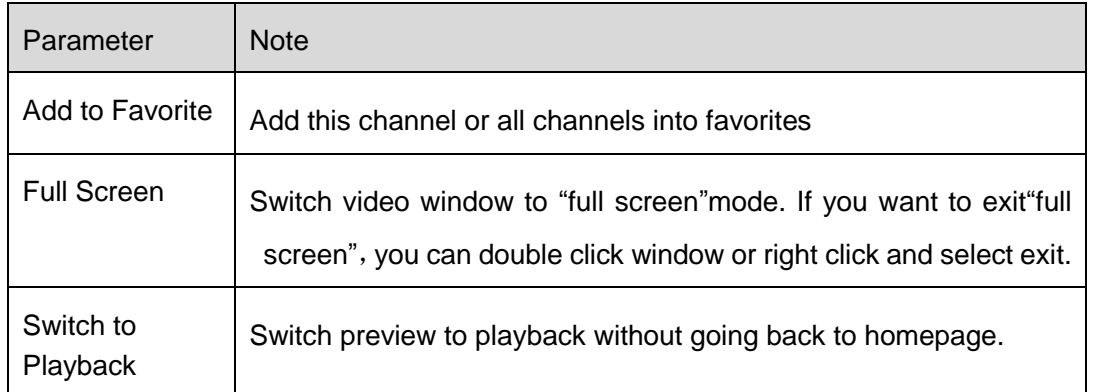

Chart 6-2

<span id="page-44-0"></span>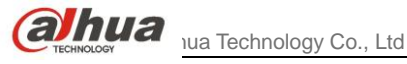

# **7** Record Config

# <span id="page-44-1"></span>**7.1** Local Storage Disk Setup

DSS Express will auto detect all disk and storage space, and provide a more convenient storage disk method, steps:

Step 1. In Client homepage, click "Config"to enter config module, see [Figure 7-1.](#page-44-2)

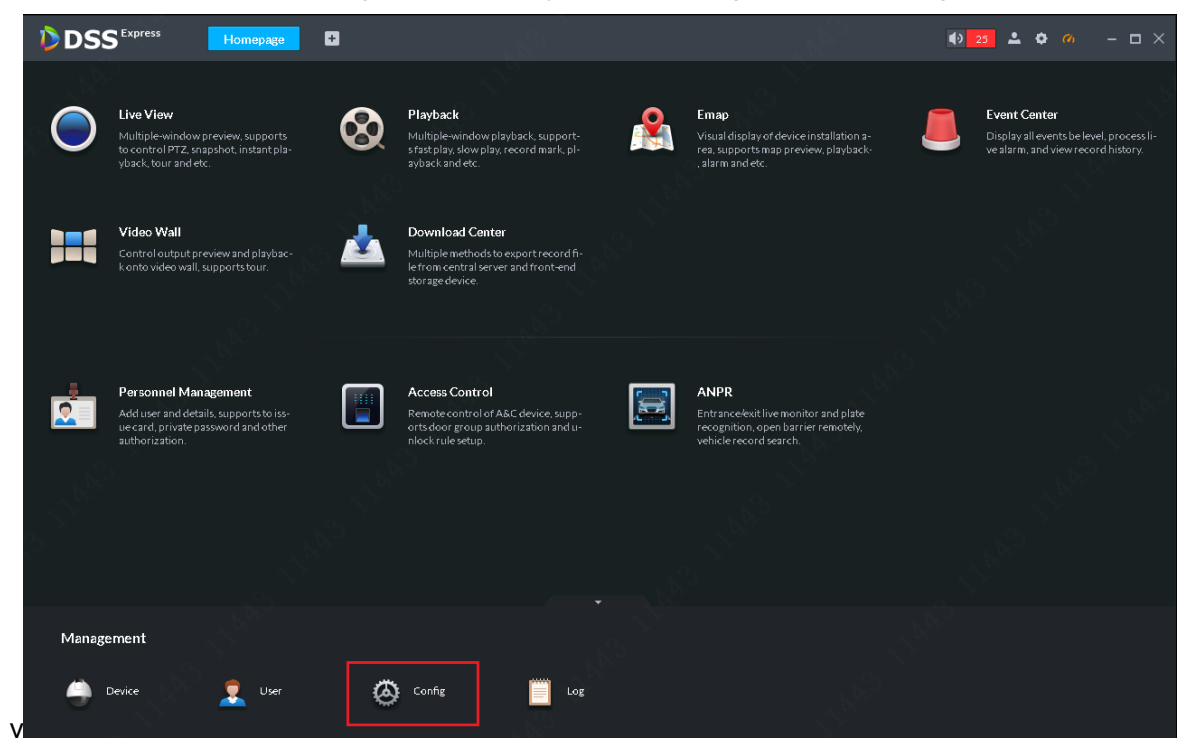

Figure 7-1

Step 2. In config page, click "Storage"to enter storage config, see [Figure 7-2.](#page-44-3)

<span id="page-44-2"></span>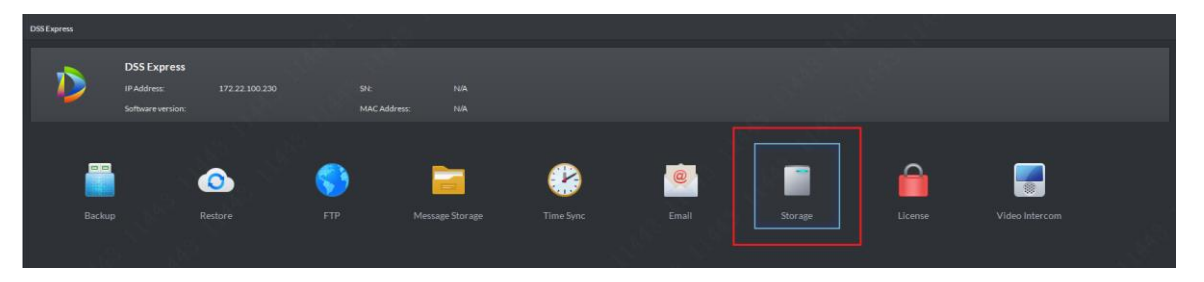

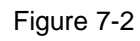

<span id="page-44-3"></span>Step 3. DSS Express server will auto detects Express server installation disk info(Not PC Client disk info), see [Figure 7-3.](#page-45-0)

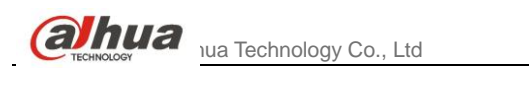

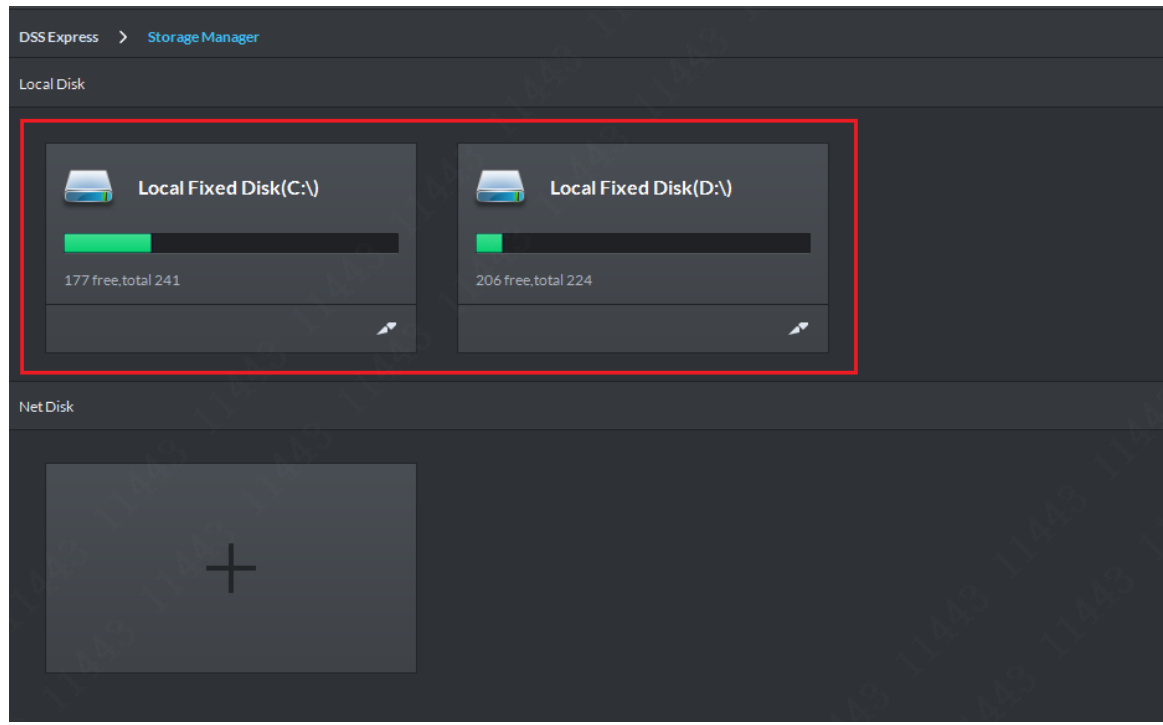

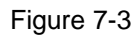

Step 4. Click split button to create DSS Express storage, see [Figure 7-4.](#page-45-1)

<span id="page-45-0"></span>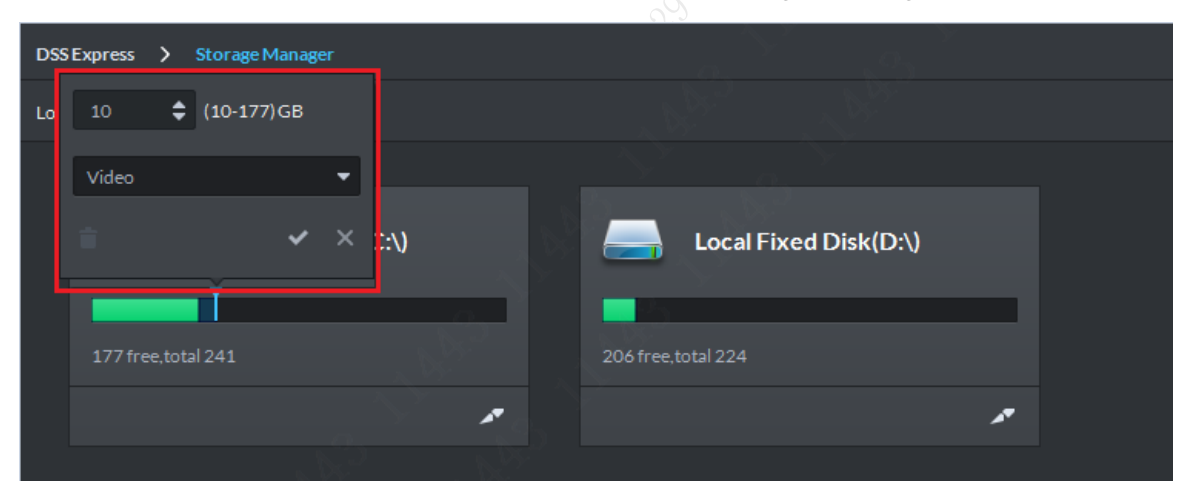

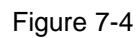

<span id="page-45-1"></span>Step 5. Select storage space type, video or picture, see [Figure 7-5.](#page-45-2) If you need to save ANPR device picture, you shall set storage space type to be picture.

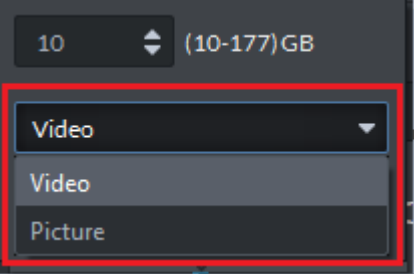

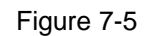

<span id="page-45-2"></span>Step 6. According to need and disk free space, set storage space size. Min value is 10GB, see [Figure 7-6.](#page-46-1) Confirm it and click button to complete setup.

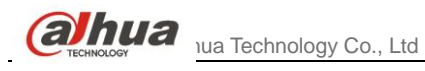

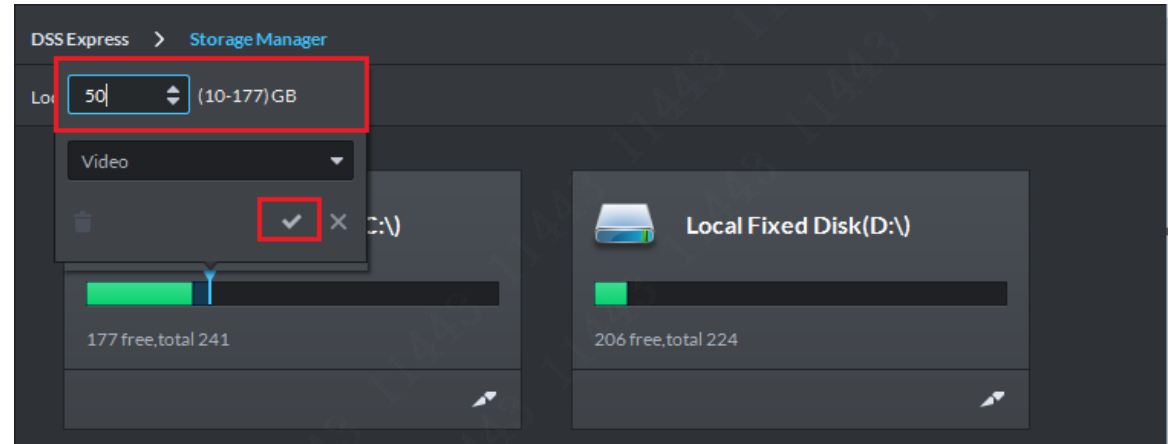

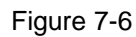

<span id="page-46-1"></span>Step 7. After disk is complete, see [Figure 7-7.](#page-46-2) In the red box, the value is 50GB just set.

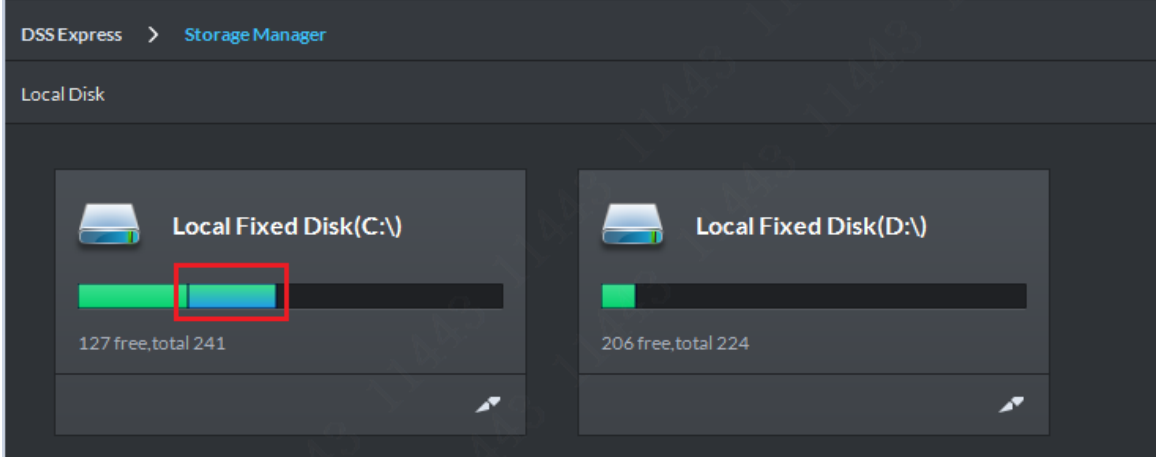

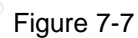

Step 8. If you want to this storage space, you can click this segment in disk, and click Delete button in prompt page, see [Figure 7-8.](#page-46-3)

<span id="page-46-2"></span>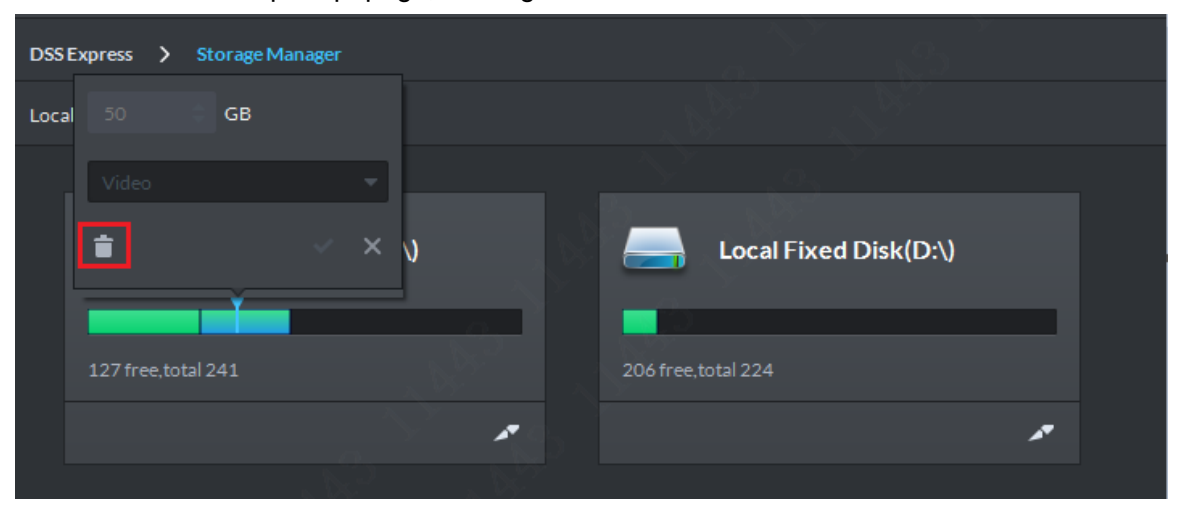

Figure 7-8

# <span id="page-46-3"></span><span id="page-46-0"></span>**7.2** Network Disk Setup

Step 1. First park of operation here is same with local storage disk setup, see [Figure 7-9.](#page-47-0)

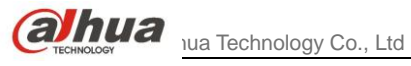

#### Click Add button to add network disk.

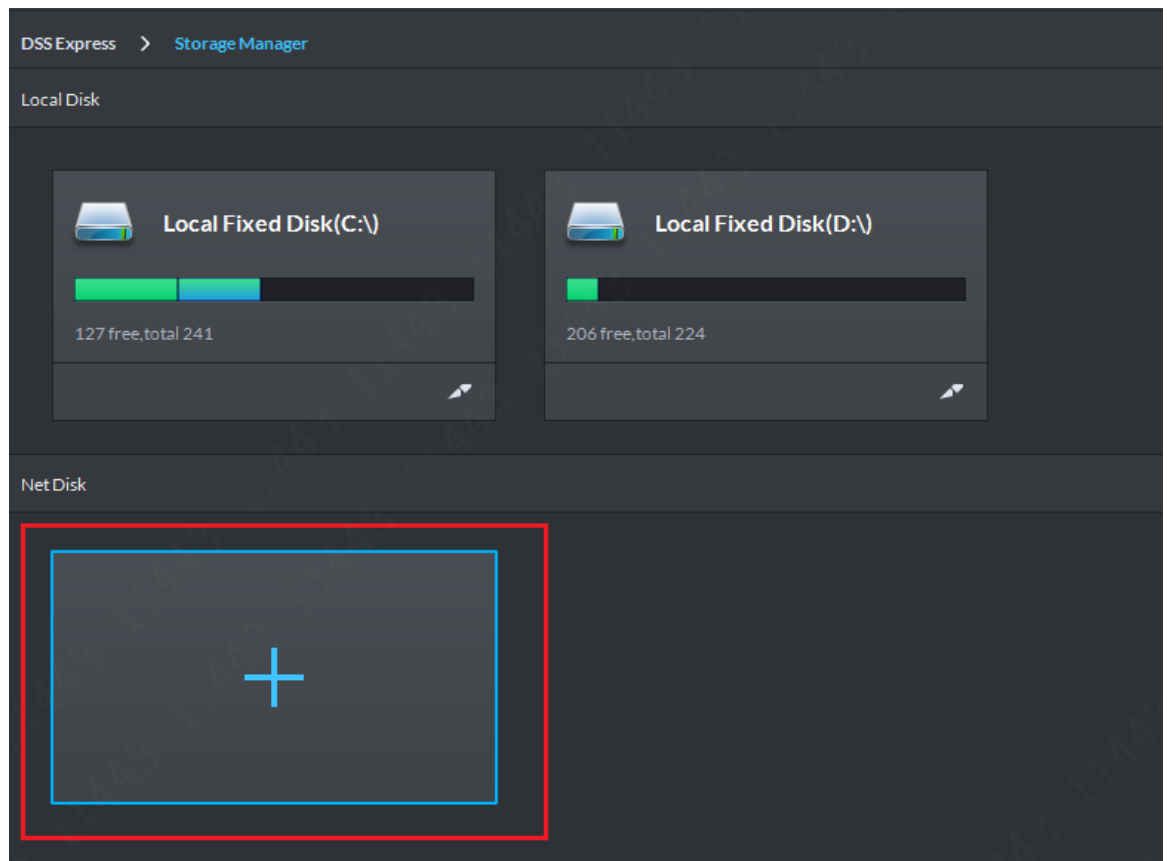

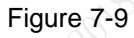

<span id="page-47-0"></span>Step 2. In system pop-up page, fill in network storage device IP address, confirm and click "OK" button to add, see [Figure 7-10.](#page-47-1)

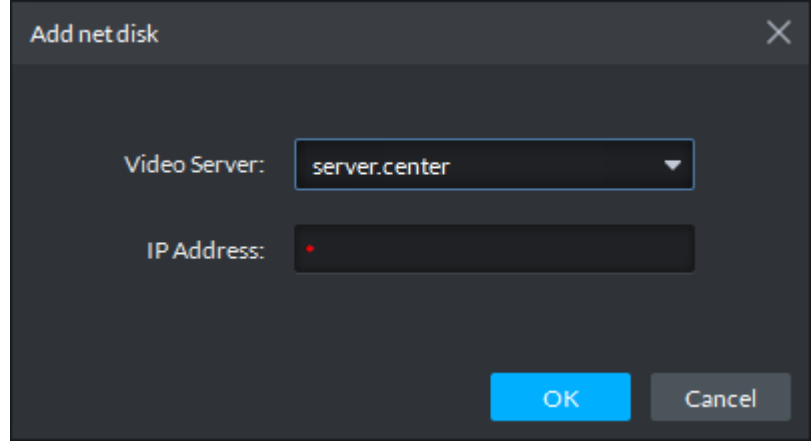

Figure 7-10

<span id="page-47-1"></span>Step 3. Format disk.

Step 4. Network disk list is in [Figure 7-11.](#page-48-1) Green means there is free space and red means storage is already full and is overwriting.

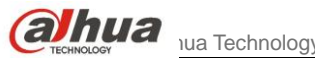

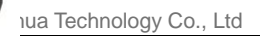

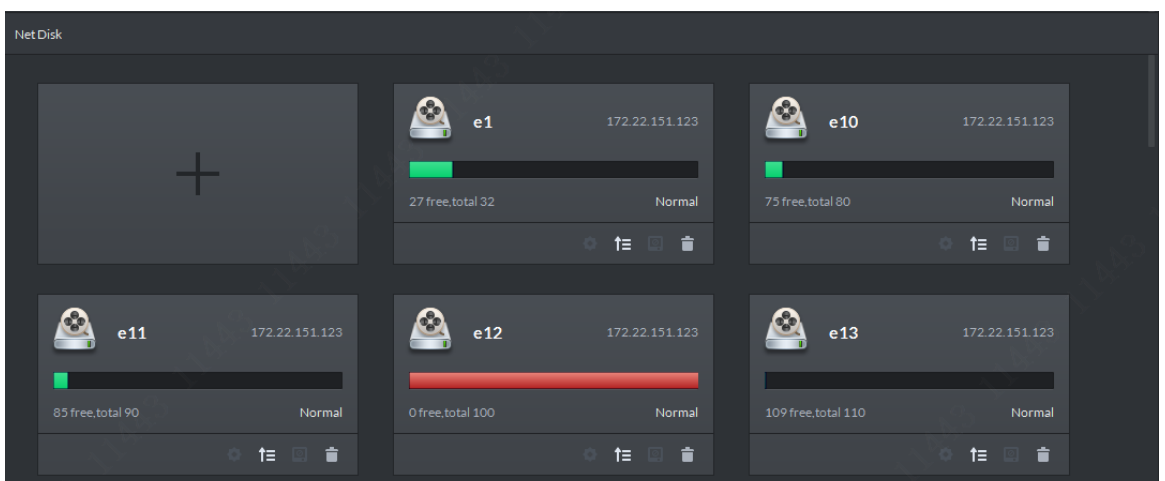

Figure 7-11

# <span id="page-48-1"></span><span id="page-48-0"></span>**7.3** Create Storage Plan

Step 1. In Client homepage, click "Config" in management bar to enter Config module, see [Figure 7-12.](#page-48-2)

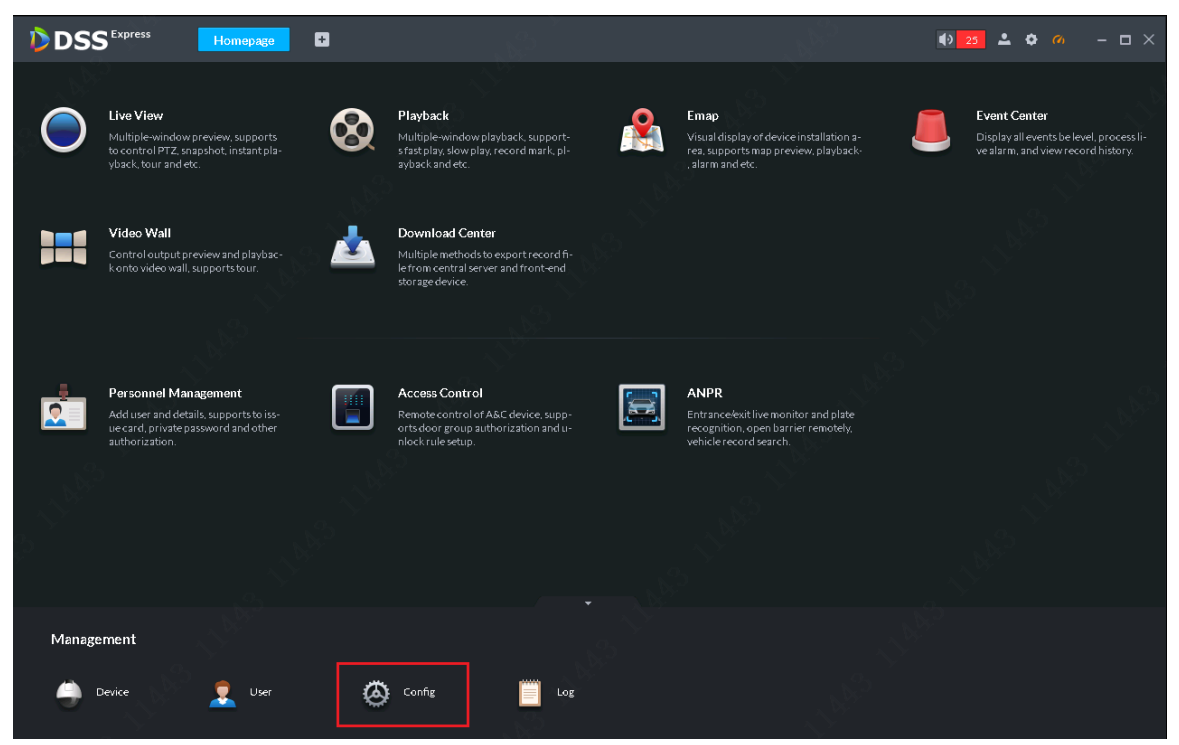

Figure 7-12

<span id="page-48-2"></span>Step 2. Please select one video channel on the left, and then click Record Configuration record config button on the right, see [Figure 7-13.](#page-49-0)

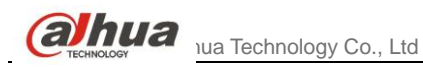

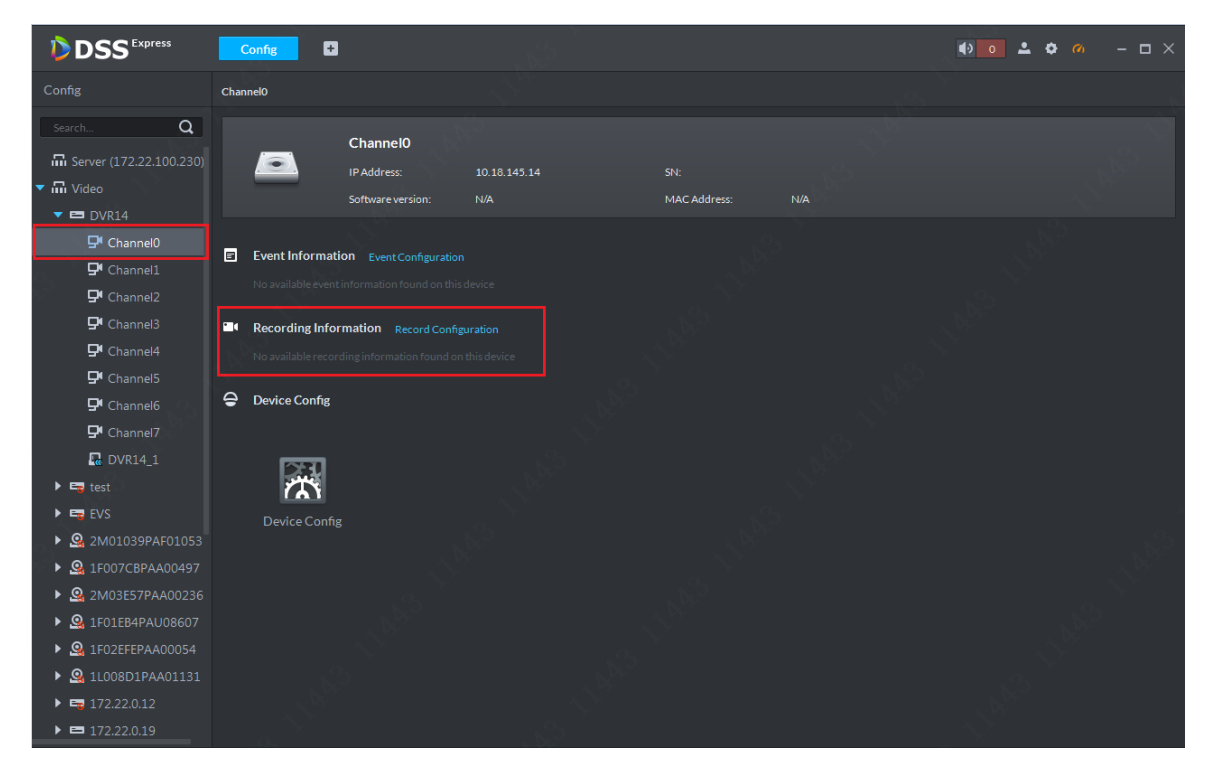

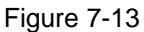

<span id="page-49-0"></span>Step 3. In system pop-up page, please select record storage path (server/device), stream type (main stream, sub stream 1, sub stream 2), time template, confirm info and click "OK" button to create record plan for this channel, see [Figure 7-14.](#page-49-1)

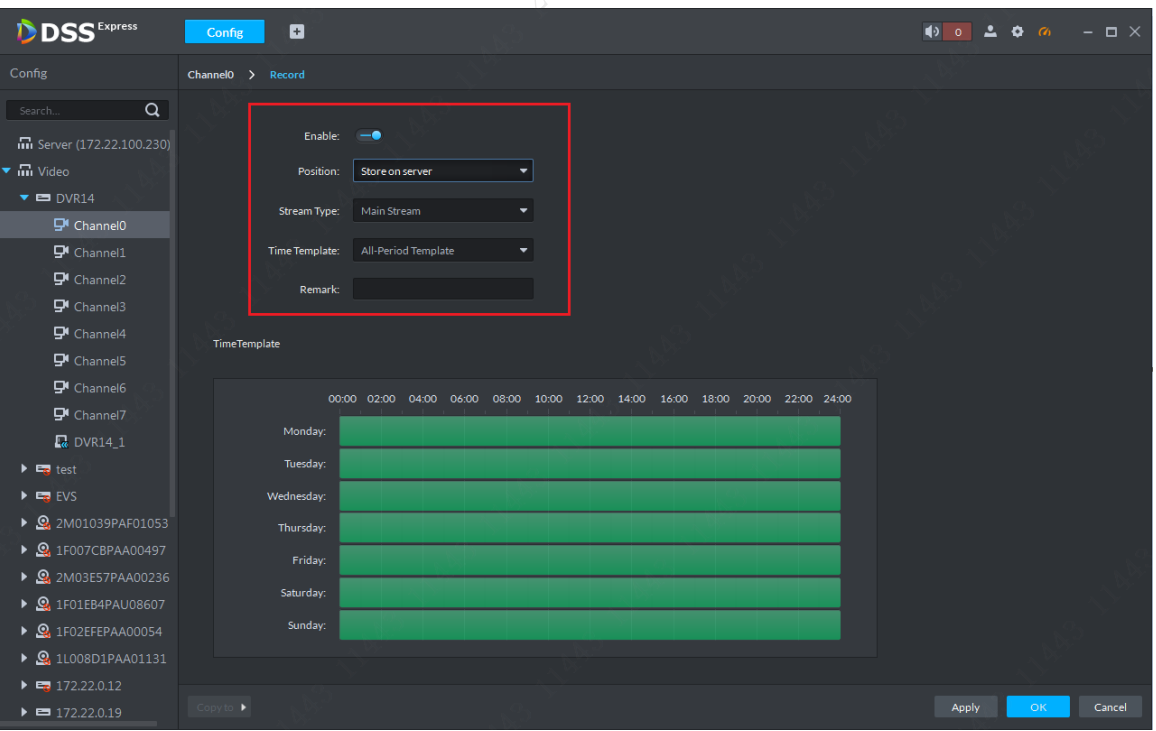

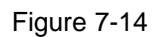

<span id="page-49-1"></span>Step 4. After record plan is added, see [Figure 7-15.](#page-50-0) A user can open and close plan, modify and delete plan.

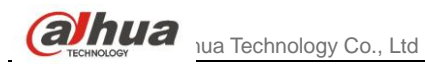

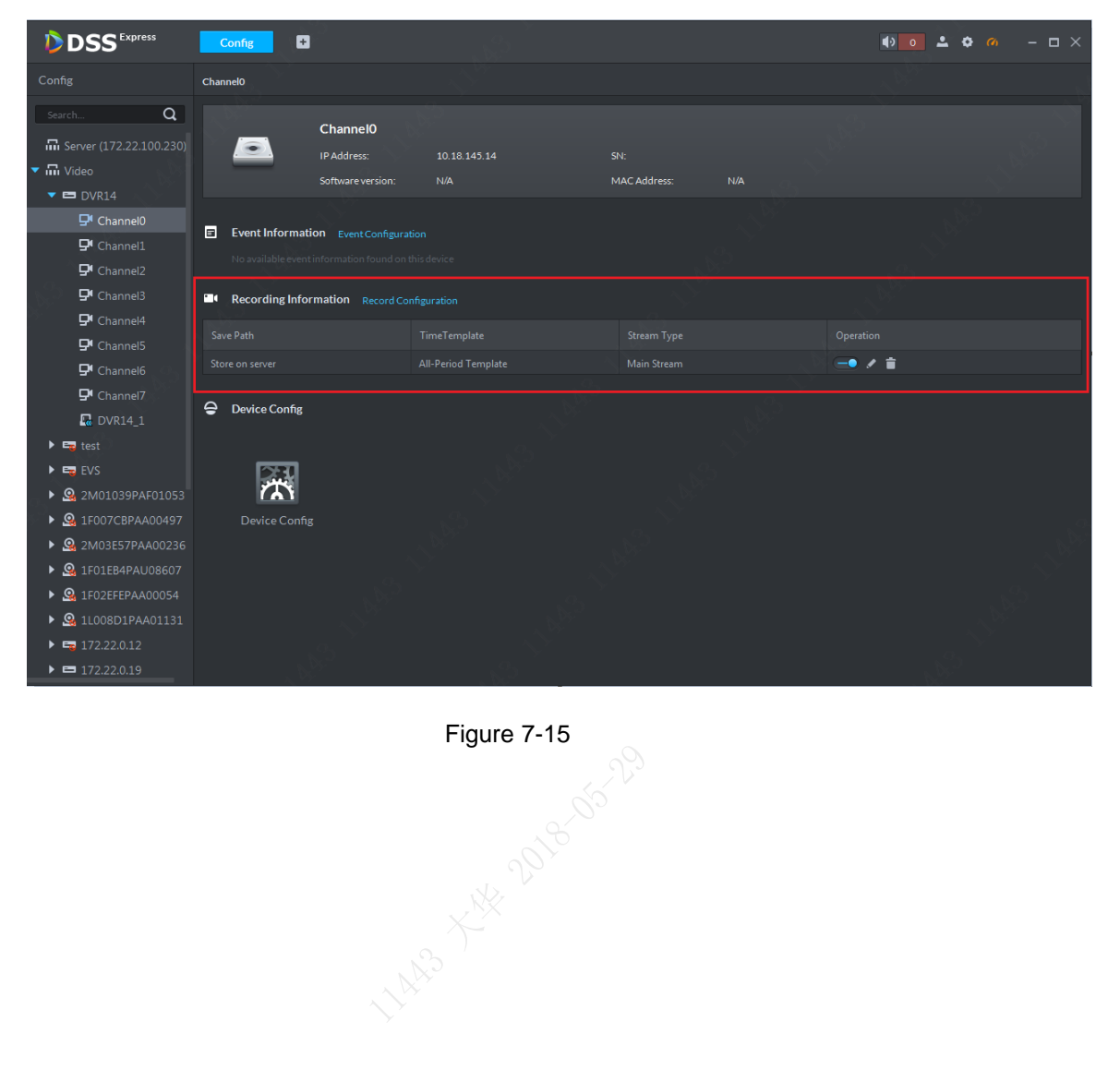

<span id="page-50-0"></span>

<span id="page-51-0"></span>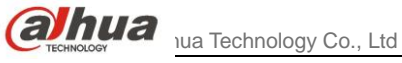

# **8** Playback

# <span id="page-51-1"></span>**8.1** Record Search&Playback

Step 1. In DSS Express Client homepage, click "Playback" to enter record playback module, see [Figure 8-1.](#page-51-2)

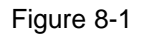

<span id="page-51-2"></span>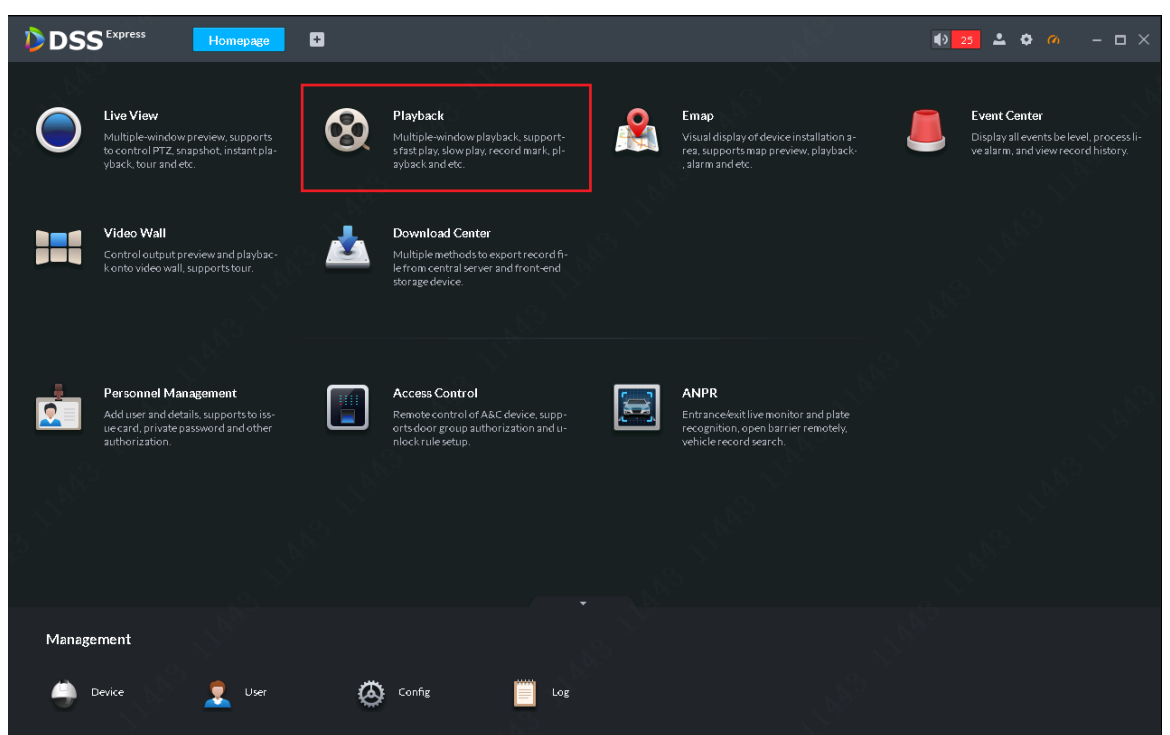

Step 2. Record playback page is in Figure 8-2. Firstly select channel and storage location for playback. If you set this channel in record plan, it is stored on server.

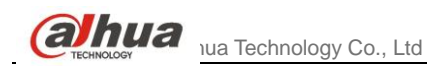

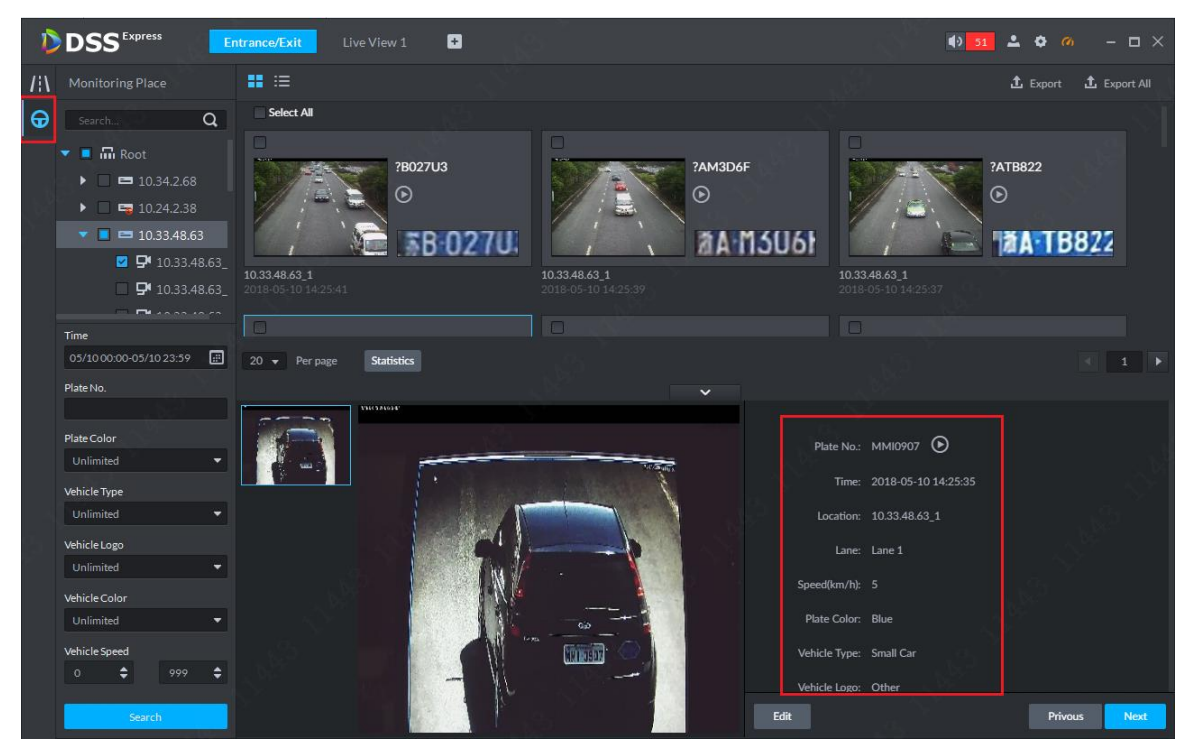

Figure 15-14

Step 5. If the system recognize some mistake in vehicle detail, you can click  $\Box$  Edit button

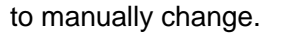

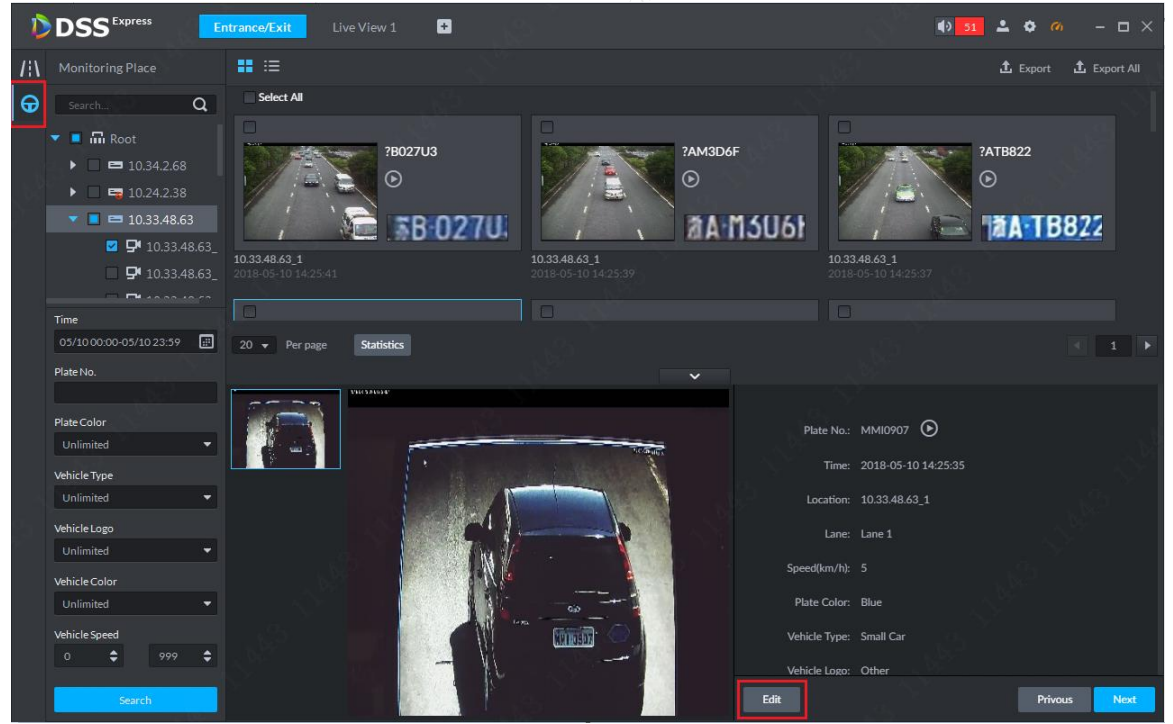

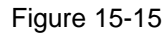

Step 6. Editable content: plate no., plate color, vehicle type, logo, vehicle color. Click Save button to save and if you want to cancel edited content, click Cancel.

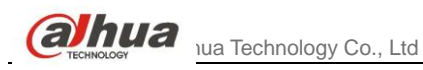

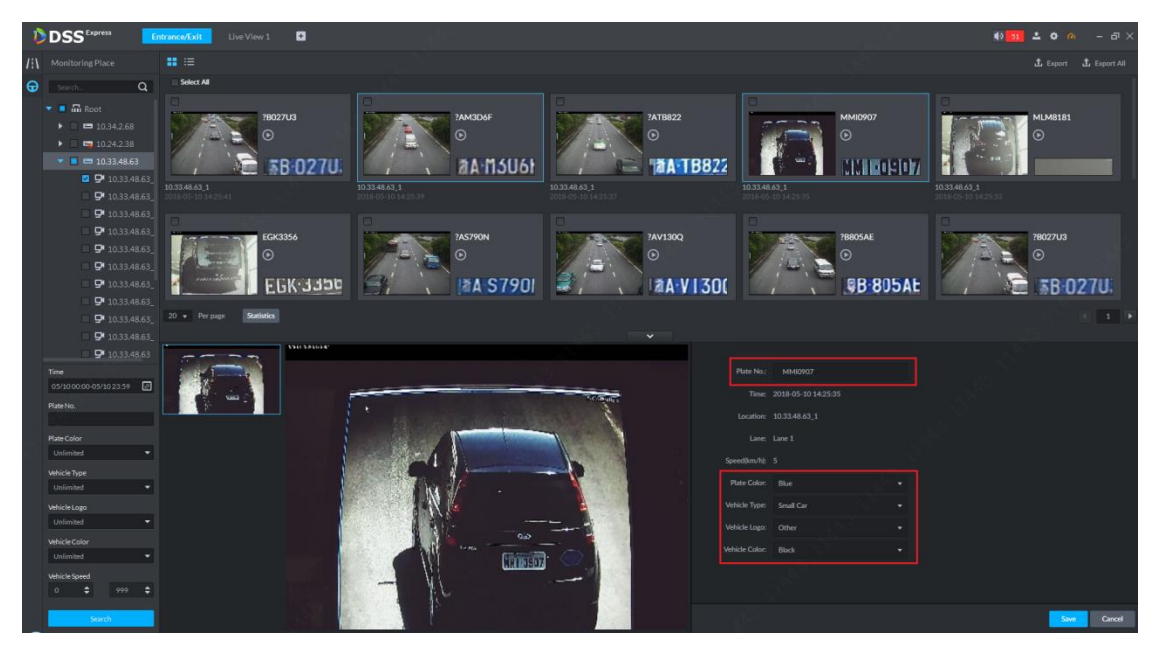

Figure 15-16

### <span id="page-53-0"></span>15.3.3 View Passed Vehicle Record

You must set general record plan for the ANPR channel before you can view passed vehicle record. Method of setup is similar with video channel, see Ch 6.3.

In passed vehicle record search result, select  $\bullet$  of corresponding passed vehicle record or click Play button in detail to view scenes before and after snapshot.

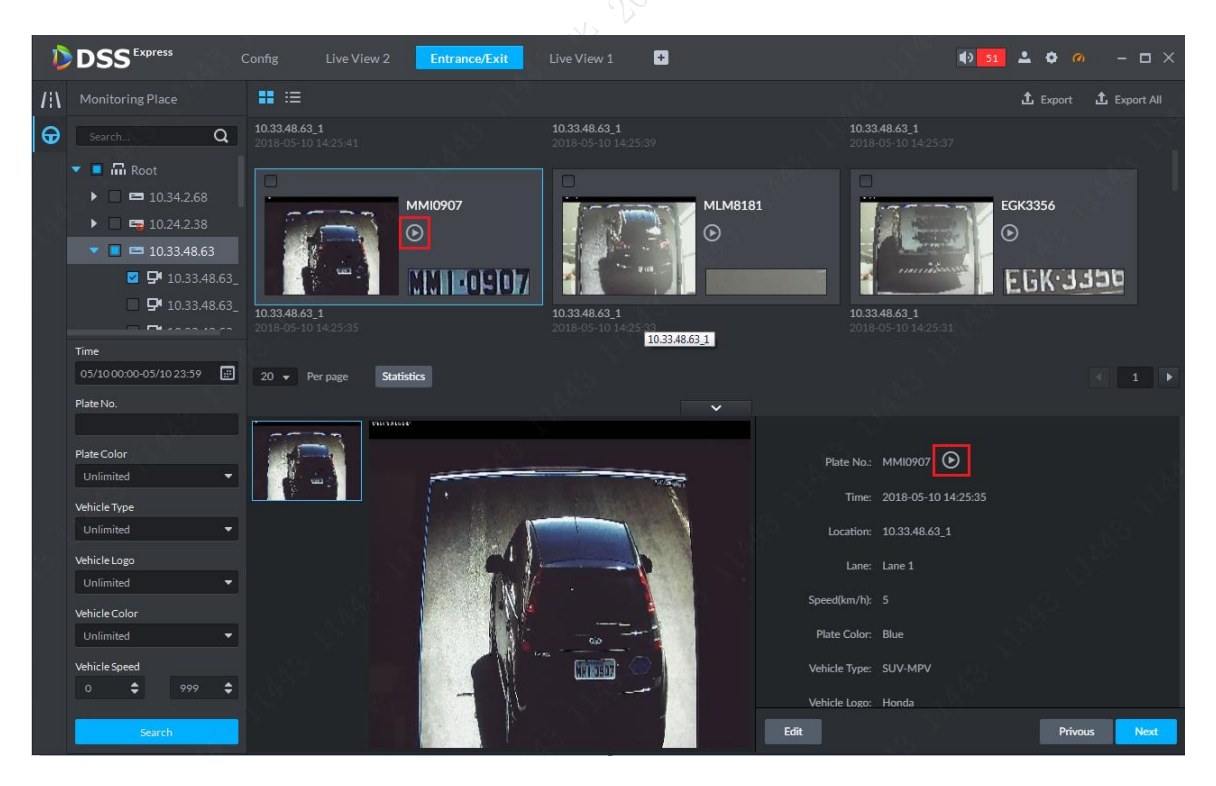

Figure 15-17

### <span id="page-53-1"></span>15.3.4 Export Passed Vehicle Record

A user can export some or all of passed vehicle record.

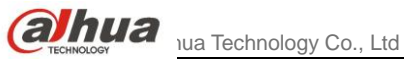

Step 1. In passed vehicle record search result, check record you want to export, click Export button. You can export all records.

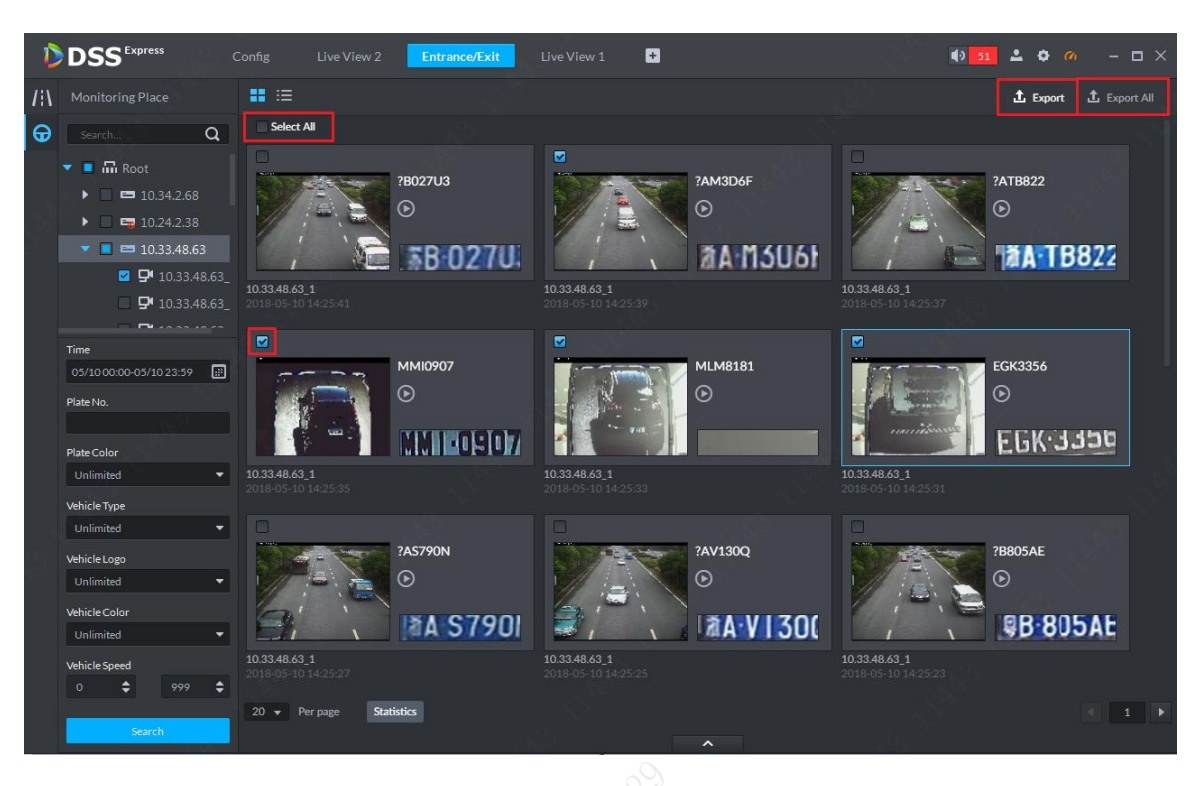

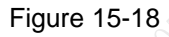

Step 2. Please select storage path following system prompt. You can see the following figure is successful.

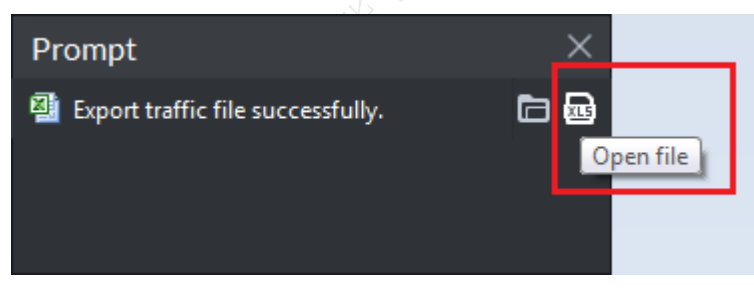

Figure 15-19